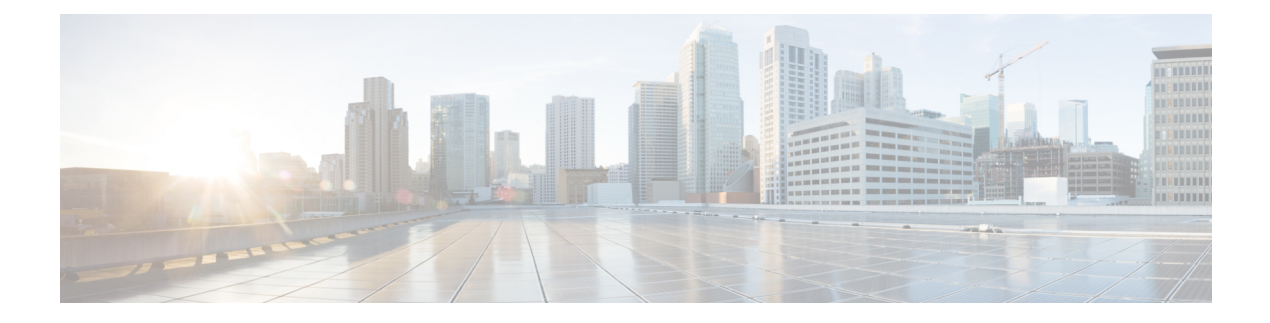

# **Cisco IP** 電話の設置

- ネットワーク セットアップの確認 (1 ページ)
- 会議用電話の設置 (2 ページ)
- 会議用電話を設置する(8832) (2 ページ)
- 電話機からのネットワークの設定 (4 ページ)
- 電話機起動の確認 (13 ページ)
- DF ビットの有効化または無効化 (14 ページ)
- インターネット接続タイプを構成する (14 ページ)
- VLAN 設定の構成 (16 ページ)
- SIPの設定 (19 ページ)
- 電話機を使用した NAT トランスバーサル (70 ページ)
- ダイヤル プラン (80 ページ)
- リージョナルパラメータ設定 (88 ページ)

# ネットワーク セットアップの確認

電話機がネットワーク内のエンドポイントとして正常に動作するためには、電話ネットワーク が特定の要件を満たしている必要があります。

#### 手順

ステップ **1** 次の要件を満たすように VoIP ネットワークを設定します。

- ルータおよびゲートウェイ上で VoIP が設定されている。
- ステップ **2** 次のいずれかをサポートするようにネットワークをセットアップします。
	- DHCP のサポート
	- 手動による IP アドレス、ゲートウェイ、およびサブネット マスクの割り当て

# 会議用電話の設置

電話機をネットワークに接続すると、電話機の起動プロセスが開始され、電話機がサードパー ティコール制御システムに登録されます。DHCPサービスを無効にした場合は、電話機のネッ トワーク設定を構成する必要があります。

自動登録を使用した場合は、電話機をユーザに関連付ける、ボタンテーブルや電話番号を変更 するなど、電話機の特定の設定情報をアップデートする必要があります。

電話機は、接続されると、新しいファームウェアのロードを電話機にインストールする必要が あるかどうかを判定します。

#### 手順

ステップ **1** 電話機の電源を次の中から選択します。

• Power over Ethernet  $(PoE)$ 

詳細については、会議用電話への給電方法を参照してください。

- ステップ **2** 電話機をスイッチに接続します。
	- PoE を使用する場合、イーサネット ケーブルを LAN ポートに接続し、電話機に他端を接 続します。

各電話機には 1 本のイーサネット ケーブルが同梱されています。

- ステップ **3** 電話機の起動プロセスをモニタします。この手順により、電話機が正しく設定されていること を確認できます。
- ステップ **4** 自動登録を使用しない場合は、電話機のネットワーク設定を手動で設定します。 電話機からのネットワークの設定 (4ページ) を参照してください。
- ステップ **5** 電話機を使用してコールを発信し、電話機と機能が正常に動作することを確認します。
- ステップ **6** エンド ユーザに対して、電話機の使用方法および電話機のオプションの設定方法を通知しま す。この手順により、ユーザは十分な情報を得て、Cisco 電話を適切に使用できるようになり ます。

# 会議用電話を設置する(**8832**)

電話機をネットワークに接続すると、電話機の起動プロセスが開始され、電話機がサードパー ティコール制御システムに登録されます。DHCPサービスを無効にした場合は、電話機のネッ トワーク設定を構成する必要があります。

電話機は、接続されると、新しいファームウェアのロードを電話機にインストールする必要が あるかどうかを判定します。

手順

ステップ **1** 電話機の電源を次の中から選択します。

- を使用した PoE (Power over Ethernet)の導入 Cisco IP 会議用電話 8832 PoE インジェクタ
- を使用した非 PoE イーサネットの導入 Cisco IP 会議用電話 8832 非 PoE イーサネットイン ジェクタ

ステップ **2** 電話機をスイッチに接続します。

- PoE を使用する場合:
	- **1.** LAN ポートにイーサネット ケーブルを差し込みます。
	- **2.** イーサネット ケーブルのもう一方の端を Cisco IP 会議用電話 8832 PoE インジェクタ または Cisco IP 会議用電話 8832 イーサネットインジェクタ に差し込みます。
- **3.** USB-C ケーブルを使用してインジェクタを会議電話に接続します。
- PoE を使用しない場合:
- **1.** USB-C ケーブルを使用して電源アダプタを Cisco IP 会議用電話 8832 イーサネットイ ンジェクタ に接続します。
- **2.** Cisco IP会議用電話8832イーサネットインジェクタを使用している場合、電源アダプ タを電源コンセントに差し込みます。
- **3.** USB-Cケーブルを使用して電源アダプタをイーサネットインジェクタに接続します。 または

Cisco IP 会議用電話 8832 非 PoE イーサネットインジェクタ を使用している場合、電 源コンセントに差し込みます。

- **4.** イーサネット ケーブルをイーサネット インジェクタに差し込みます。
- **5.** イーサネット ケーブルを非 PoE インジェクタまたはイーサネット インジェクタに差 し込みます。
- **6.** LAN ポートにイーサネット ケーブルを差し込みます。
- **7.** 2本目のUSB-Cケーブルを使用して、イーサネットインジェクタを会議電話に接続し ます。
- **8.** USB-C ケーブルを使用して、非 PoE インジェクタまたはイーサネット インジェクタ を会議電話に接続します。
- ステップ **3** 電話機の起動プロセスをモニタします。この手順により、電話機が正しく設定されていること を確認できます。
- ステップ **4** 自動登録を使用しない場合は、電話機のセキュリティ設定を手動で構成します。
- ステップ **5** 最新のファームウェア イメージへの電話機のアップグレードを許可します。
- ステップ **6** 電話機を使用してコールを発信し、電話機と機能が正常に動作することを確認します。
- ステップ **7** ユーザに対して、電話機の使用方法および電話機のオプションの設定方法を通知します。この 手順により、ユーザは十分な情報を得て、Cisco 会議用電話を適切に使用できるようになりま す。

## 電話機からのネットワークの設定

電話機には、設定可能な数多くのネットワーク設定値が用意されています。電話機をユーザが 使用できる状態にするには、これらの設定値の修正が必要になる場合もあります。これら設定 には、電話メニューからアクセスできます。

[ネットワークの設定(Network configuration)]メニューは、さまざまなネットワーク設定値を 表示および設定するためのオプションを提供します。

サードパーティコール制御システム内の電話機で、表示専用になっている設定値を設定するこ とができます。

#### 手順

ステップ1 [設定 (Settings) 1を押します。

ステップ2 [ネットワークの設定 (Network Configuration) ]を選択します。

ステップ **3** ナビゲーションの矢印を使用して目的のメニューを選択し、編集します。

ステップ **4** サブメニューを表示するには、ステップ 3 を繰り返します。

ステップ **5** メニューを終了するには、**[**戻る(**Back**)**]** を押します。

### **[**ネットワーク構成(**Network Configuration**)**]** のフィールド

表 **<sup>1</sup> : [**ネットワーク構成(**Network Configurations**)**]** メニューのオプション

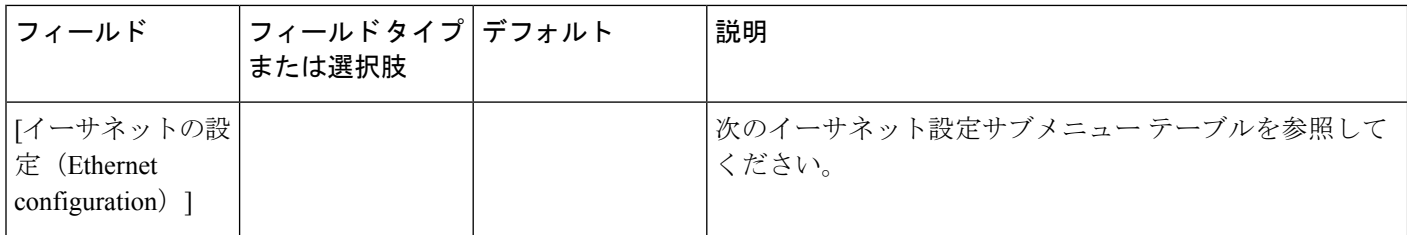

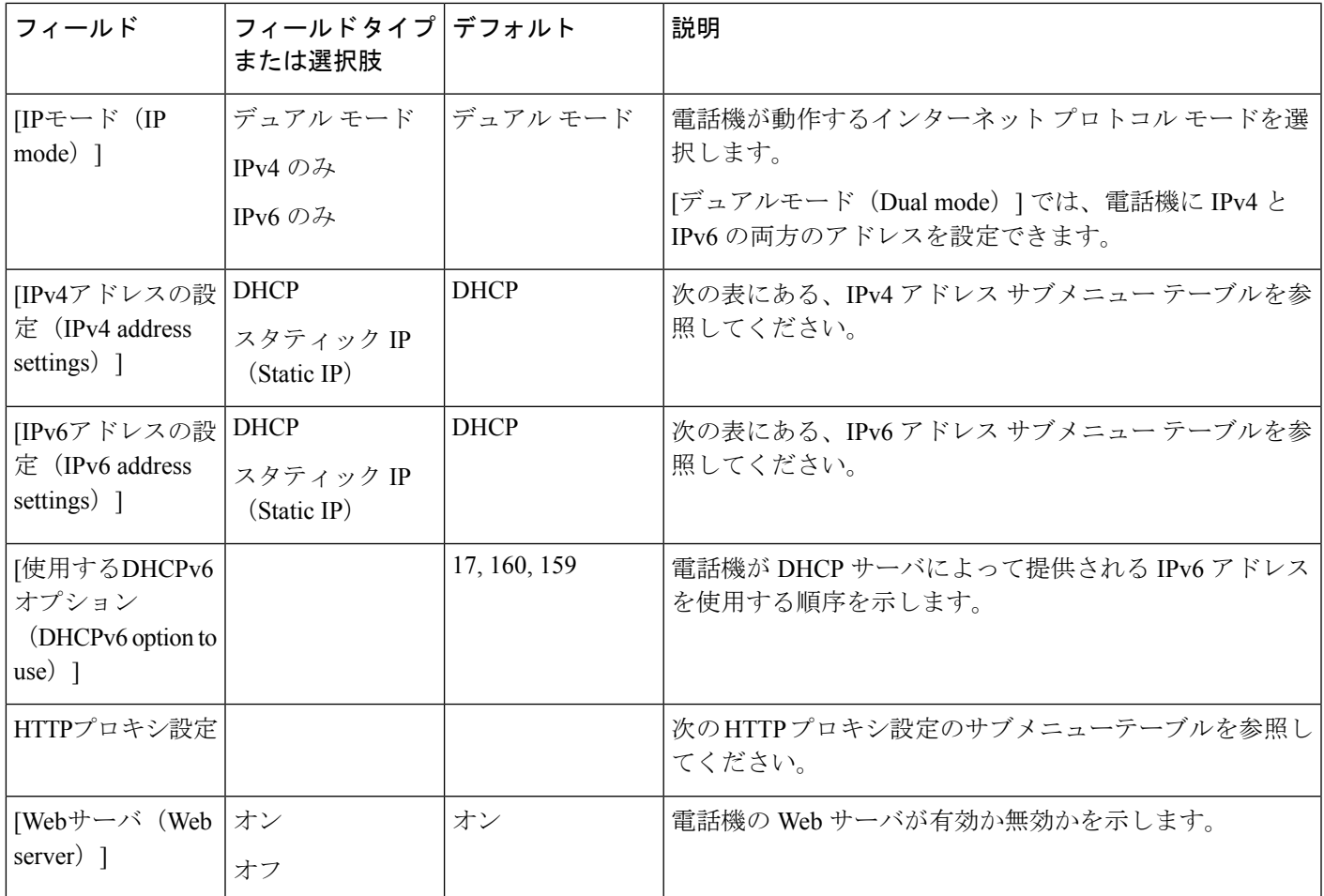

 $\overline{\phantom{a}}$ 

#### 表 **2 :** イーサネット設定サブメニュー

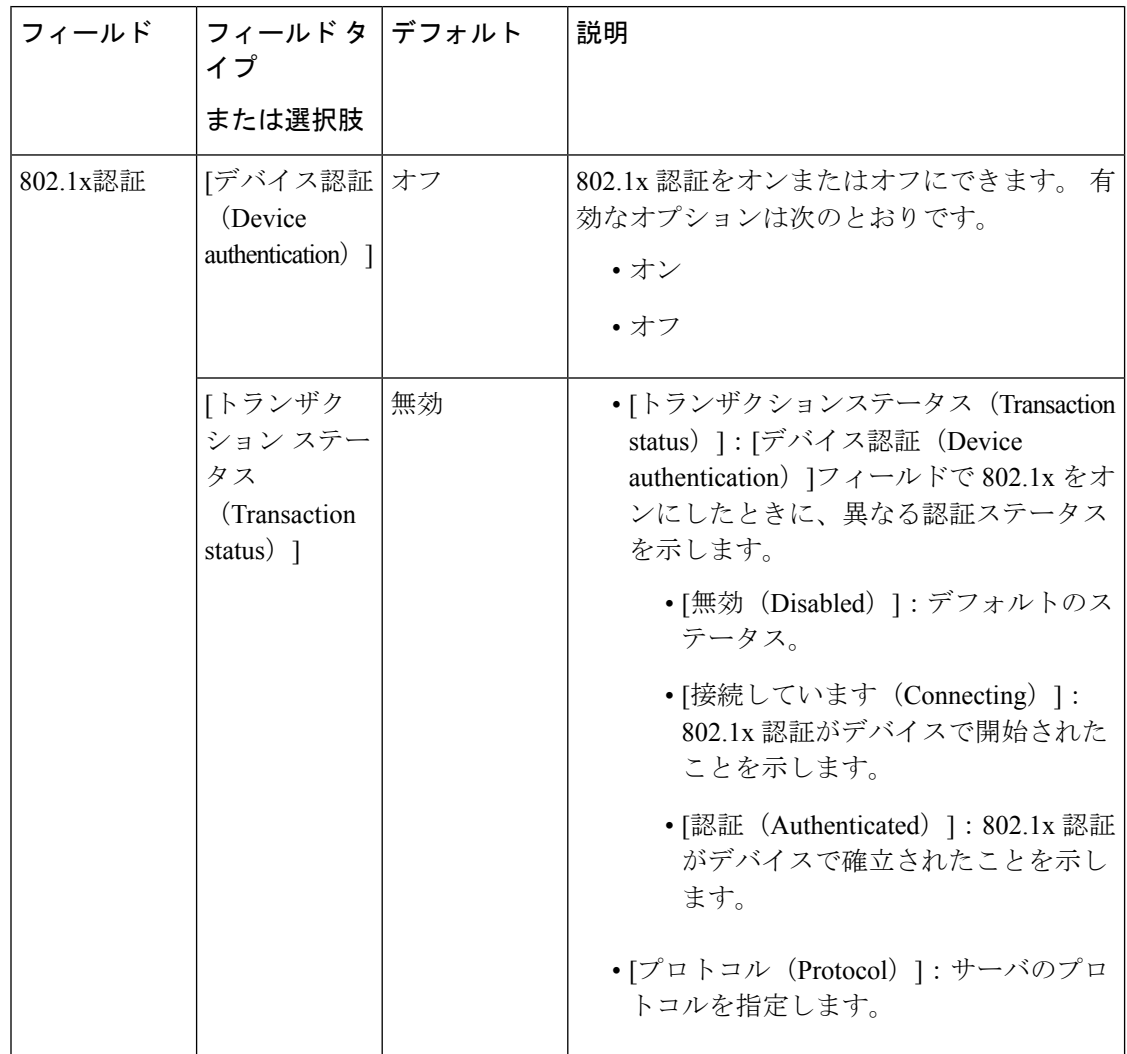

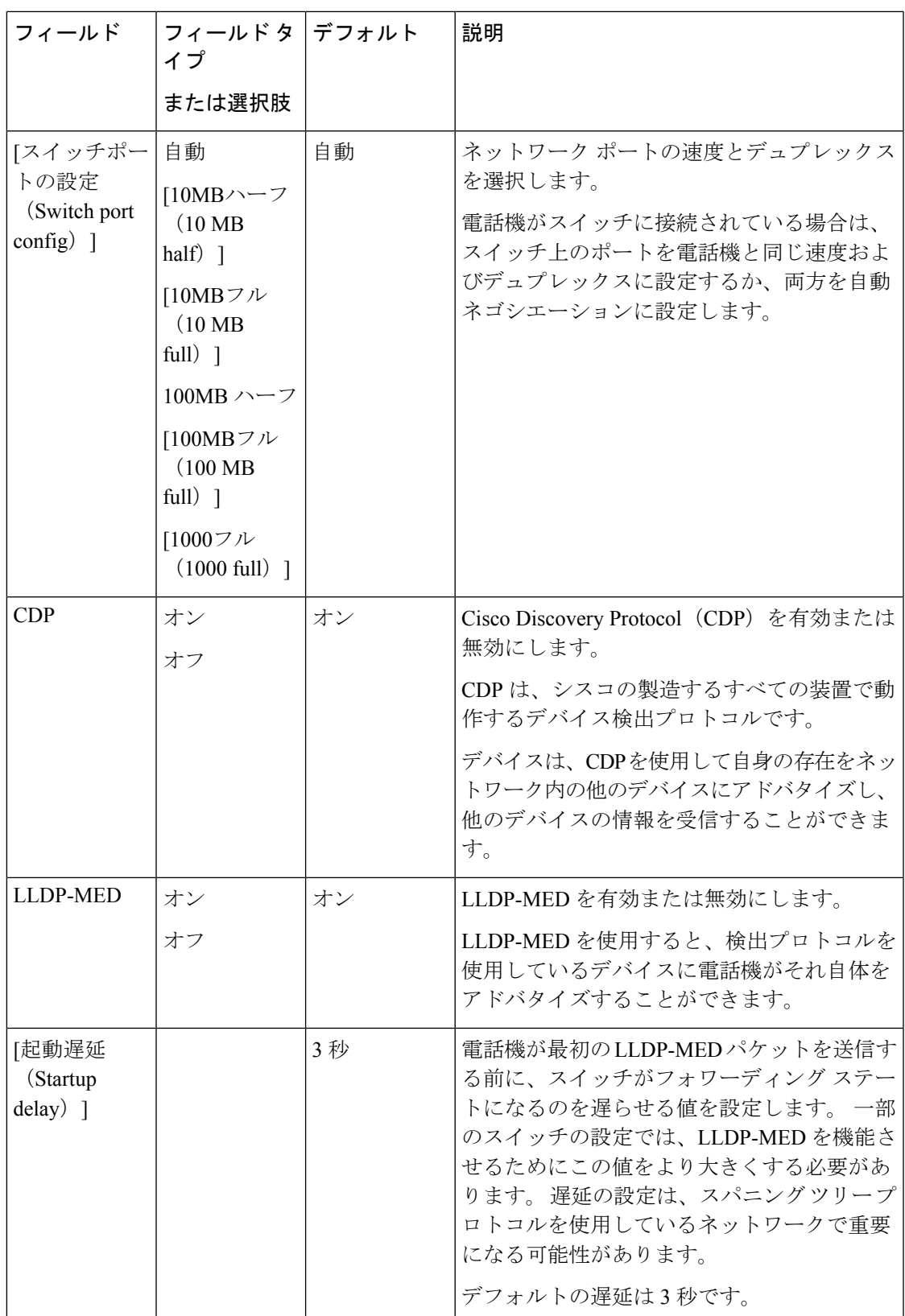

 $\overline{\phantom{a}}$ 

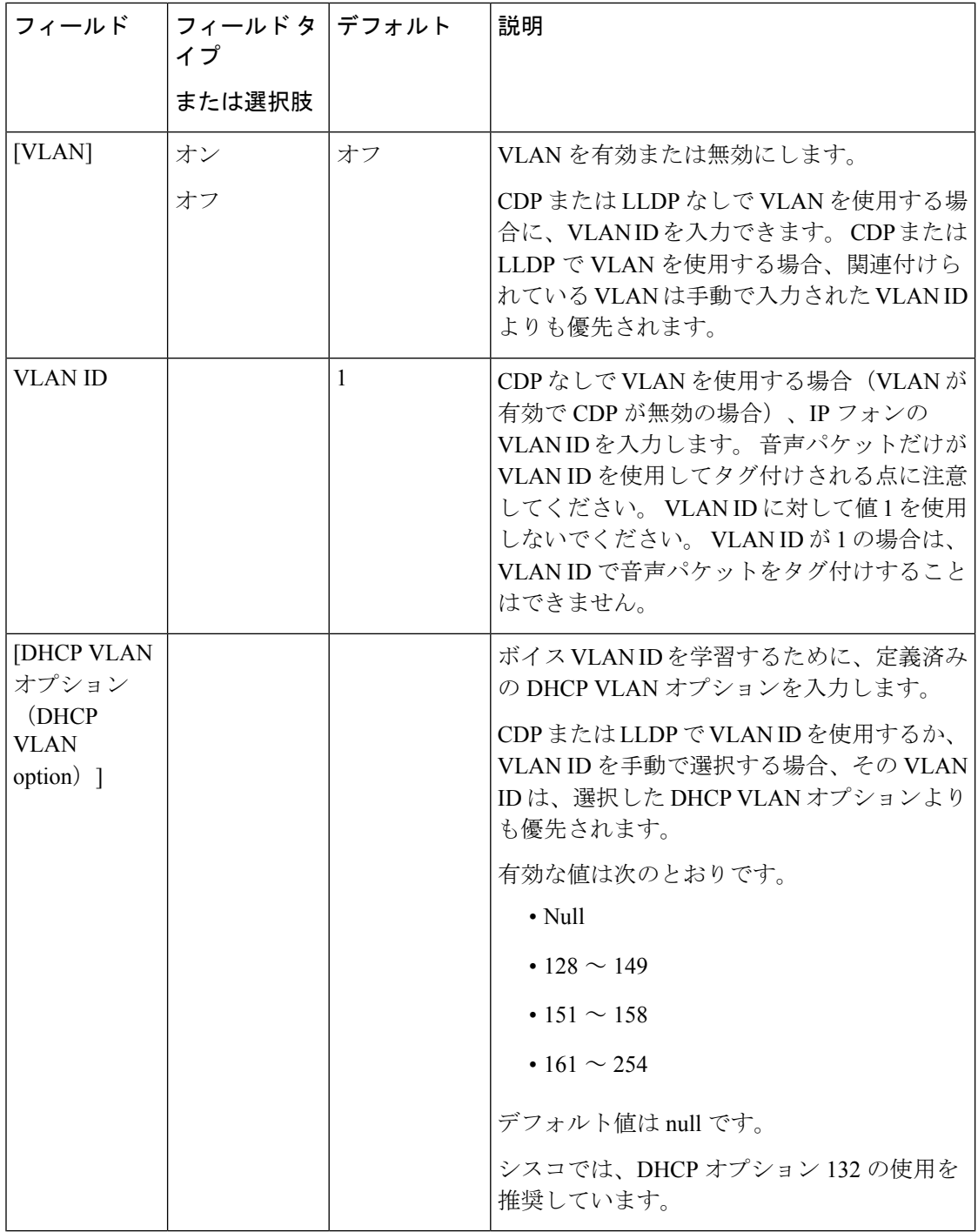

٦

 $\mathbf I$ 

#### 表 **3 : IPv4** アドレス設定のサブメニュー

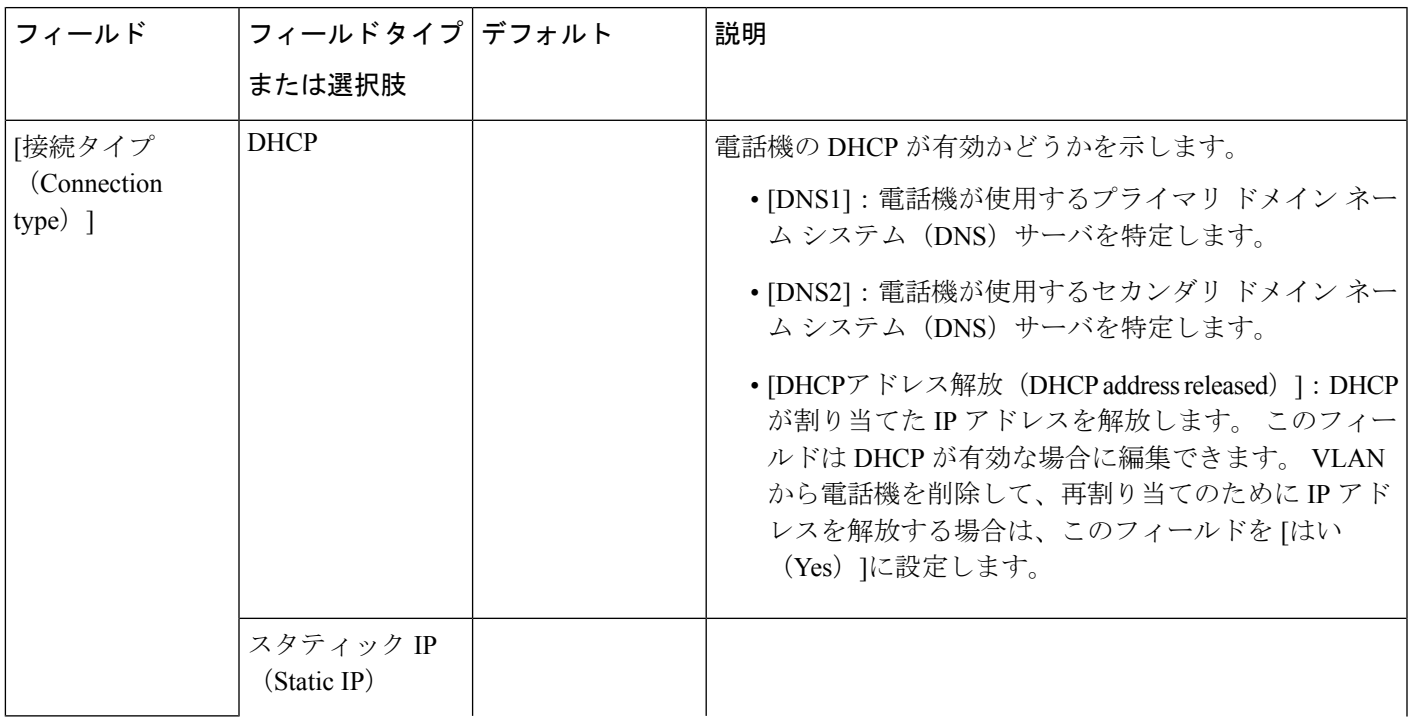

 $\overline{\phantom{a}}$ 

I

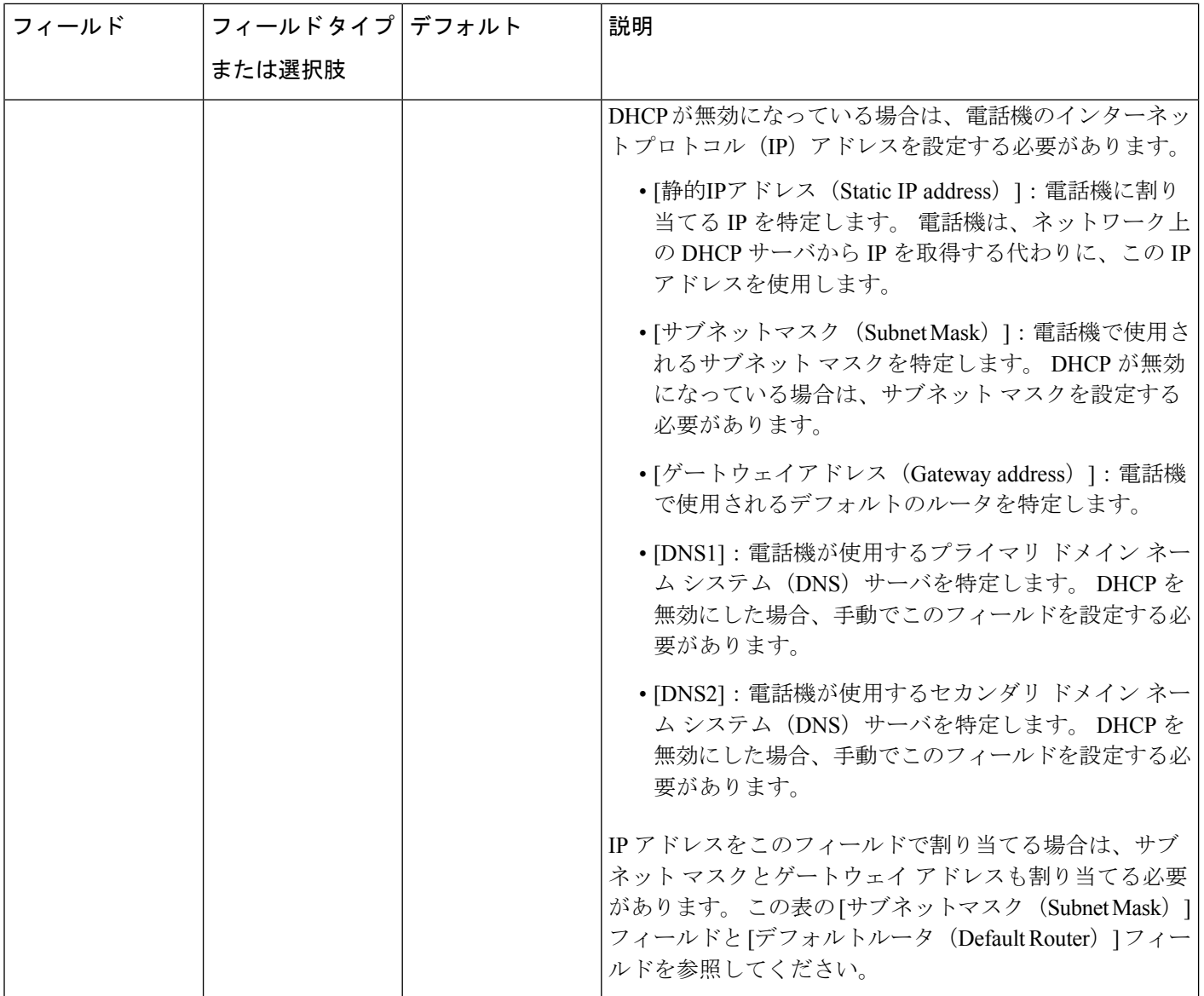

 $\overline{\phantom{a}}$ 

#### 表 **<sup>4</sup> : IPv6** アドレス設定のサブメニュー

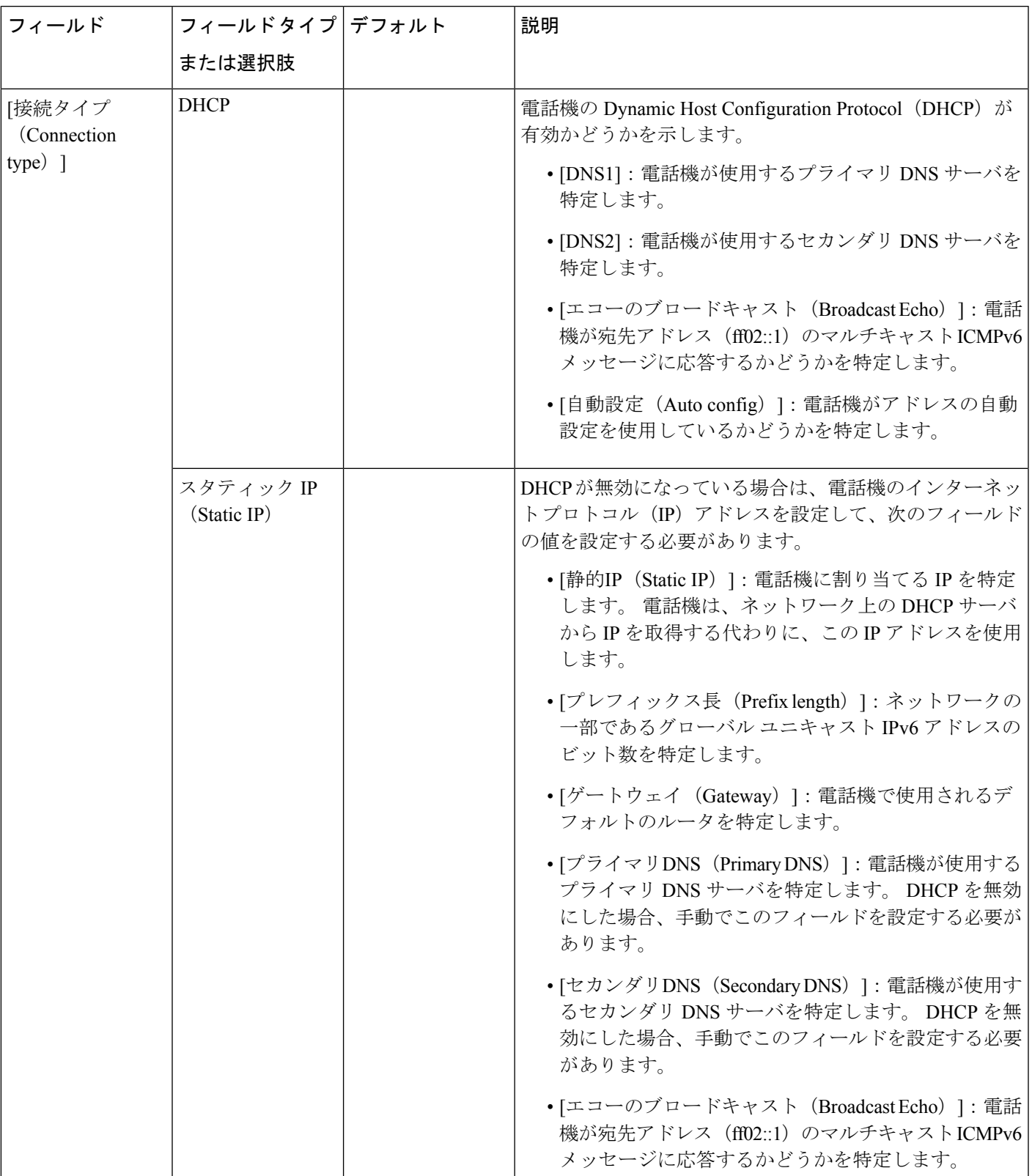

#### 表 **5 : HTTP** プロキシ設定のサブメニュー

 $\overline{\phantom{a}}$ 

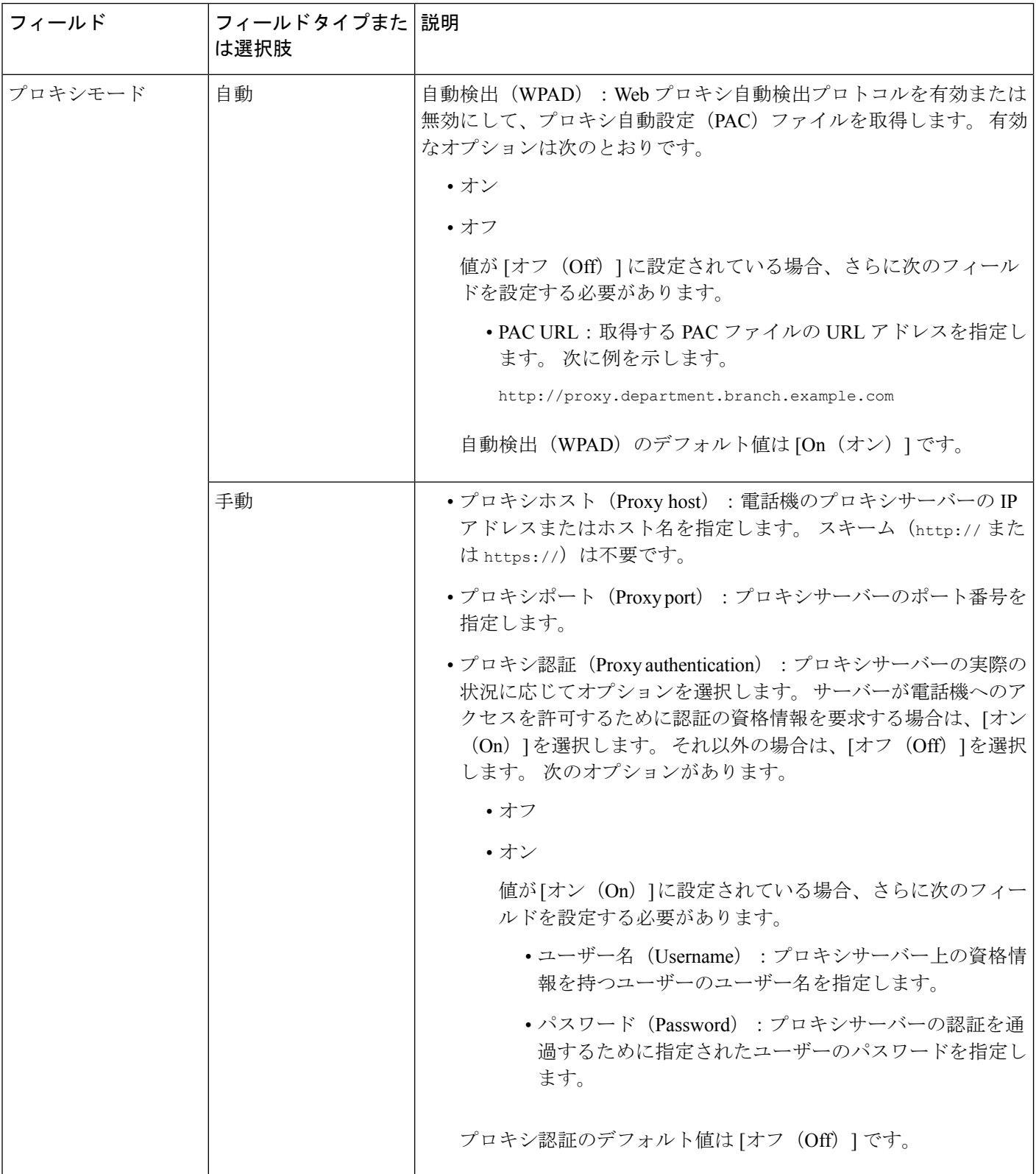

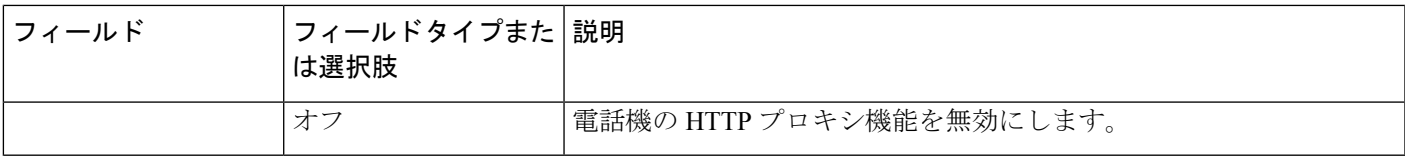

### 電話機からのテキストとメニューの入力

オプション設定値を編集するときは、次のガイドラインに従ってください。

- ナビゲーション パッドの矢印を使用して、編集するフィールドを強調表示します。 ナビ ゲーション パッドの選択を押して、フィールドをアクティブにします。 フィールドがア クティブになったら、値を入力できます。
- 数値と文字を入力するには、キーパッド上のキーを使用します。
- キーパッドを使用して文字を入力するには、対応する数値キーを使用します。キーを1回 または何回か押して、個々の文字を表示します。 たとえば、**2** キーを 1 回押して 「a」、 すばやく 2 回押して 「b」、すばやく 3 回押して 「c」 を表示します。一時停止すると、 カーソルが自動的に進み、次の文字を入力できます。
- 間違えた場合は、ソフトキー 図を押します。 このソフトキーを押すと、カーソルの左側 にある文字が削除されます。
- 変更内容を保存しない場合は、**[**設定(**Set**)**]** を押す前に、**[**戻る(**Back**)**]** を押します。
- (IP アドレスなどに含まれる)ピリオドを入力するには、キーパッドの [\*]を押します。

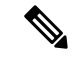

Cisco IP 電話では、必要に応じて、いくつかの方法でオプション設定値をリセットまたは復元 することができます。 (注)

## 電話機起動の確認

Cisco IP 電話が電源に接続されると、起動診断プロセスが自動的に実行されます。

#### 手順

- ステップ **1** Power over Ethernet を使用する場合は、LAN ケーブルをネットワーク ポートに差し込みます。
- ステップ **2** 電源キューブを使用する場合は、キューブを電話機に接続し、キューブを電源コンセントに差 し込みます。

起動時のさまざまな段階で、電話機がハードウェアをチェックする間、ボタンがオレンジ色に 点滅し、続いて緑色に点滅します。

電話機がこれらの段階を正常に完了すると、正常に起動した状態になります。

# **DF** ビットの有効化または無効化

TCP メッセージ、UDP メッセージ、または ICMP メッセージで Don't Fragment (DF) ビットを 無効または有効にして、パケットのフラグメント化が許可されるかどうかを決定できます。

#### 始める前に

電話管理の Web ページにアクセスします。 電話機 [ウェブインターフェイスへのアクセスを](tpcc_b_cisco-ip-conference-phone-multiplatform_chapter7.pdf#nameddest=unique_151)参 照してください。

#### 手順

- ステップ **1 [**音声(**Voice**)**]** > **[**システム(**System**)**]** を選択します。
- ステップ **2 [**ネットワーク設定(**NetworkSettings**)**]**セクションで、パラメータ**[DF**を無効にする(**Disable DF**)**]** を設定 します。
	- **[DF**を無効にする(**Disable DF**)**]** を **[**はい(**Yes**)**]** に設定した場合、Don'tFragment(DF) ビットは無効になります。 この場合、ネットワークは IP パケットをフラグメント化でき ます。 これはデフォルトの動作です。
	- **[DF**を無効にする(**DisableDF**)**]**を**[**いいえ(**No**)**]**に設定した場合、Don'tFragment(DF) ビットは有効になります。 この場合、ネットワークは IP パケットをフラグメント化でき ません。受信ホストにインターネットフラグメントを再組み立てするための十分なリソー スがない場合、この設定ではフラグメント化は許可されません。
- ステップ **3** [すべての変更の送信(Submit All Changes)]をクリックします。

次の XML 形式を使用して、電話設定ファイル (cfg.xml) でこのパラメータを設定することが できます。 <Disable\_DF ua="na">Yes</Disable\_DF> 有効値: はい(Yes)といいえ(No) デフォルト:はい(Yes)

# インターネット接続タイプを構成する

電話機が IP アドレスをどのように受信するかを選択できます。 接続タイプを次のいずれかに 設定できます。

- 静的 IP:電話機の静的 IP アドレス。
- Dynamic Host Configuration Protocol (DHCP) : 電話機はネットワークの DHCP サーバから IP アドレスを受け取ることができます。

Cisco IP 電話は通常、DHCP サーバが IP アドレスをデバイスに割り当てたネットワークで動作 します。 IP アドレスは限られたリソースであるため、DHCP サーバは定期的に IP アドレスの デバイス リースを更新します。 電話機が IP アドレスを失った場合、またはネットワーク上の 別のデバイスに IP アドレスが割り当てられている場合は、以下のことが起こります

• SIP プロキシと電話機の間の通信が切断されているか、または低下しています。

更新時のDHCPタイムアウトパラメーターにより、以下のことが発生した場合、電話機のIPア ドレスの更新を要求します。

• 電話機は SIP コマンドの送信後に、プログラム可能な時間内に、必要な SIP 応答を受信し ません。

DHCPサーバが元々電話機に割り当てられているIPアドレスを返す場合は、DHCP割り当てが 正しく機能していると見なされます。それ以外の場合、電話機はリセットして問題を解決しよ うとします。

#### 始める前に

電話機 [ウェブインターフェイスへのアクセス](tpcc_b_cisco-ip-conference-phone-multiplatform_chapter7.pdf#nameddest=unique_151).

手順

- ステップ **1 [**音声(**Voice**)**]** > **[**システム(**System**)**]** を選択します。
- ステップ **2 IPv4**設定 セクションで、接続タイプ ドロップダウン リストを使用して接続タイプを選択しま す。
	- Dynamic Host Configuration Protocol (DHCP)
	- スタティック IP (Static IP)
- ステップ **3 IPv6**設定 セクションで、接続タイプ ドロップダウン リストを使用して接続タイプを選択しま す。
	- Dynamic Host Configuration Protocol (DHCP)
	- スタティック IP (Static IP)
- ステップ **4** [静的IP(Static IP)] を選択した場合、[静的IP設定(Static IP Settings)] セクションで以下を設 定します。
	- **[**静的**IP**(**Static IP**)**]**:電話機の静的 IP アドレス
	- ネットマスク(**NetMask**):電話機のネットマスク(IPv4のみ)

```
• [ゲートウェイ(Gateway)]:ゲートウェイの IP アドレス
```
ステップ5 [すべての変更の送信 (Submit All Changes) ]をクリックします。

XML (cfg.xml)を使用した電話機の設定ファイルでは、次の形式で文字列を入力します。

```
<Connection_Type ua="rw">DHCP</Connection_Type>
<!-- available options: DHCP|Static IP -->
<Static_IP ua="rw"/>
<NetMask ua="rw"/>
<Gateway ua="rw"/>
```
# **VLAN** 設定の構成

仮想 LAN(VLAN)を使用している場合、ソフトウェアで電話機の音声パケットに VLAN ID がタグ付けされます。

**[**音声(**Voice**)**]** > **[**システム(**System**)**]**ウィンドウの[VLAN設定(VLAN Settings)]セクショ ンでは、以下の設定を構成できます。

- LLDP-MED
- Cisco Discovery Protocol (CDP)
- ネットワーク起動遅延
- VLAN ID(手動)
- [DHCP VLANオプション (DHCP VLAN Option)]

マルチプラットフォーム フォンでは、これら 4 つの方法で VLAN ID 情報を取得できます。 電 話機は、次の順序で VLAN ID 情報を取得します。

- **1.** LLDP-MED
- **2.** Cisco Discovery Protocol (CDP)
- **3.** VLAN ID(手動)
- **4.** [DHCP VLANオプション (DHCP VLAN Option)]

#### 始める前に

- 電話管理の Web ページにアクセスします。 電話機 [ウェブインターフェイスへのアクセス](tpcc_b_cisco-ip-conference-phone-multiplatform_chapter7.pdf#nameddest=unique_151) を参照してください。
- CDP/LLDP および手動 VLAN を無効にします。

#### 手順

- ステップ **1 [**音声(**Voice**)**]** > **[**システム(**System**)**]** を選択します。
- ステップ **2 VLAN**設定 セクションで、VLAN 設定パラメータ (17 ページ)表に定義されているとおりに パラメーターを構成します。
- ステップ3 [すべての変更の送信 (Submit All Changes) ]をクリックします。

XML(cfg.xml)コードを使用して電話機構成ファイルのパラメータを設定することもできま す。各パラメータを設定するには、VLAN 設定パラメータ (17ページ)表の文字列のシン タックスを参照してください。

### **VLAN** 設定パラメータ

次の表で、電話ウェブページの **[**システム(**System**)**]** タブの下にある **[VLAN** 設定パラメータ (**VLAN SettingsParameters**)**]**セクションにおける、各パラメータの機能と使用方法を定義し ます。 また、パラメータを設定するために、XML (cfg.xml) コードを含む電話構成ファイルに 追加される文字列のシンタックスも定義します。

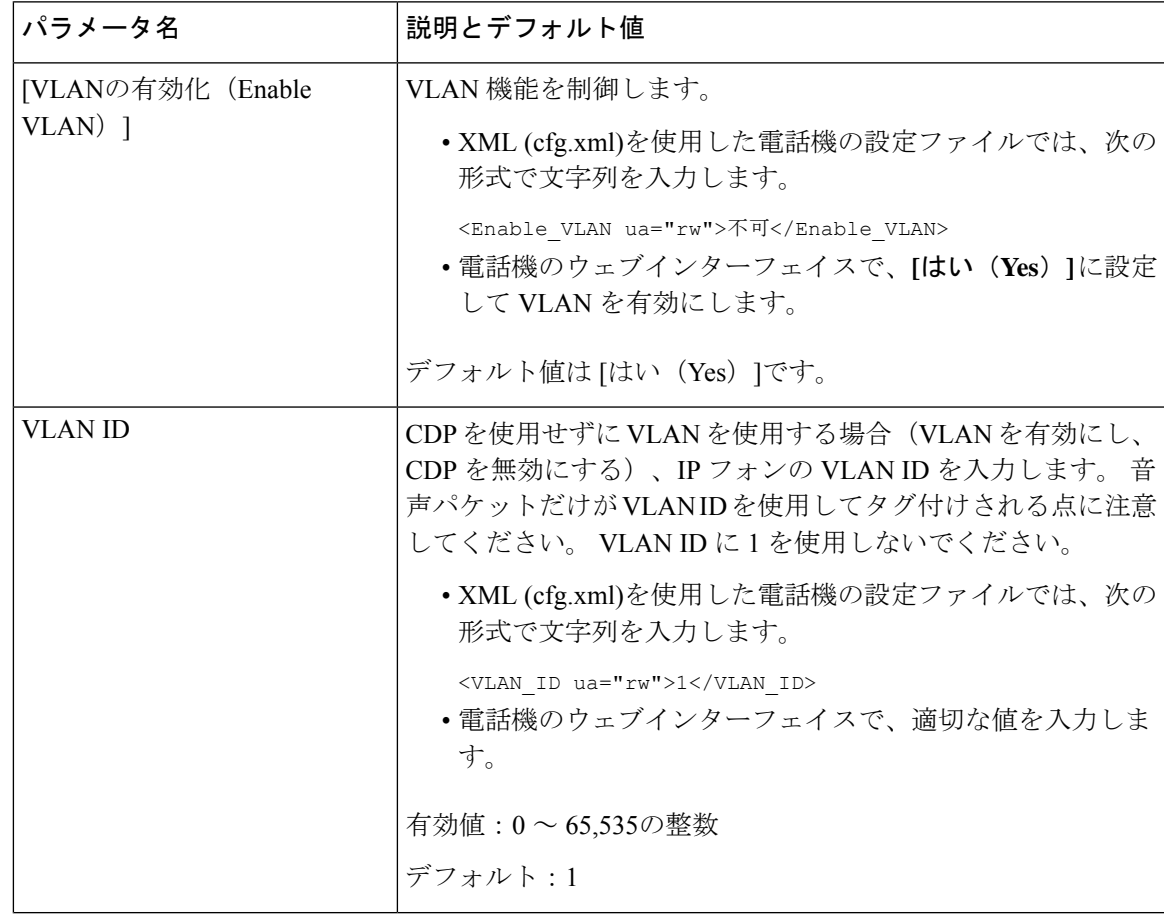

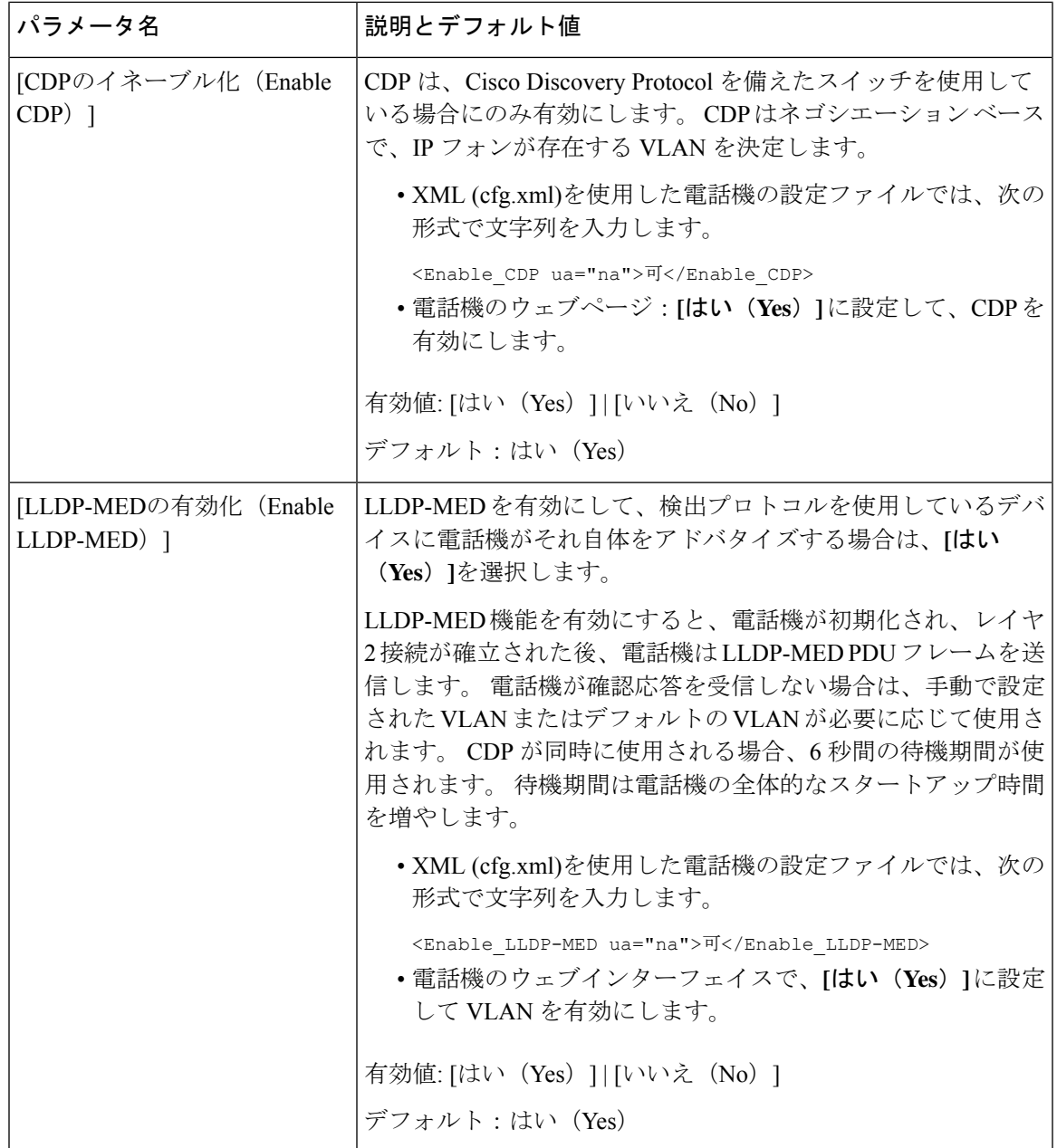

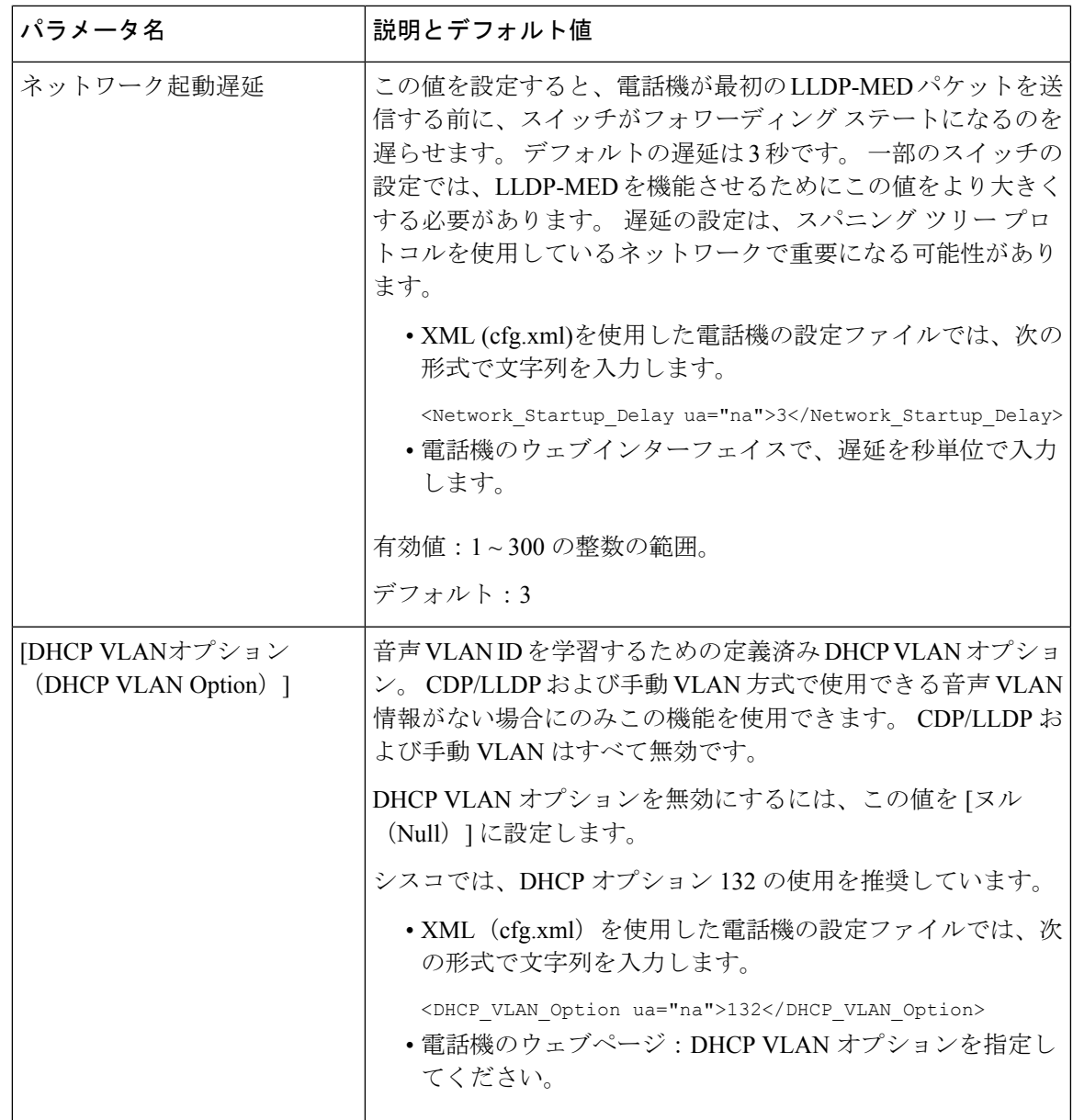

# **SIP**の設定

Ι

Cisco IP 電話の SIP 設定は、一般的な電話機用と内線番号用に構成されます。

### 基本 **SIP** パラメータの設定

#### 始める前に

電話管理の Web ページにアクセスします。 電話機 [ウェブインターフェイスへのアクセスを](tpcc_b_cisco-ip-conference-phone-multiplatform_chapter7.pdf#nameddest=unique_151)参 照してください。

手順

- ステップ **1 [**音声(**Voice**)**]** > **[SIP]** を選択します。
- ステップ2 SIP パラメータ セクションで、SIP パラメータ (20ページ) の表に記載されているように SIP パラメータを設定します。
- ステップ3 [すべての変更の送信 (Submit All Changes) ]をクリックします。

**SIP** パラメータ

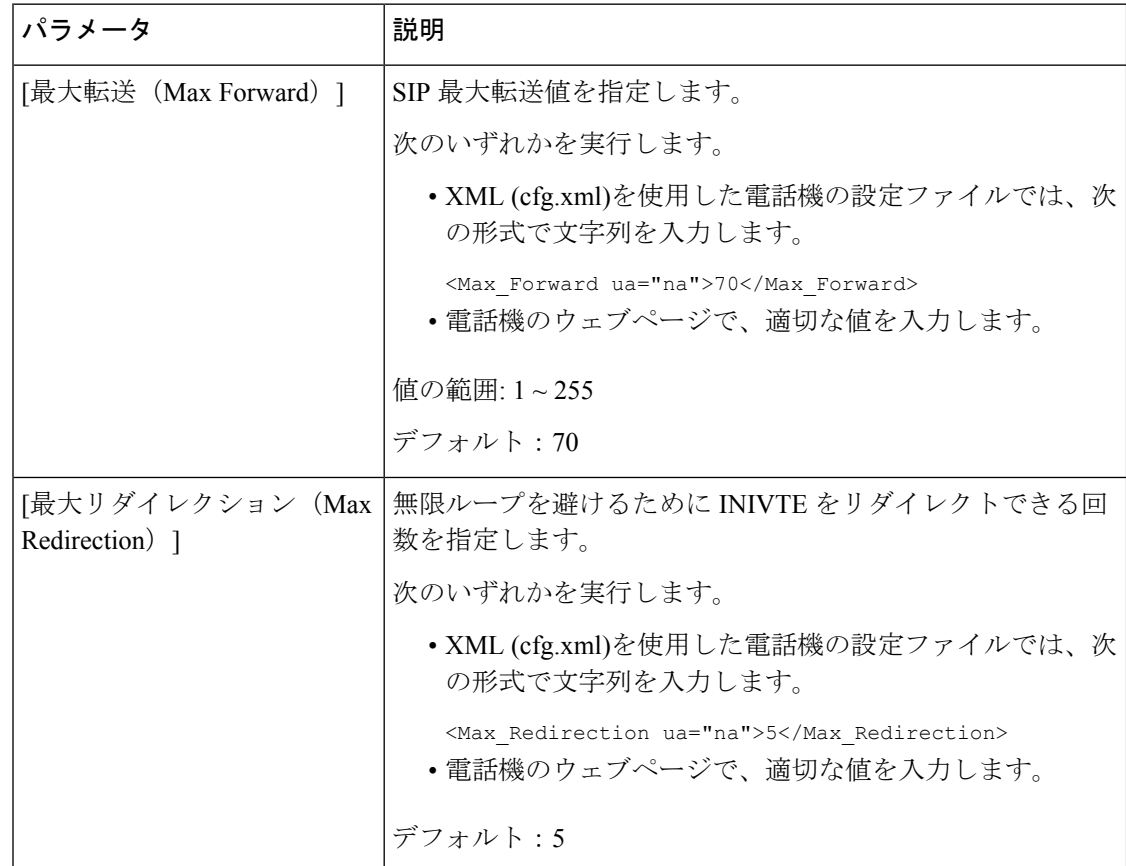

 $\mathbf{l}$ 

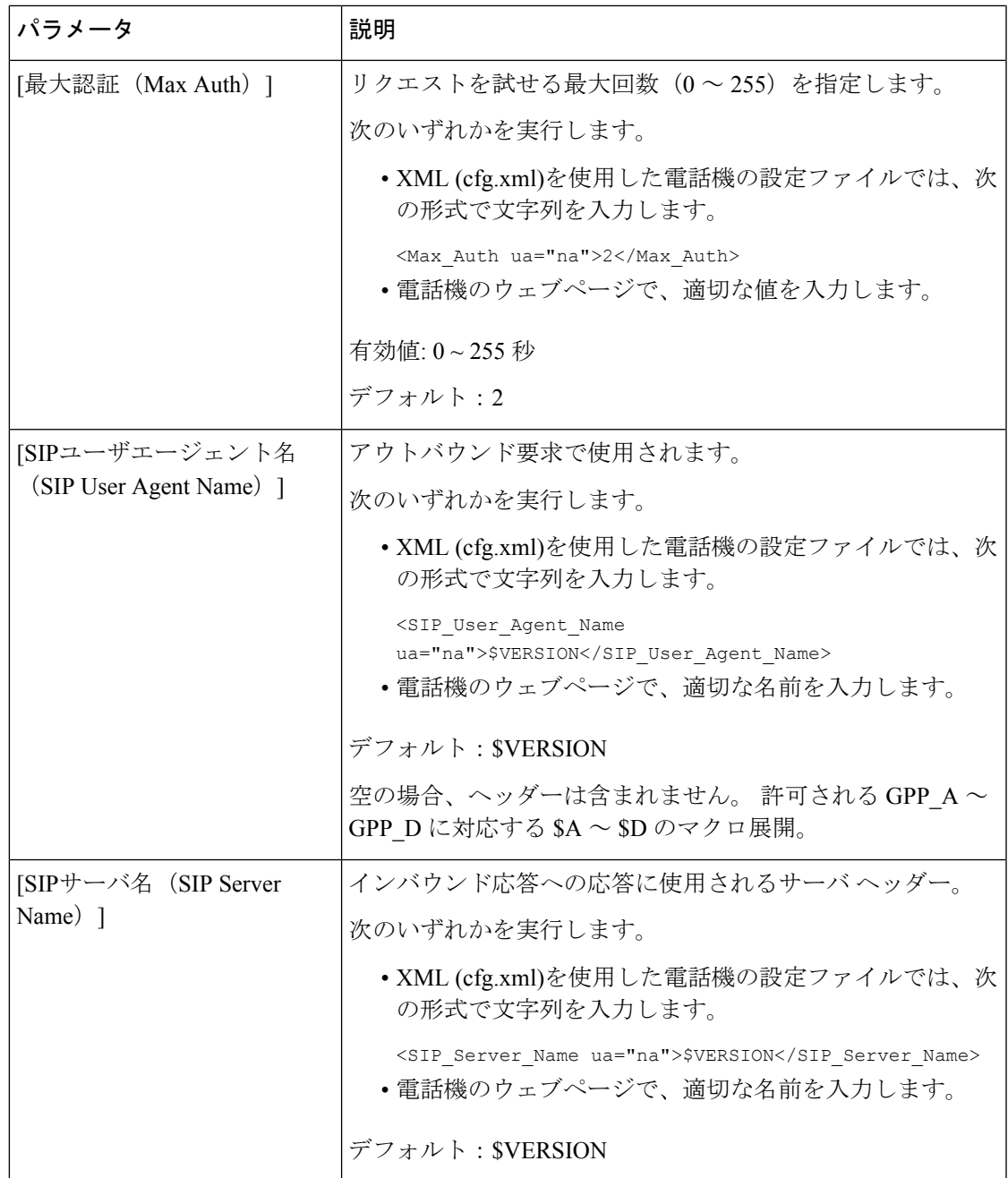

 $\overline{\phantom{a}}$ 

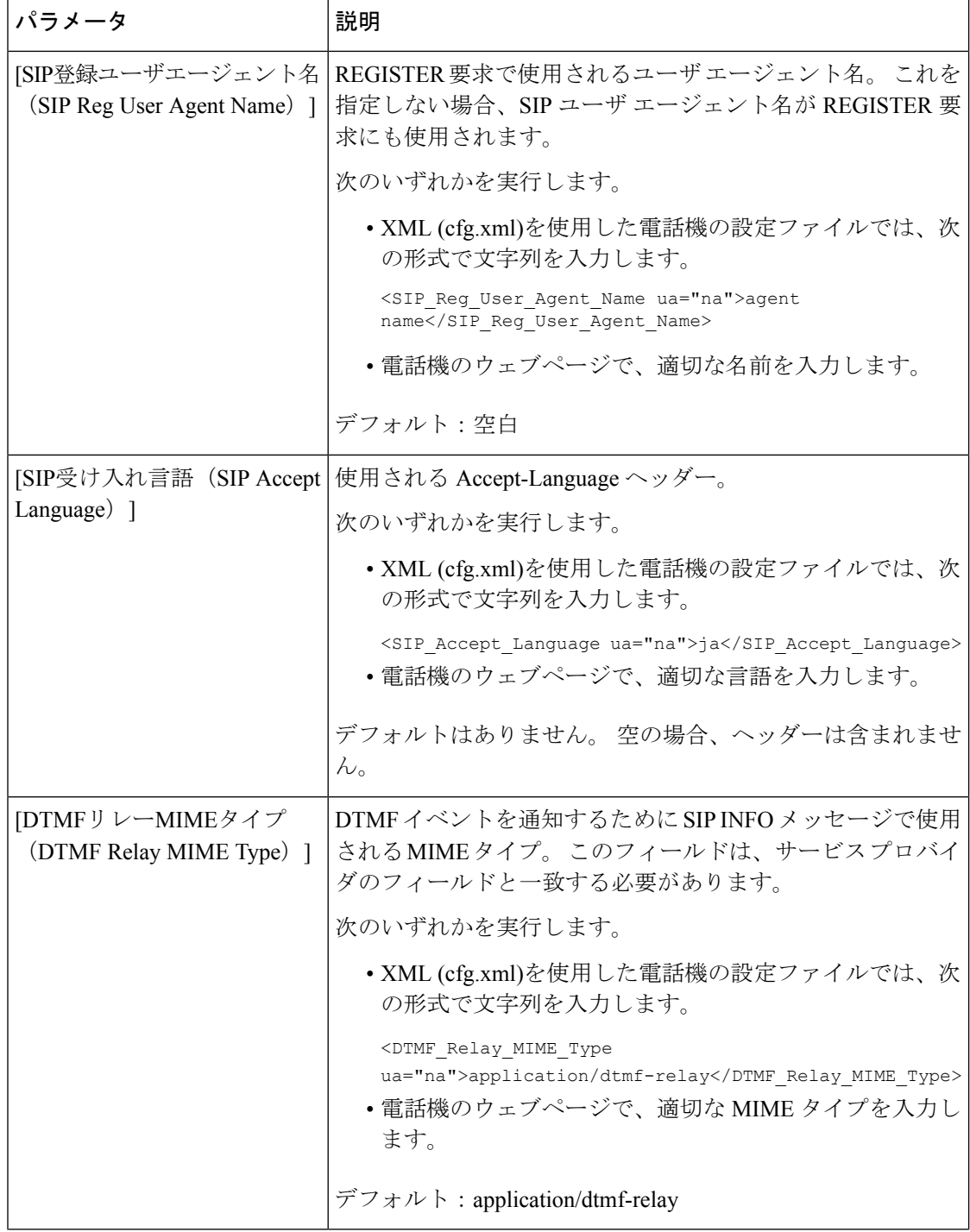

 $\mathbf{l}$ 

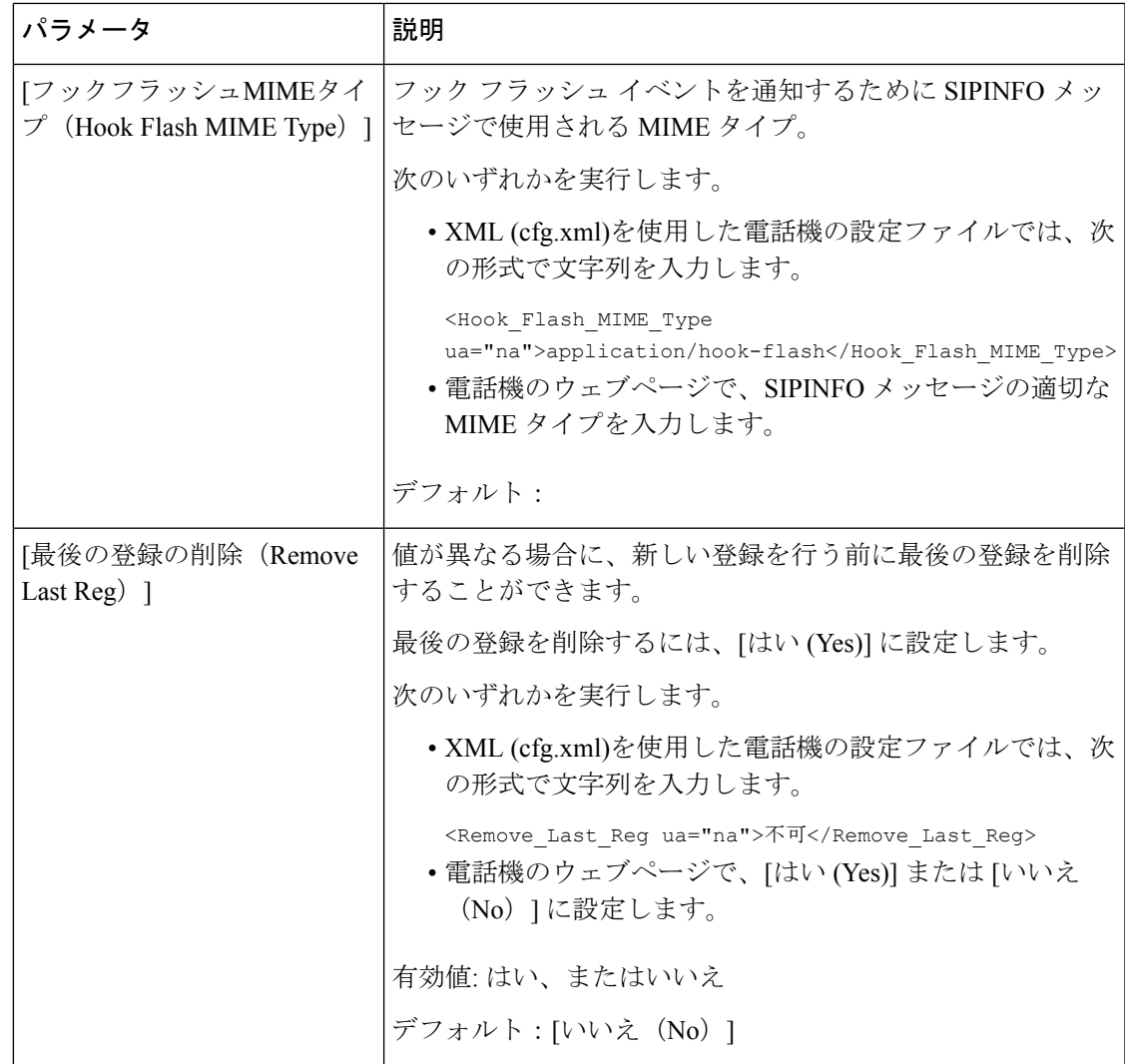

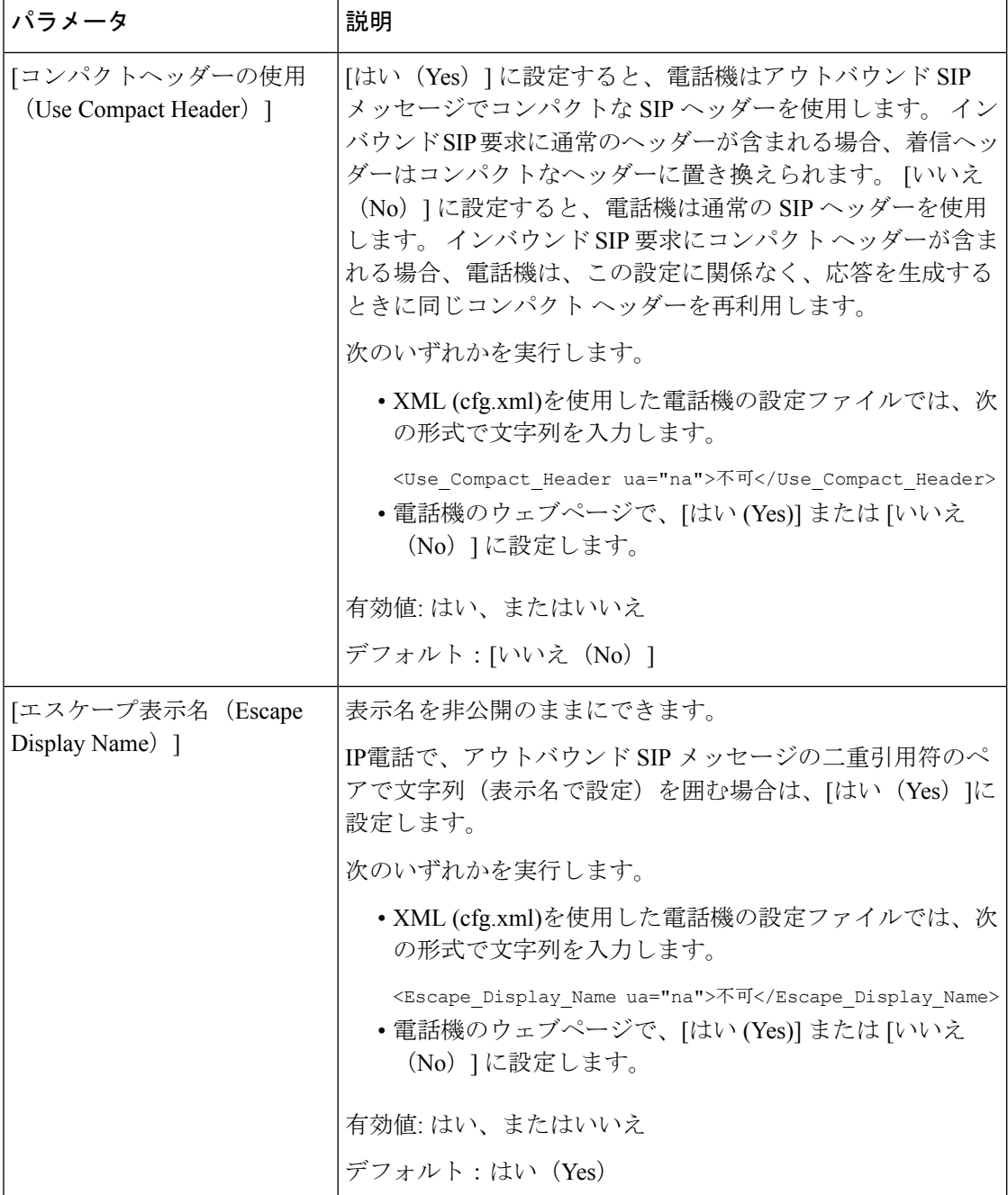

 $\mathbf{l}$ 

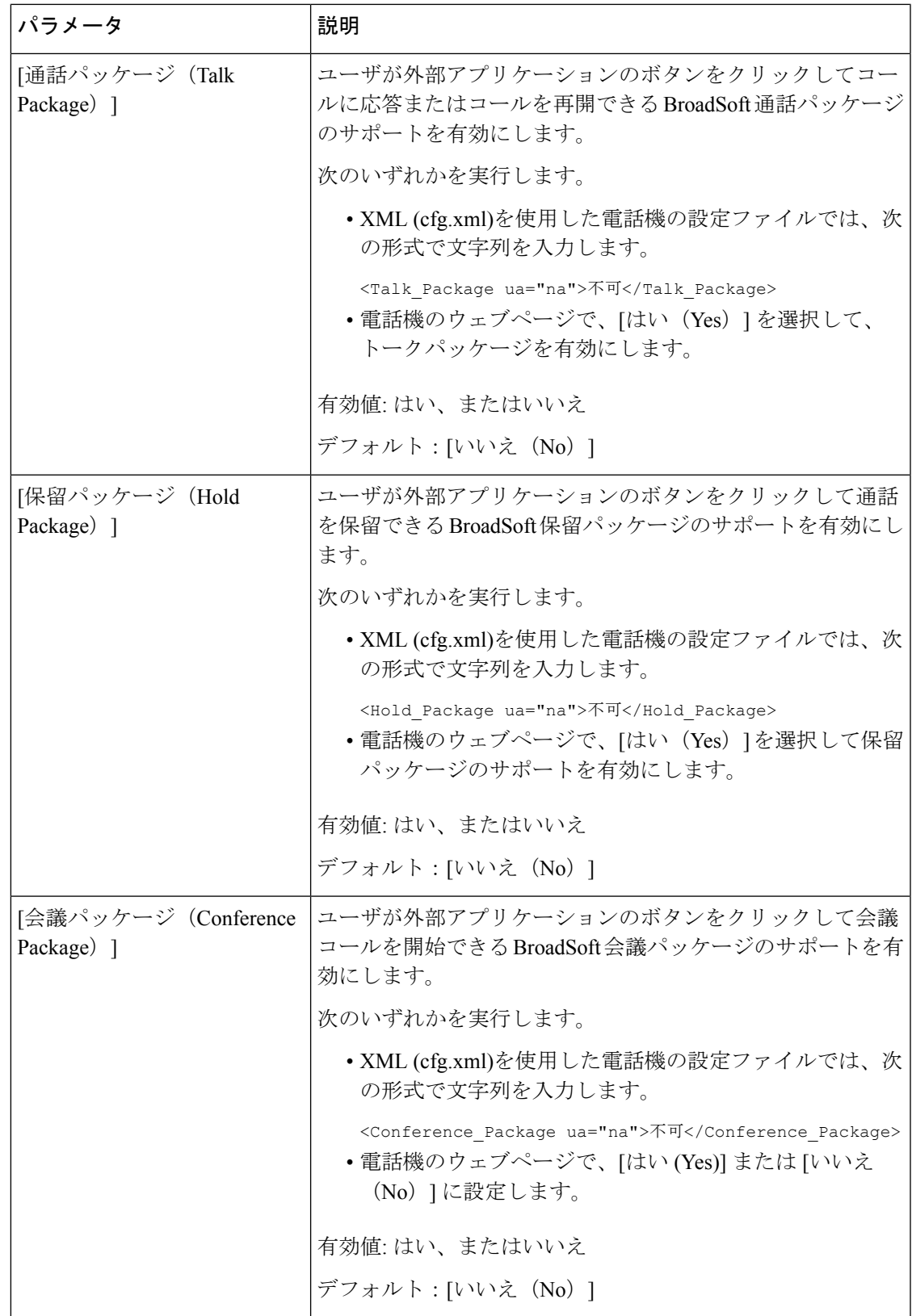

 $\overline{\phantom{a}}$ 

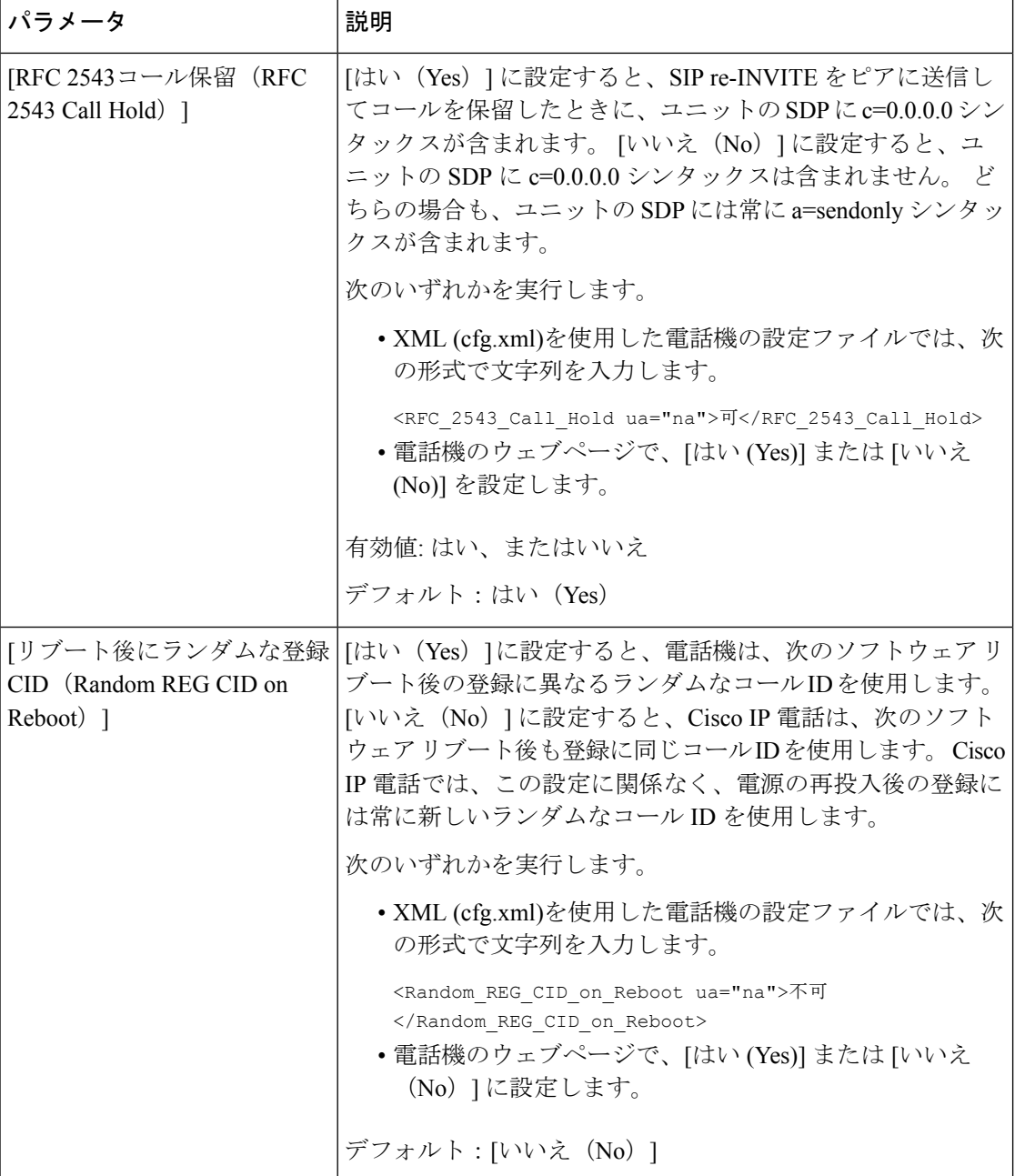

 $\mathbf{l}$ 

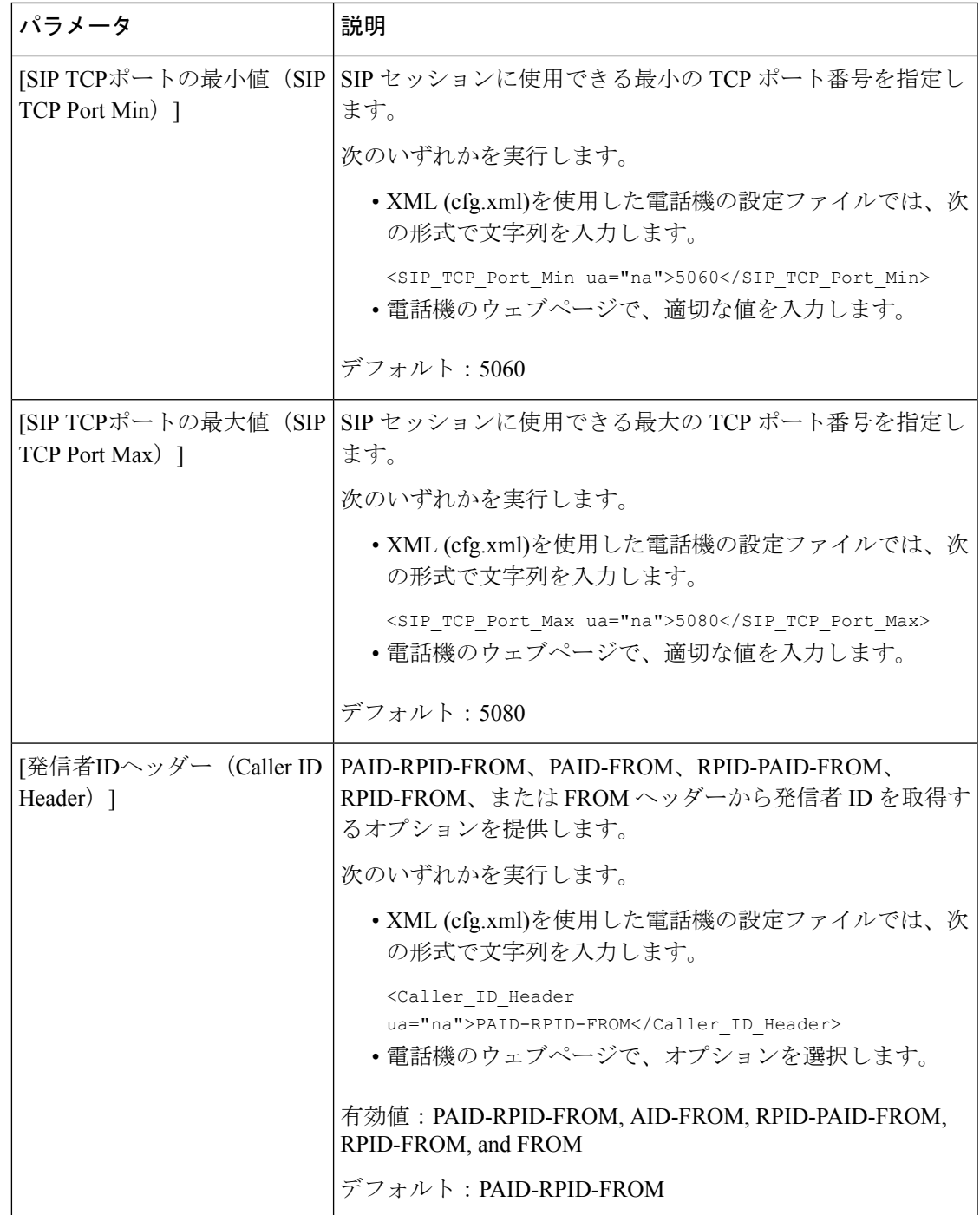

 $\mathbf I$ 

 $\overline{\phantom{a}}$ 

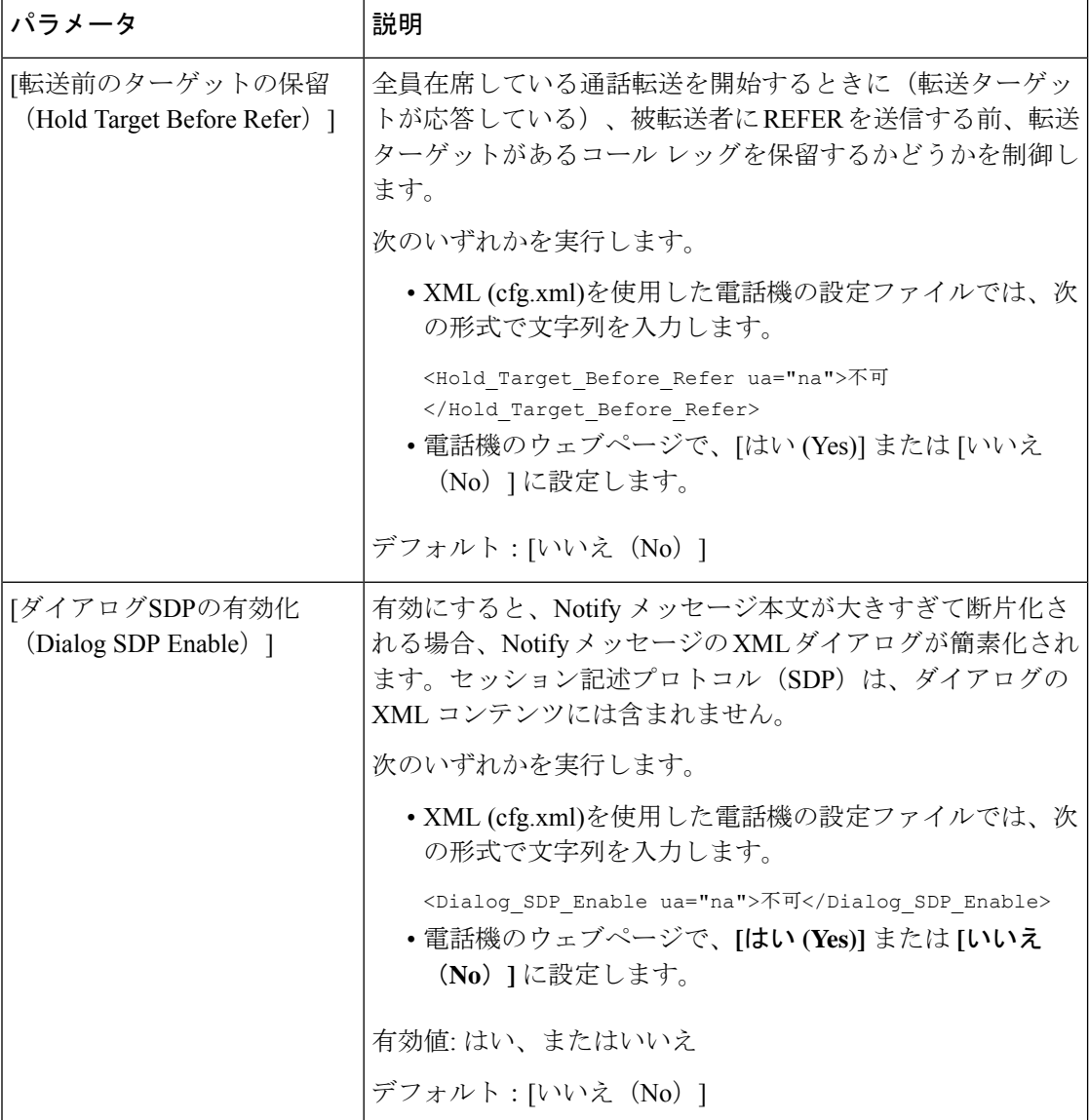

 $\mathbf{l}$ 

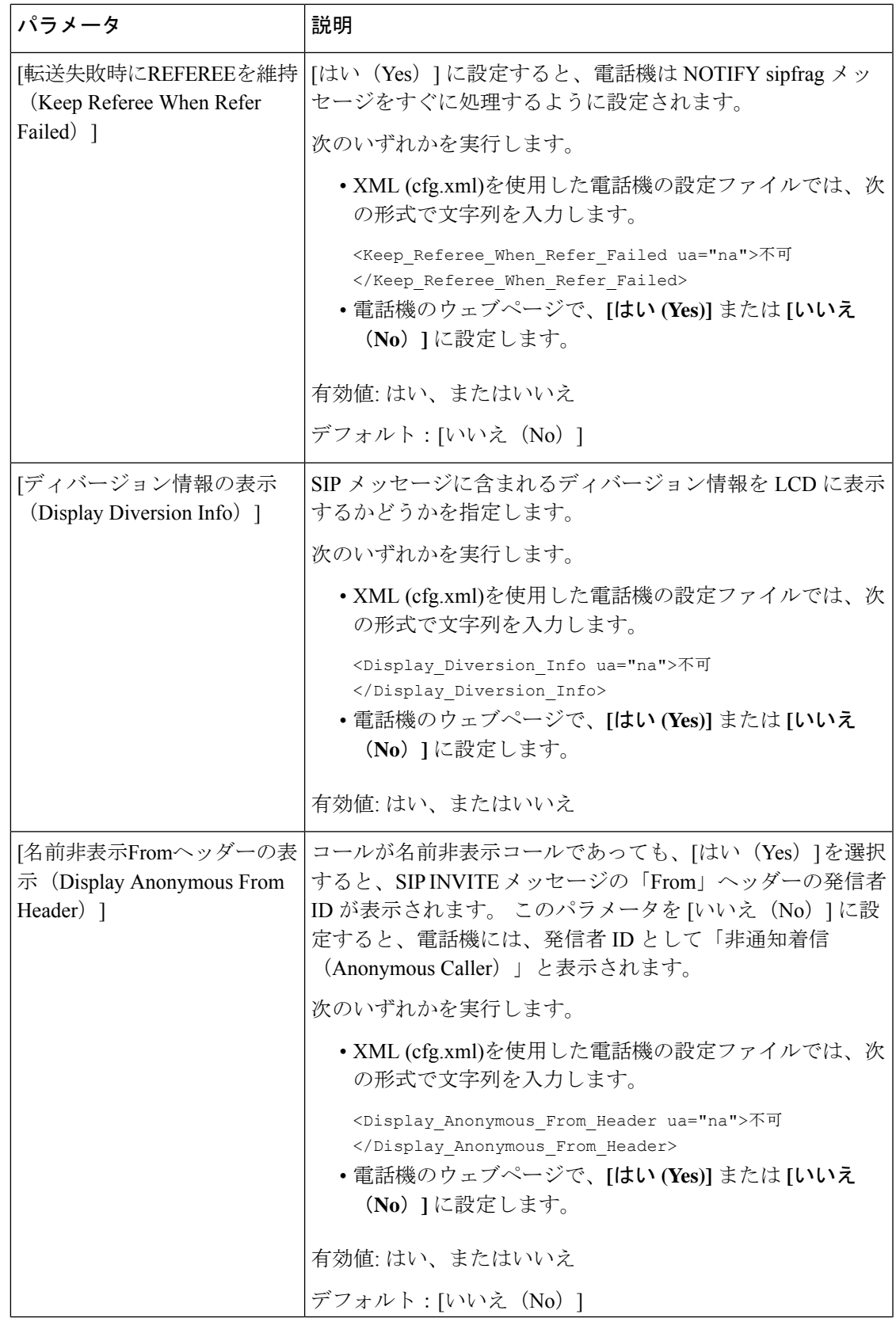

 $\mathbf l$ 

 $\overline{\phantom{a}}$ 

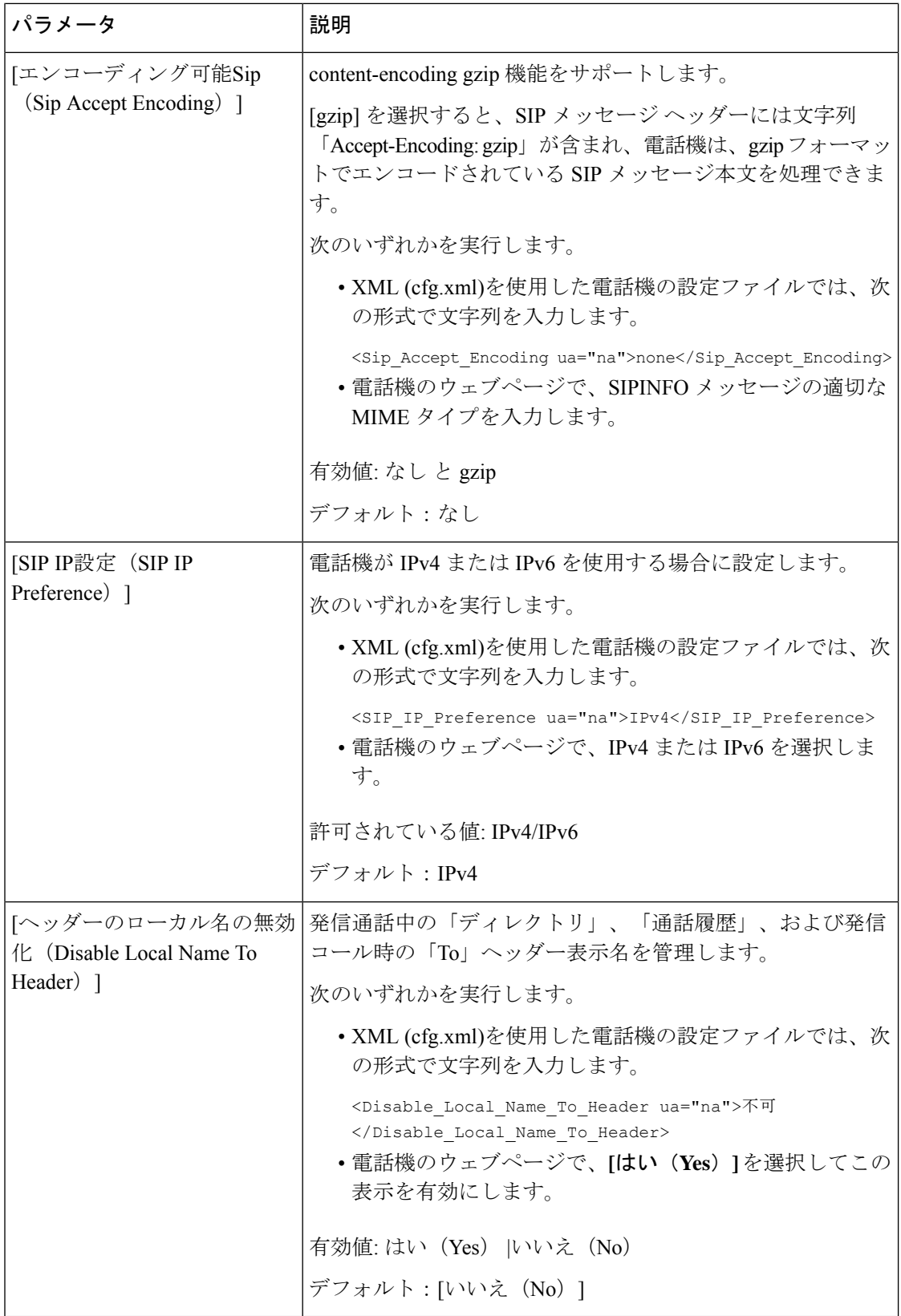

## **SIP** タイマー値の設定

#### 始める前に

電話管理の Web ページにアクセスします。 電話機 [ウェブインターフェイスへのアクセス](tpcc_b_cisco-ip-conference-phone-multiplatform_chapter7.pdf#nameddest=unique_151)を参 照してください。

手順

- ステップ **1 [**音声(**Voice**)**]** > **[SIP]** を選択します。
- ステップ **2 [SIP**タイマーの値(**SIP Timer Values**)**]**セクションで、SIP タイマーの値(秒) (31 ページ) の説明にしたがって SIP タイマーの値を秒単位で設定します。
- ステップ3 [すべての変更の送信 (Submit All Changes) ]をクリックします。

**SIP** タイマーの値(秒)

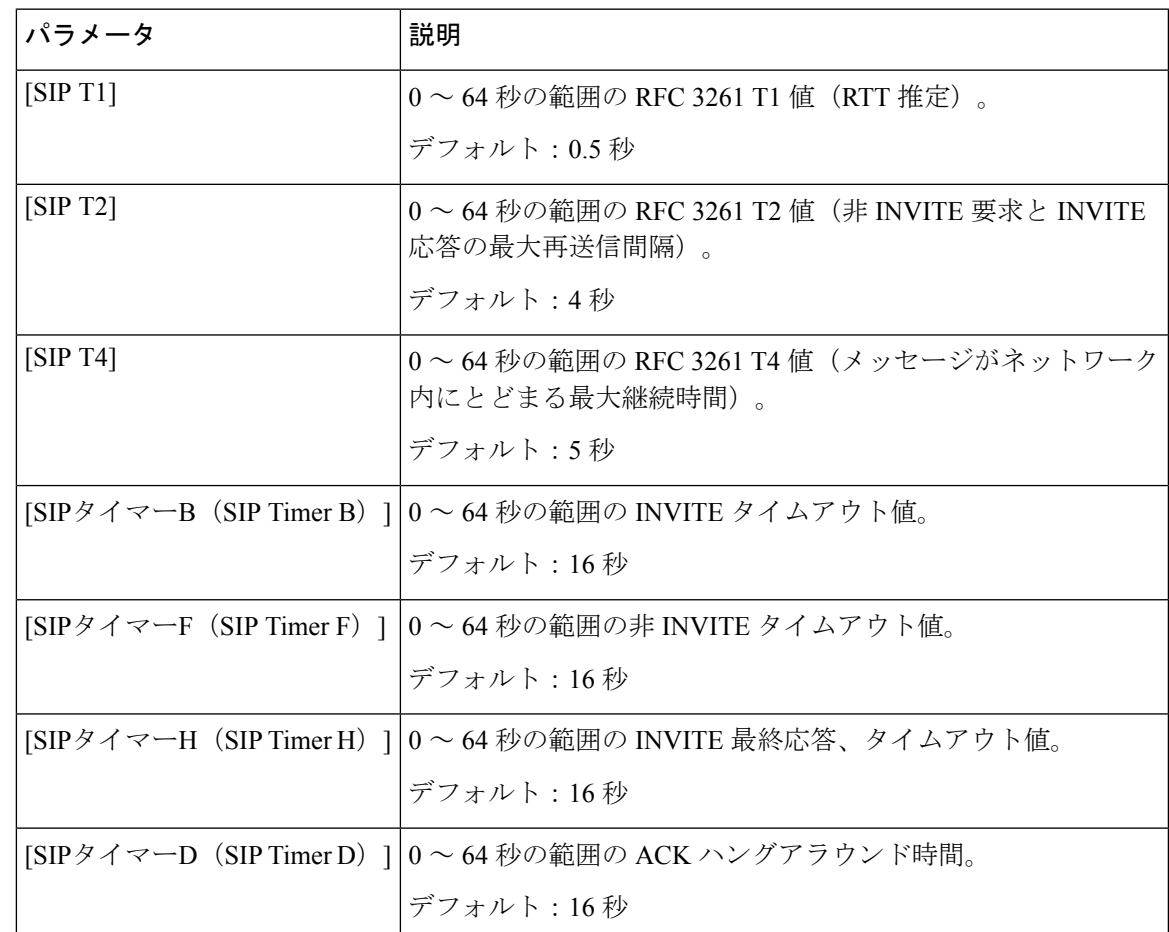

 $\overline{\phantom{a}}$ 

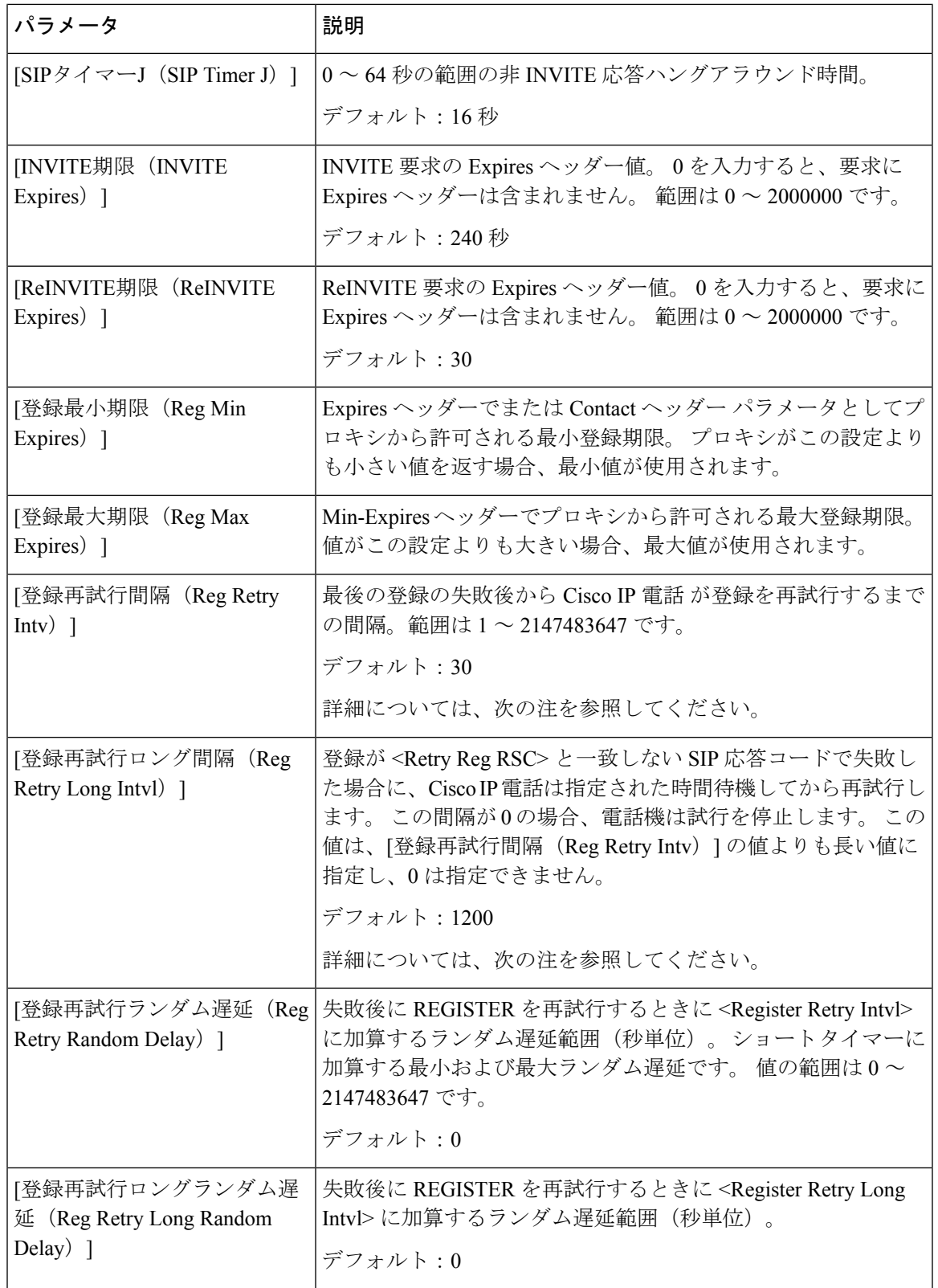

٦

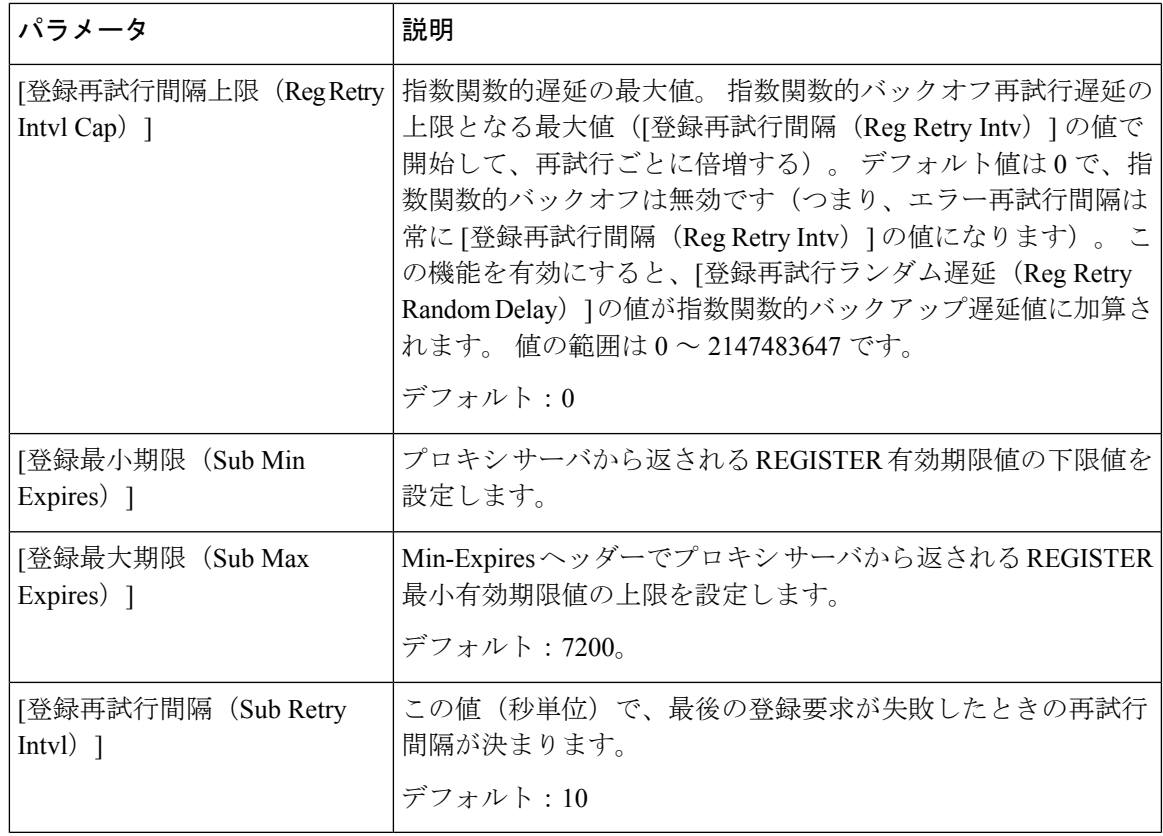

電話機は、ビジー状態で要求を処理できないSIPプロキシサーバから受信したRETRY-AFTER 値を使用できます(503 サービス使用不可メッセージ)。 応答メッセージに RETRY-AFTER ヘッダーが含まれる場合、電話機は指定された時間待機してから REGISTER を再度実行しま す。 RETRY-AFTER ヘッダーが存在しない場合、電話機は[登録再試行間隔 (Reg Retry Intv) ] または [登録再試行ロング間隔 (Reg Retry Long Intvl) ] で指定された値の時間待機します。 (注)

### 応答ステータス コード処理の設定

#### 始める前に

電話管理の Web ページにアクセスします。 電話機 [ウェブインターフェイスへのアクセス](tpcc_b_cisco-ip-conference-phone-multiplatform_chapter7.pdf#nameddest=unique_151)を参 照してください。

#### 手順

ステップ **1 [**音声(**Voice**)**]** > **[SIP]** を選択します。

ステップ2 応答ステータスコード処理セクションで、応答ステータスコード処理パラメータ (34ページ) の表で指定されている値を設定します。

ステップ3 [すべての変更の送信 (Submit All Changes) ]をクリックします。

### 応答ステータスコード処理パラメータ

次の表は、電話機のウェブインターフェイスのSIPタブの下にある応答ステータスコード処理 セクションにおける、パラメータの機能と使用方法を定義しています。また、パラメータを設 定するために、XML (cfg.xml) コードを含む電話構成ファイルに追加される文字列のシンタッ クスも定義します。

表 **6 :** 応答ステータスコード処理パラメータ

| パラメータ                                | 説明                                                                                                    |
|--------------------------------------|----------------------------------------------------------------------------------------------------|
| [バックアップRSCの試行 (Try]<br>Backup RSC) ] | このパラメータは、指定した応答コードの受信時にフェールオー<br>バーを起動するよう設定できます。                                                                                                    |
|                                      | たとえば、数値500または数値とワイルドカードの組み合わせ<br>(複数の値が可能な場合)を入力できます。 後者の場合、5??<br>を使用すると、500の範囲内にあるすべてのSIP応答メッセージ<br>を表すことができます。複数の範囲を使用する場合は、カンマ<br>「、」を追加して値 5?? と値 6?? を区切ります。 |
|                                      | 次のいずれかを実行します。                                                                                                    |
|                                      | • XML (cfg.xml)を使用した電話機の設定ファイルでは、次の<br>形式で文字列を入力します。                                                                                                    |
|                                      | <try backup="" rsc="" ua="na"></try>                                                                                                    |
|                                      | •電話機のウェブページで、適切な値を入力します。                                                                                                    |
|                                      | デフォルト:空白                                                                                                    |
| [登録RSCの再試行 (Retry Reg<br>$RSC$ ) ]   | 登録が最後に失敗してから電話機が登録を再試行するまで待機<br>する間隔。                                                                                                    |
|                                      | たとえば、数値500または数値とワイルドカードの組み合わせ<br>(複数の値が可能な場合)を入力できます。 後者の場合、5??<br>を使用すると、500の範囲内にあるすべてのSIP応答メッセージ<br>を表すことができます。複数の範囲を使用する場合は、カンマ<br>「、」を追加して値 5?? と値 6?? を区切ります。 |
|                                      | 次のいずれかを実行します。                                                                                                    |
|                                      | • XML (cfg.xml)を使用した電話機の設定ファイルでは、次の<br>形式で文字列を入力します。                                                                                                    |
|                                      | <retry reg="" rsc="" ua="na"></retry><br>•電話機のウェブページで、適切な値を入力します。                                                                                                  |
|                                      | デフォルト:空白                                                                                                    |

### **NTP** サーバの設定

IPv4 および IPv6 を使用して NTP サーバを設定することができます。 また、DHCPv4 オプショ ン 42 または DHCPv6 オプション 56 を使用して NTP サーバーを設定することもできます。プ ライマリ NTP サーバーとセカンダリ NTP サーバーのパラメータを使用した NTP の設定は、 DHCPv4 オプション 42 または DHCPv6 オプション 56 を使用した NTP の設定よりも優先順位 が高くなります。

#### 始める前に

電話管理の Web ページにアクセスします。 電話機 [ウェブインターフェイスへのアクセス](tpcc_b_cisco-ip-conference-phone-multiplatform_chapter7.pdf#nameddest=unique_151)を参 照してください。

#### 手順

- ステップ **1 [**音声(**Voice**)**]** > **[**システム(**System**)**]** を選択します。
- ステップ2 オプションのネットワーク設定 セクションで、NTP サーバパラメータ (35 ページ)表の説明 に従ってIPv4またはIPv6アドレスを設定します。
- ステップ3 [すべての変更の送信 (Submit All Changes) ]をクリックします。

### **NTP** サーバパラメータ

次の表は、電話機のウェブインターフェイスのシステムタブの下にあるネットワーク設定セク ションにおける NTP サーバパラメータの機能と使用方法を定義しています。 また、パラメー タを設定するために、XML (cfg.xml) コードを含む電話構成ファイルに追加される文字列のシ ンタックスも定義します。

#### 表 **<sup>7</sup> : NTP** サーバパラメータ

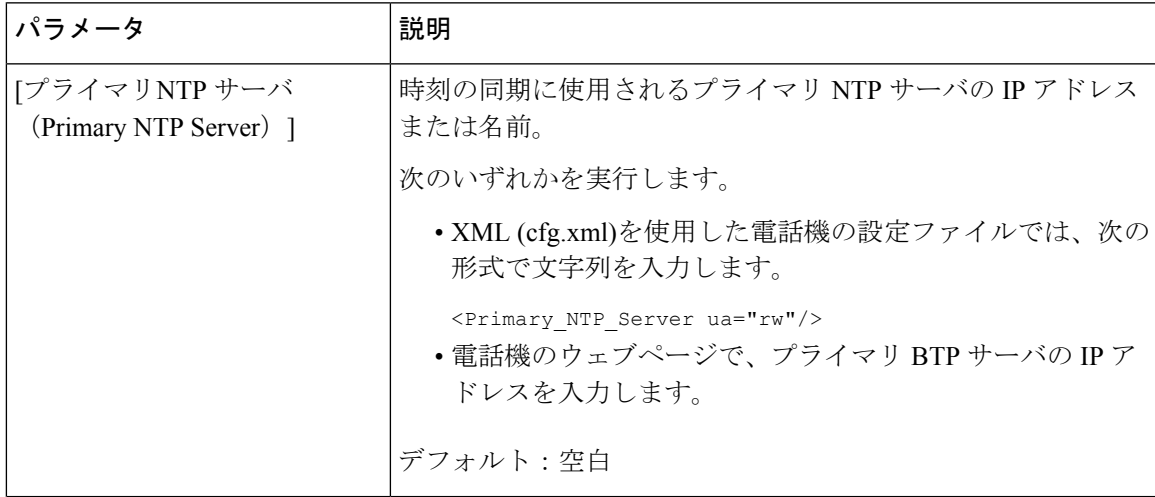

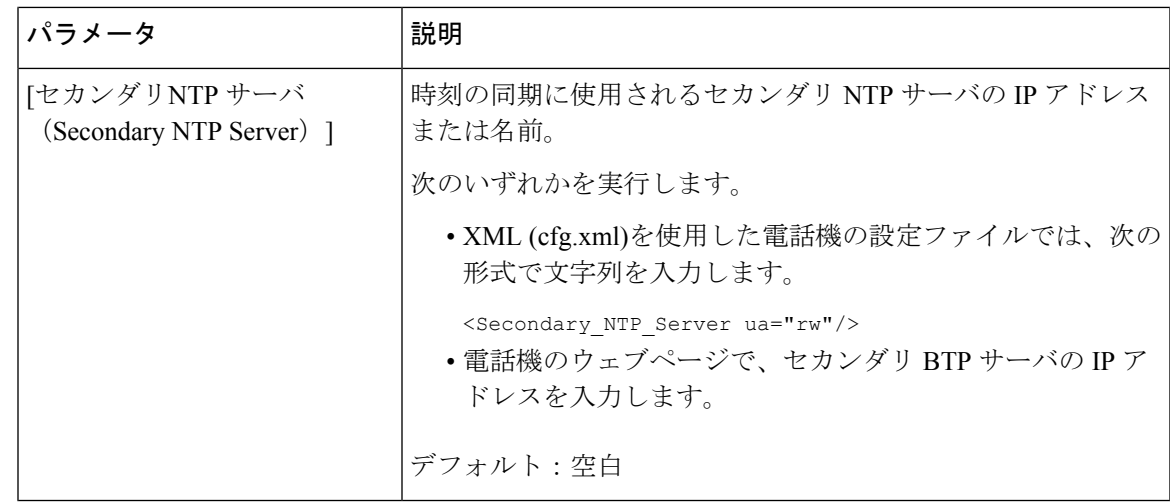

### **RTP** パラメータの設定

#### 始める前に

電話管理の Web ページにアクセスします。 電話機 [ウェブインターフェイスへのアクセスを](tpcc_b_cisco-ip-conference-phone-multiplatform_chapter7.pdf#nameddest=unique_151)参 照してください。

#### 手順

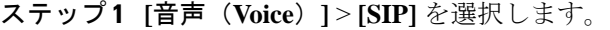

- ステップ2 [RTPパラメータ (RTP Parameters) セクションで、RTP パラメータ (36 ページ) の説明に 従ってReal-time Transport Protocol(RTP)パラメータの値を設定します 。
- ステップ3 [すべての変更の送信 (Submit All Changes) ]をクリックします。

### **RTP** パラメータ

次の表は、電話機のウェブインターフェイスの SIP タブの下にある RTP パラメータセクショ ンにおける、パラメータの機能と使用方法を定義しています。また、パラメータを設定するた
めに、XML (cfg.xml) コードを含む電話構成ファイルに追加される文字列のシンタックスも定 義します。

表 **8 : RTP** パラメータ

| パラメータ    | 説明                                                                                         |
|----------|--------------------------------------------------------------------------------------------|
| $Min)$ ] | [RTPポートの最小値 (RTP Port   RTP の送受信用の最小ポート番号。                                                 |
|          | 次のいずれかを実行します。                                                                              |
|          | • XML (cfg.xml)を使用した電話機の設定ファイルでは、次の<br>形式で文字列を入力します。                                       |
|          | <rtp min="" port="" ua="na">16384</rtp><br>•電話機のウェブページで、適切なポート番号を入力します。                    |
|          | 許容値: 2048 ~ 49151                                                                          |
|          | 値の範囲(RTPポート最大-RTPポート最小)が16未満の場合、<br>パラメータを不正に設定した場合は、RTPポート範囲(16382~<br>32766)が代わりに使用されます。 |
|          | デフォルト: 16384                                                                               |
| $Max)$ ] | [RTPポートの最大値 (RTP Port   RTP の送受信用の最大ポート番号。                                                 |
|          | 次のいずれかを実行します。                                                                              |
|          | • XML (cfg.xml)を使用した電話機の設定ファイルでは、次の<br>形式で文字列を入力します。                                       |
|          | <rtp max="" port="" ua="na">16482</rtp><br>• 電話機のウェブページで、適切なポート番号を入力します。                   |
|          | 許容値: 2048 ~ 49151                                                                          |
|          | 値の範囲(RTPポート最大-RTPポート最小)が16未満の場合、<br>パラメータを不正に設定した場合は、RTPポート範囲(16382~<br>32766)が代わりに使用されます。 |
|          | デフォルト: 16482                                                                               |

 $\mathbf l$ 

 $\overline{\phantom{a}}$ 

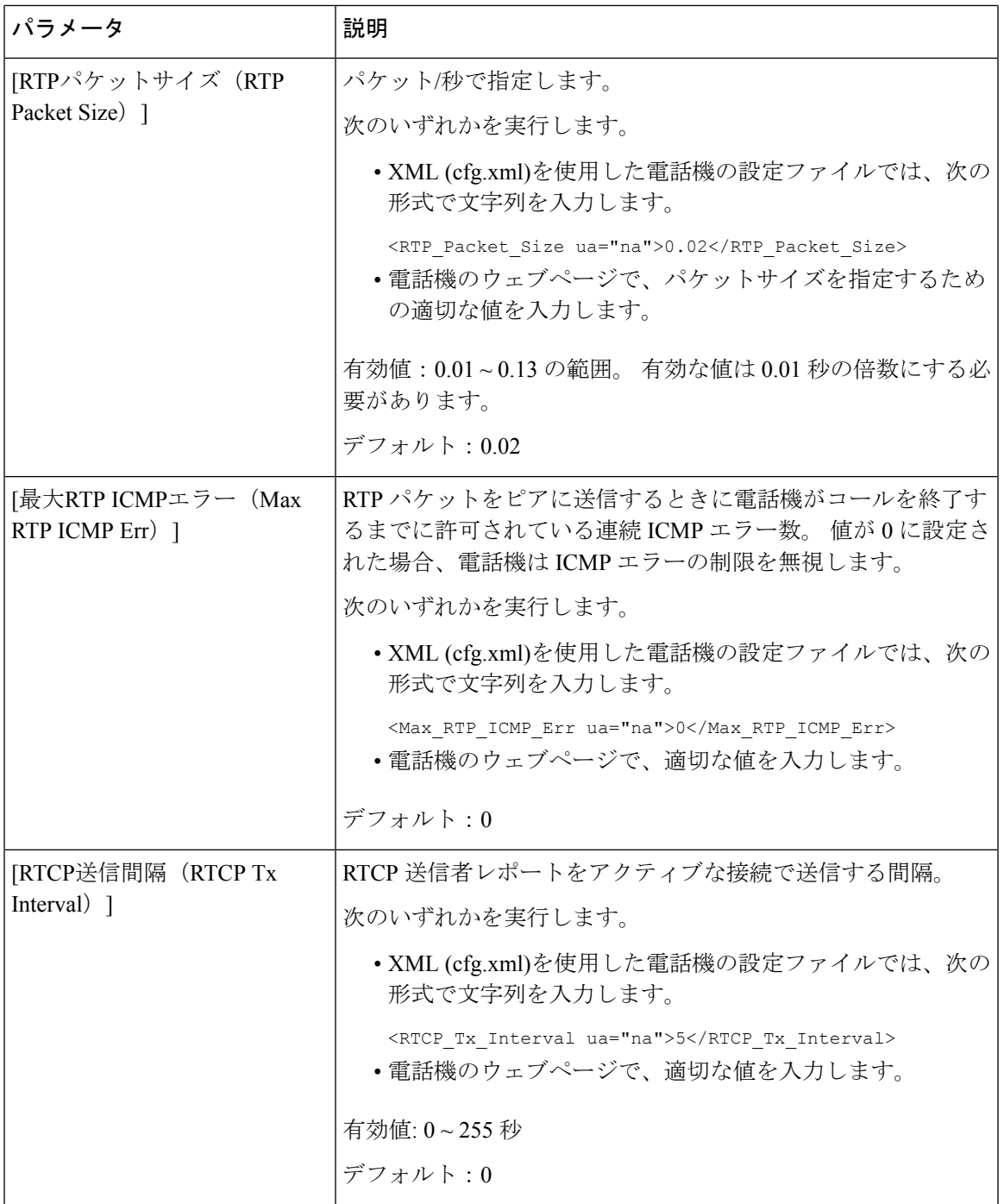

 $\mathbf{l}$ 

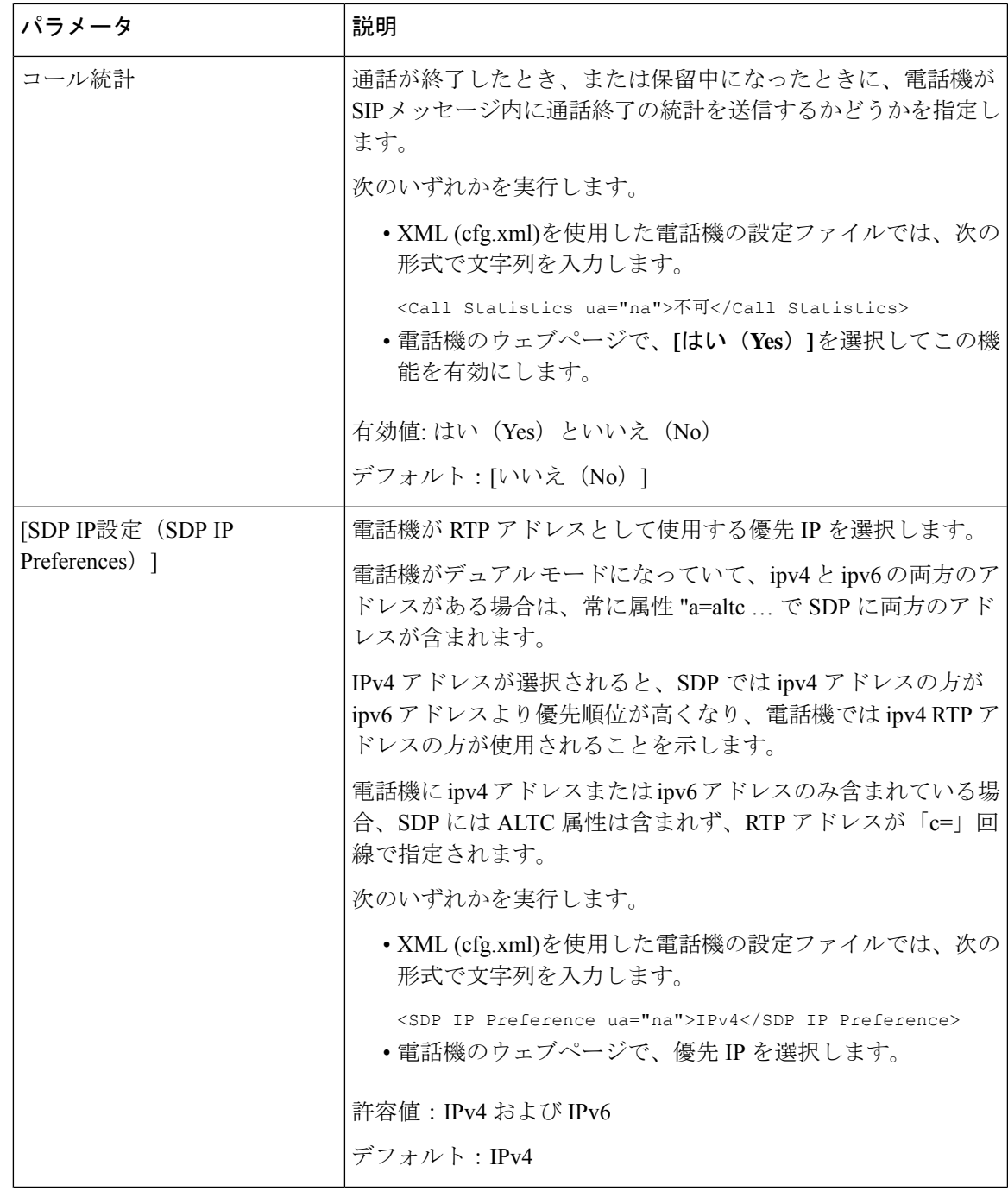

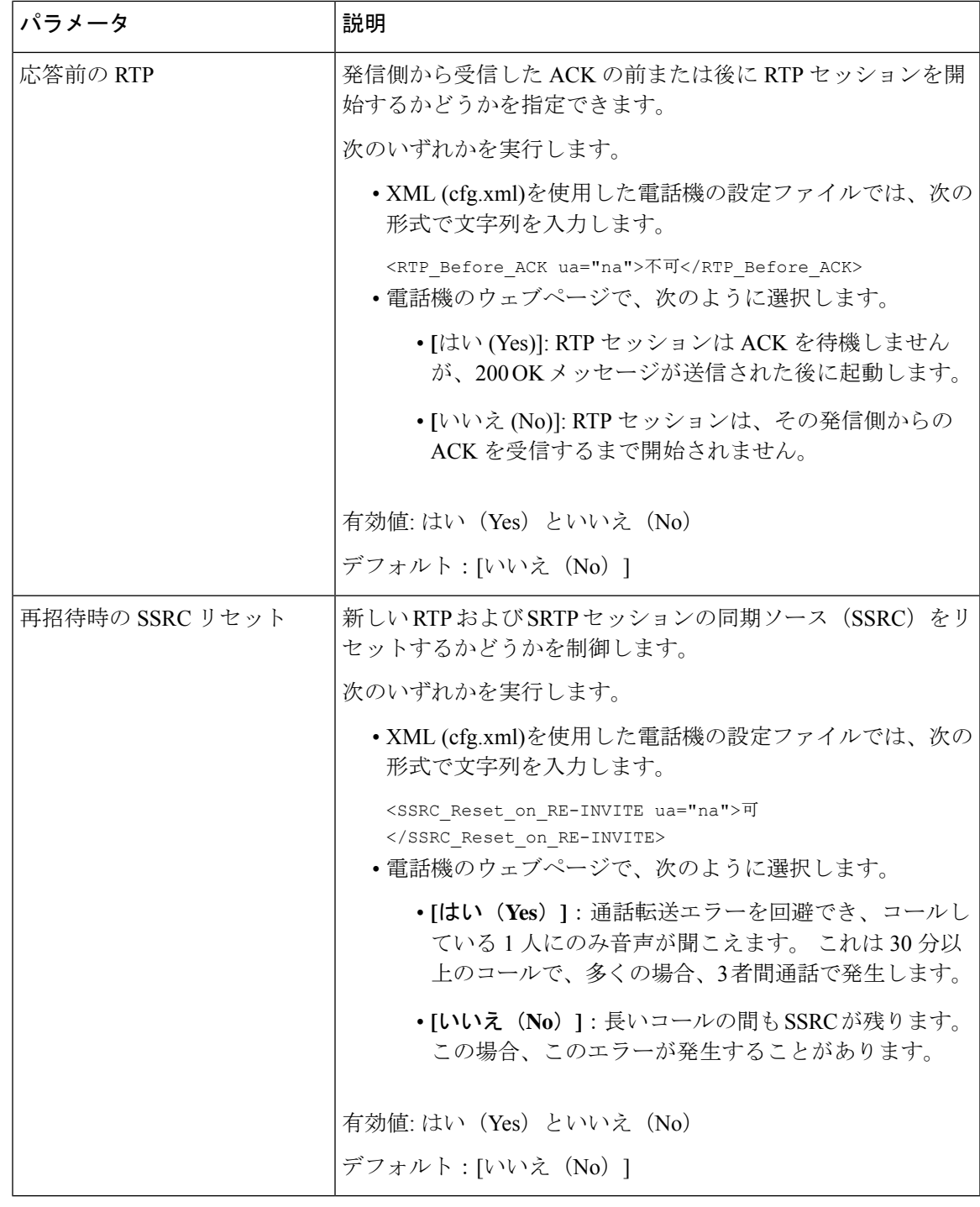

### 新しい **RTP** および **SRTP** セッションの **SSRC** リセットの有効化

通話転送エラーを回避するために、**[**再招待時の**SSRC**リセット(**SSRCReset onRE-INVITE**)**]** を有効化して、コールしている1人にのみ音声が聞こえるようにすることができます。このエ ラーは 30 分以上のコールで、多くの場合、3 者間通話で発生します。

### 始める前に

電話管理の Web ページにアクセスします。 電話機 [ウェブインターフェイスへのアクセス](tpcc_b_cisco-ip-conference-phone-multiplatform_chapter7.pdf#nameddest=unique_151)を参 照してください。

#### 手順

- ステップ **1 [**音声(**Voice**)**]** > **[SIP]** を選択します。
- ステップ **2 [RTP** パラメータ(**RTP Parameters**)**]** セクションで 、パラメータ **[**再招待時の **SSRC** リセット (**SSRC Reset on RE-INVITE**)**]** を **[**はい(**Yes**)**]** に設定します。

このパラメータは、設定ファイルでも設定できます。

<SSRC\_Reset\_on\_RE-INVITE ua="na">Yes</SSRC\_Reset\_on\_RE-INVITE>

有効値: はい (Yes) といいえ (No)

デフォルト:[いいえ (No) ]

パラメータを**[**いいえ(**No**)**]**に設定した場合、新しいRTPセッションとSRTPセッ ション (SIP re-INVITE) に対して SSRC が残ります。 長時間のコール中に通話転 送エラーが発生する可能性があります。 (注)

ステップ **3** [すべての変更の送信(Submit All Changes)]をクリックします。

## デュアル モードでの **SIP** および **RTP** 動作の制御

電話機がデュアル モードのときに、[SIP IP設定(SIP IP Preference)] フィールドと [SDP IP設 定(SDPIPPreference)] フィールドで SIP および RTP パラメータを制御することができます。

[SIP IP設定(SIP IP Preference)] パラメータは、デュアル モードのときに電話機が最初に試み る IP アドレスを定義します。

表 **9 : SIP IP** 設定と **IP** モード

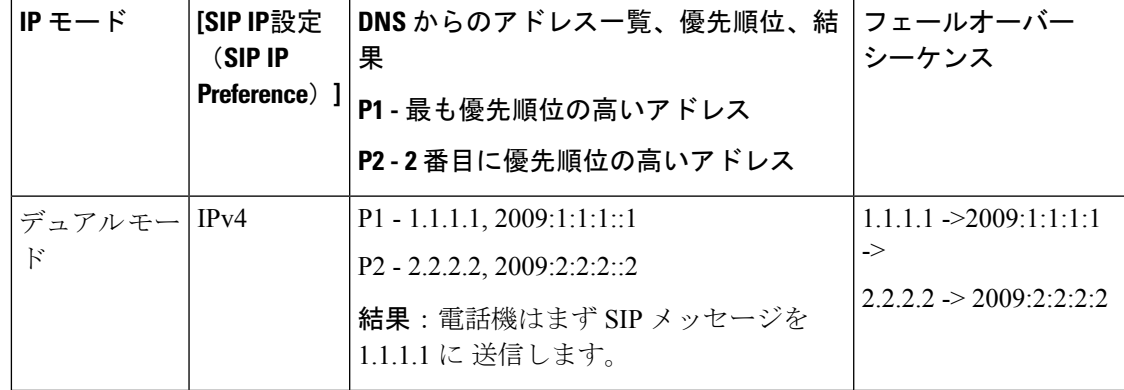

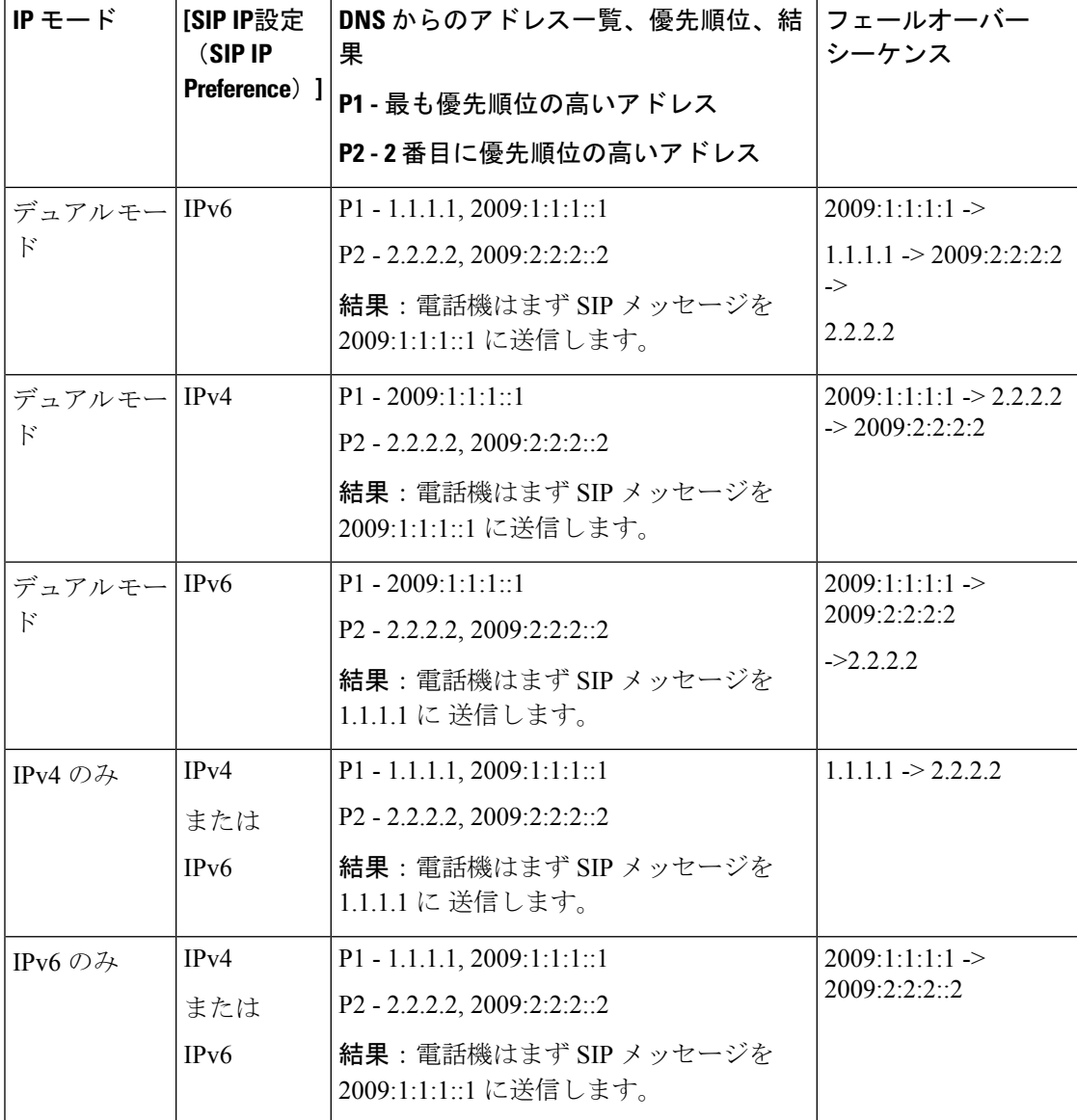

[SDP IP設定 (SDP IP Preference) ] - ALTC はデュアル モードのピアが RTP アドレス ファミリー をネゴシエートするのに役立ちます。

### 始める前に

電話管理の Web ページにアクセスします。 電話機 [ウェブインターフェイスへのアクセスを](tpcc_b_cisco-ip-conference-phone-multiplatform_chapter7.pdf#nameddest=unique_151)参 照してください。

### 手順

ステップ **1 [**音声(**Voice**)**]** > **[SIP]** を選択します。

ステップ2 [SIPパラメータ (SIP Parameters) ]セクションの [SIP IP設定 (SIP IP Preference) ]フィールド で、[Ipv4]または [Ipv6]を選択します。

詳細については、SIP パラメータ (20ページ)表のSDP IP 設定 を参照してください。

ステップ3 [RTPパラメータ (RTP Parameters) ]セクションの [SDP IP設定 (SDP IP Preference) ]フィール ドで、[Ipv4]または [Ipv6]を選択します。

詳細については、RTP パラメータ (36 ページ)表の **SDP IP** 設定を参照してください。

## **SDP** ペイロード タイプの設定

Cisco IP 電話は RFC4733 をサポートしています。 オーディオビデオトランスポート (AVT)の 3 つのオプションから選択して、サーバに DTMF パルスを送信できます。

設定された動的ペイロードは、Cisco IP 電話 がセッション記述プロトコル (SDP) オファーを 提供したときにのみ発信コールに使用されます。 SDP オファーを含む着信コールでは、電話 機は発信者の割り当てられた動的ペイロード タイプに従います。

Cisco IP 電話は、発信 SDP で設定されたコーデック名を使用します。 0 ~ 95 の標準ペイロー ド タイプを含む着信 SDP の場合、電話機はコーデック名を無視します。 動的ペイロードタイ プの場合、電話機は設定されたコーデック名によってコーデックを識別します。比較では大文 字と小文字が区別されるため、正確に名前を設定する必要があります。

このパラメータは、電話機の設定ファイル(cfg.xml)のパラメータでも設定できます。 各パラ メータを設定するには、SDP ペイロード タイプ (44 ページ)の文字列のシンタックスを参照 してください。

#### 始める前に

電話管理の Web ページにアクセスします。 電話機 [ウェブインターフェイスへのアクセス](tpcc_b_cisco-ip-conference-phone-multiplatform_chapter7.pdf#nameddest=unique_151)を参 照してください。

#### 手順

- ステップ **1 [**音声(**Voice**)**]** > **[SIP]** を選択します。
- ステップ **2** [SDPペイロードタイプ(SDPPayload Types)]セクションで、SDP ペイロード タイプ (44 ペー ジ)で指定された値を設定します。
	- **AVT** 動的ペイロード—非標準データです。 送信者と受信者の両方が番号に同意する必要 があります。 範囲は 96 ~ 127 です。デフォルトは 101 です。
	- **AVT 16kHz** 動的ペイロード—非標準データです。 送信者と受信者の両方が番号に同意す る必要があります。 範囲は 96 ~ 127 です。デフォルトは 107 です。
	- **AVT 48kHz** 動的ペイロード—非標準データです。 送信者と受信者の両方が番号に同意す る必要があります。 範囲は 96 ~ 127 です。デフォルトは 108 です。

ステップ3 [すべての変更の送信 (Submit All Changes) ]をクリックします。

## **SDP** ペイロード タイプ

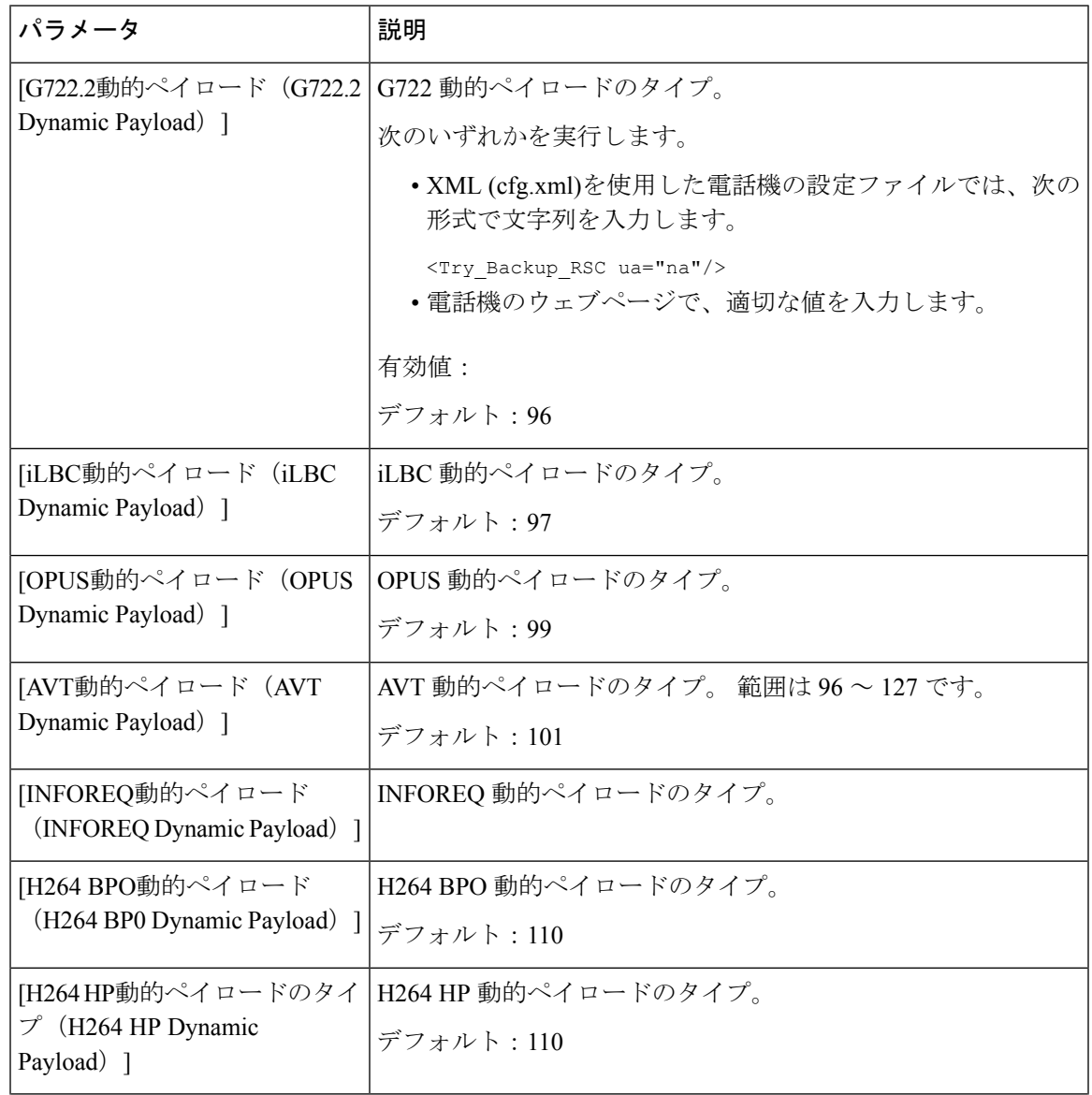

 $\mathbf{l}$ 

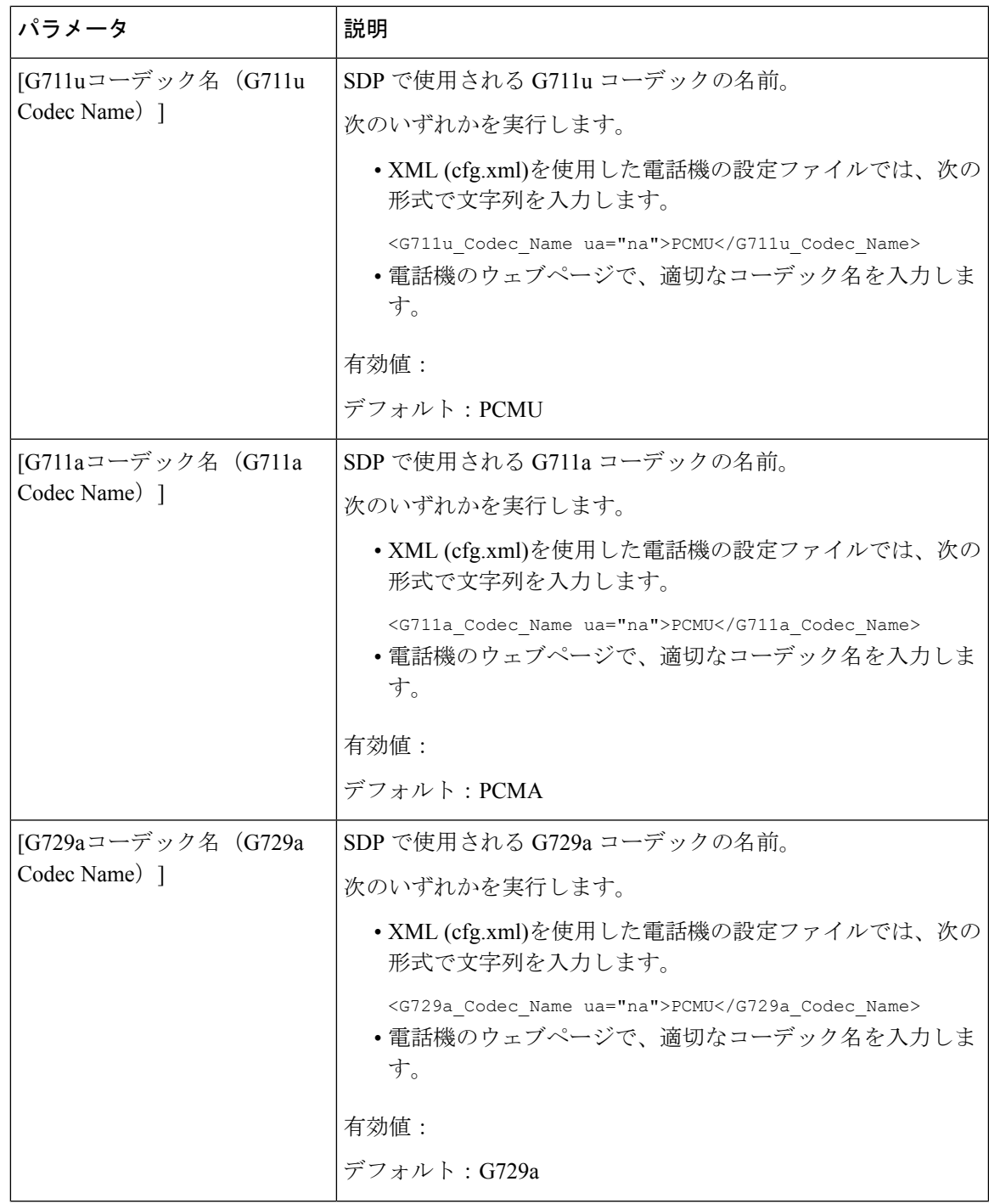

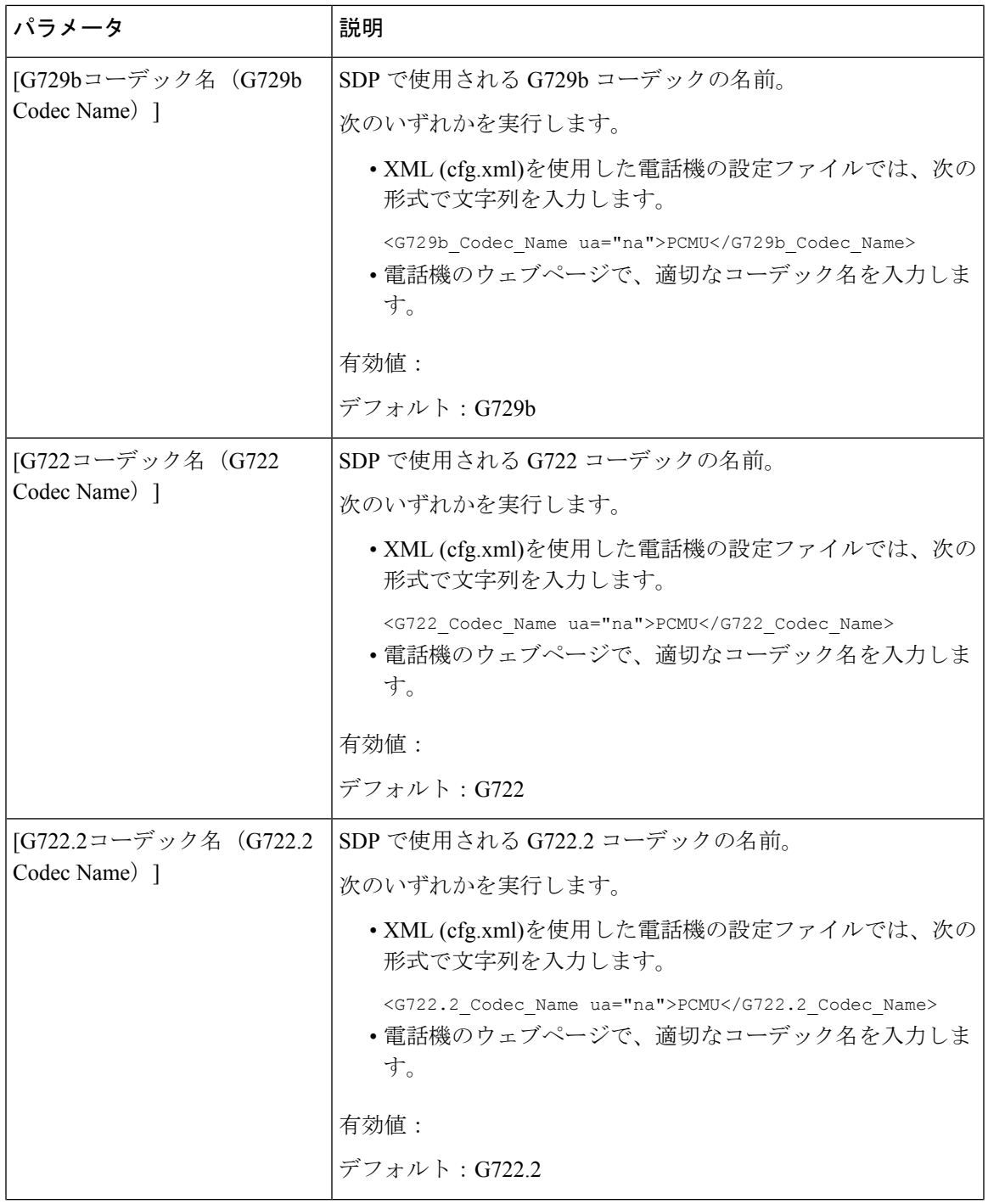

 $\mathbf{l}$ 

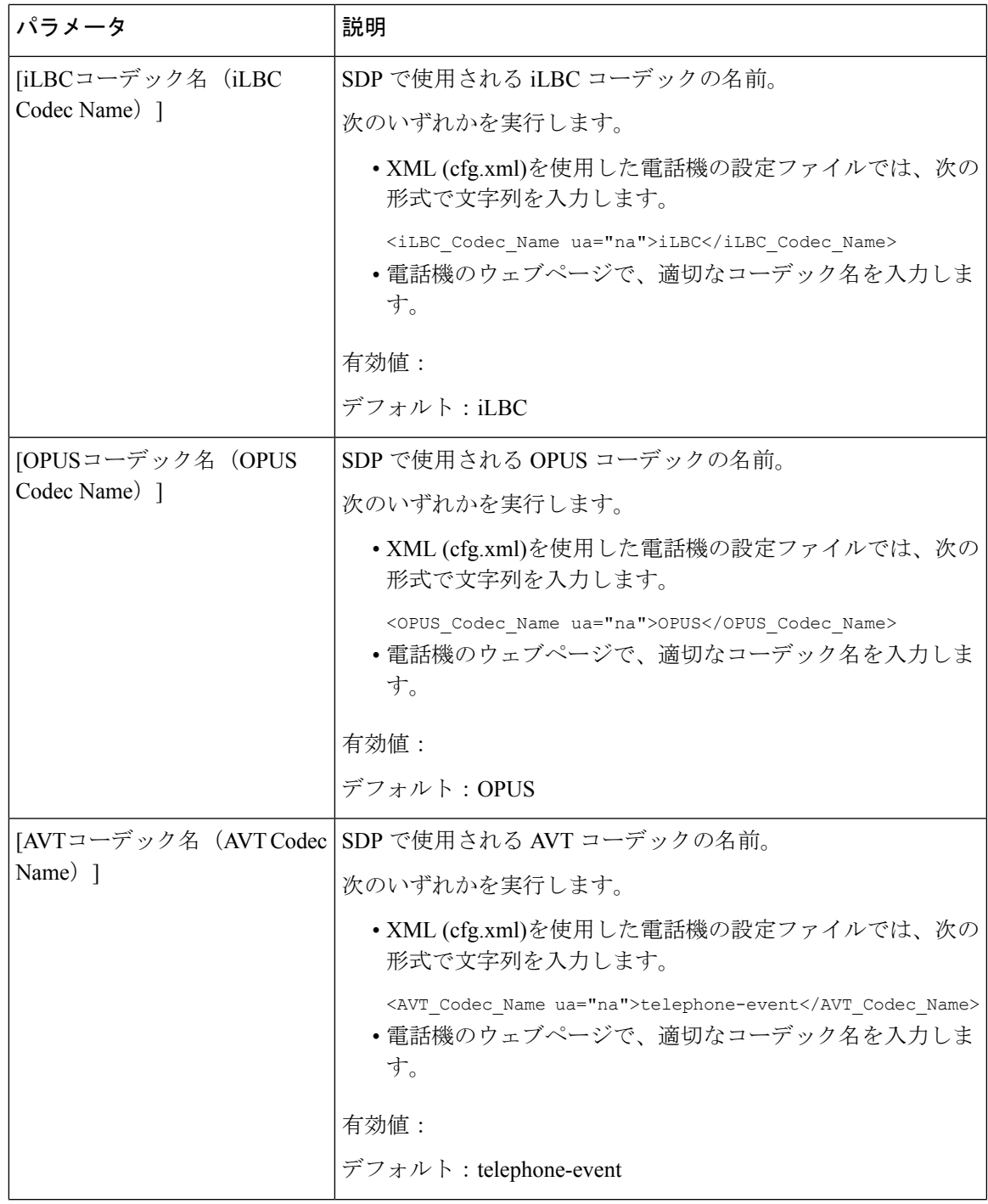

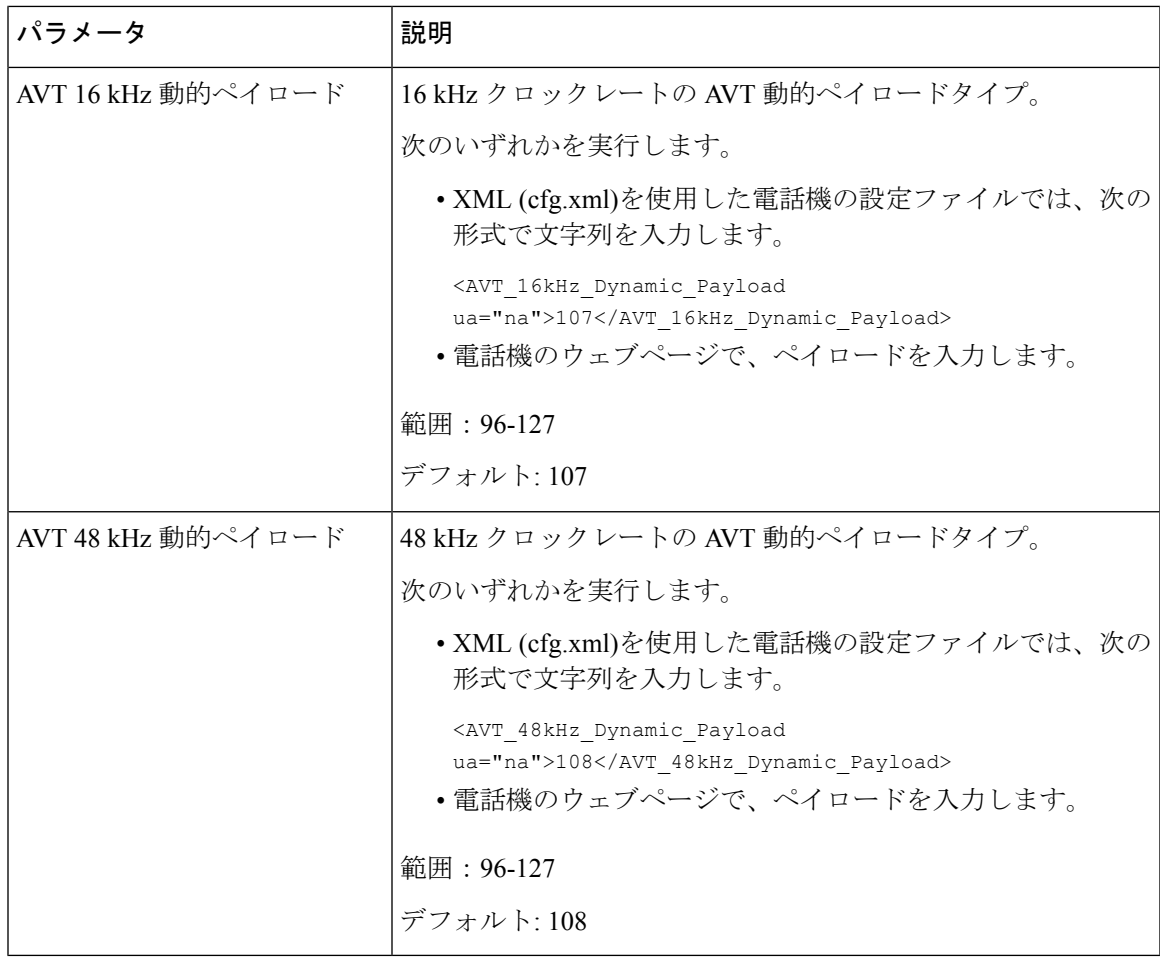

# 内線用の **SIP** 設定の構成

### 始める前に

電話管理の Web ページにアクセスします。 電話機 [ウェブインターフェイスへのアクセスを](tpcc_b_cisco-ip-conference-phone-multiplatform_chapter7.pdf#nameddest=unique_151)参 照してください。

### 手順

- ステップ **1 [**音声(**Voice**)**]** > **[**内線(**n**)(**Ext(n)**)**]** を選択します。ここで、n は内線番号です。
- ステップ2 [SIP の設定 (SIP Settings) ]セクションで、内線の SIP 設定のパラメータ (49 ページ) の表に 記載されているようにパラメータ値を設定します。
- ステップ **3** [すべての変更の送信(Submit All Changes)]をクリックします。

## 内線の **SIP** 設定のパラメータ

次の表は、電話機のウェブインターフェイスの内線(n)タブの下にあるSIP設定セクションにお ける、パラメータの機能と使用方法を定義しています。また、パラメータを設定するために、 XML (cfg.xml) コードを含む電話構成ファイルに追加される文字列のシンタックスも定義しま す。

### 表 **10 :** 内線の **SIP** 設定

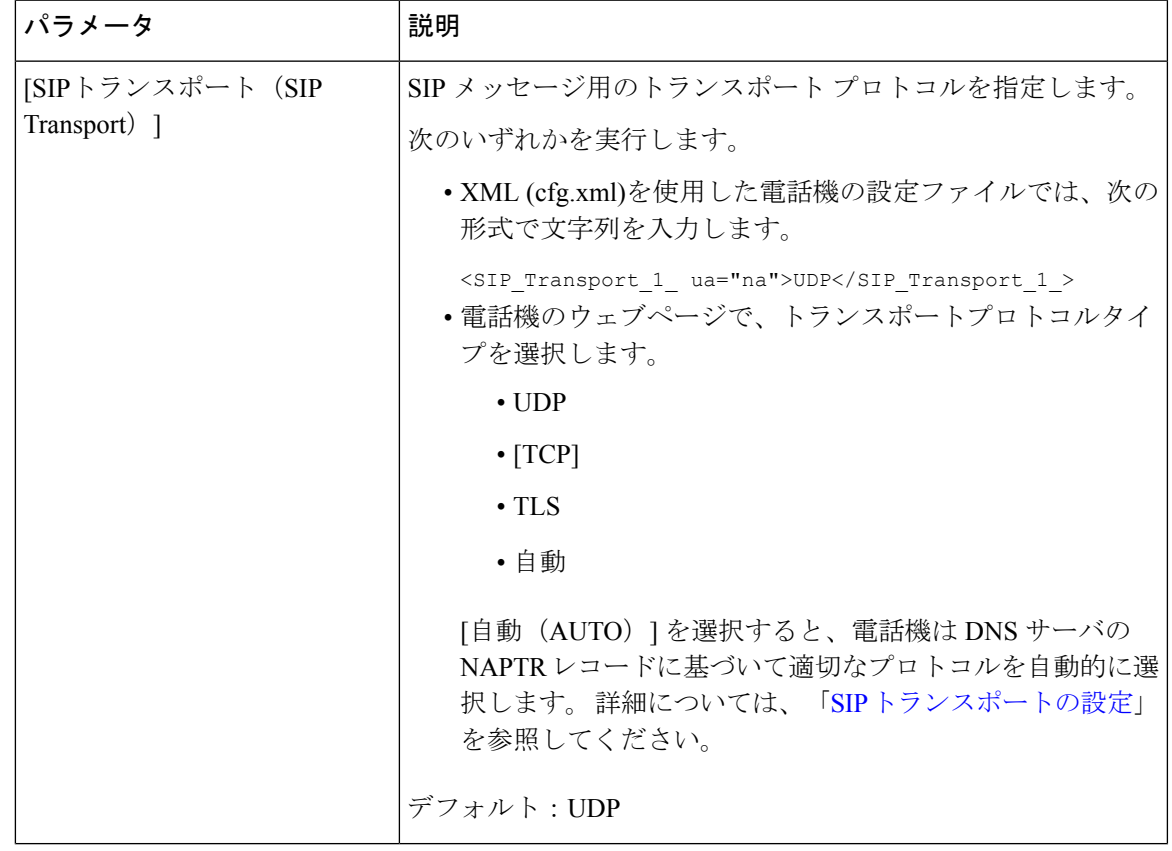

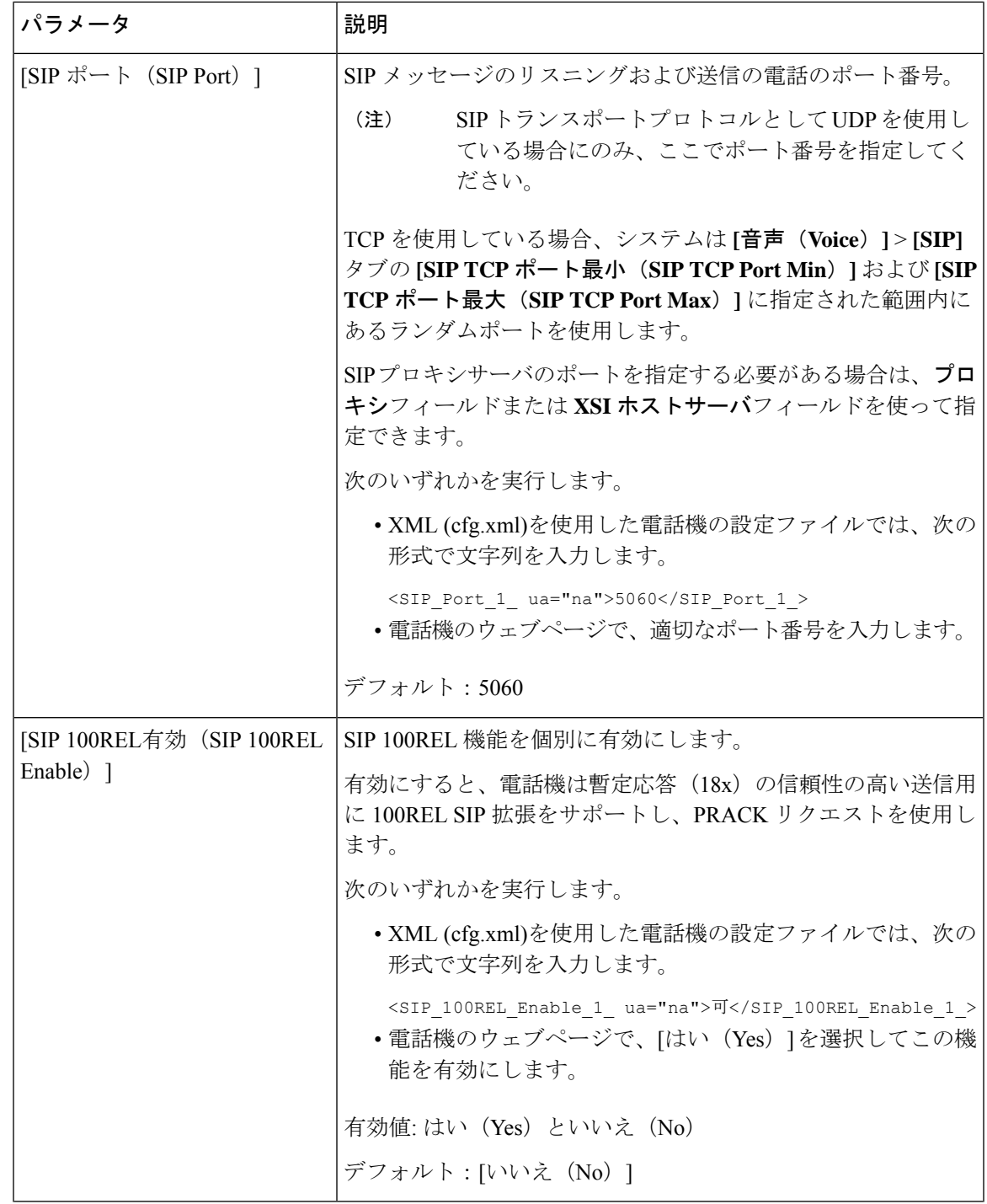

 $\mathbf{l}$ 

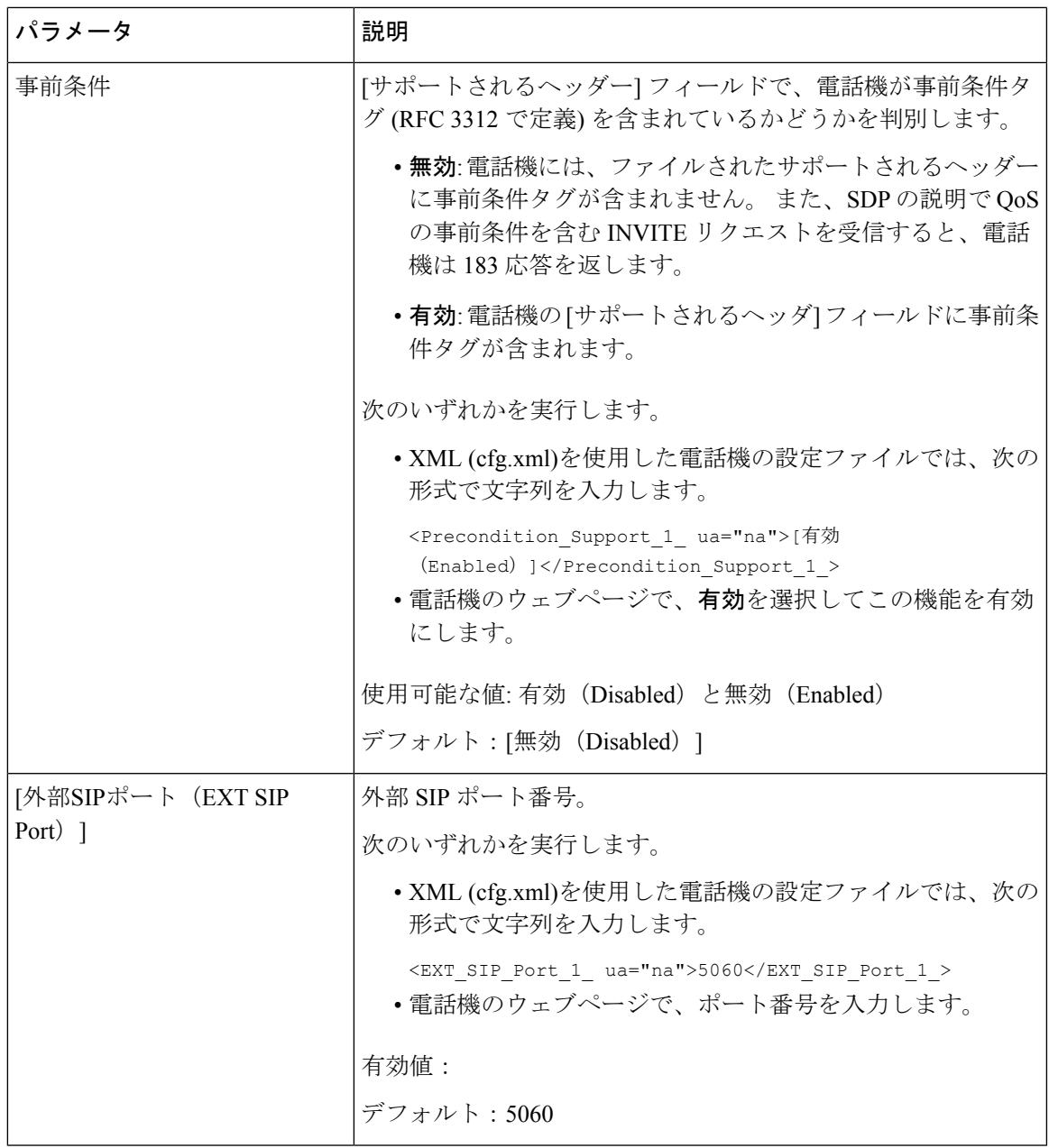

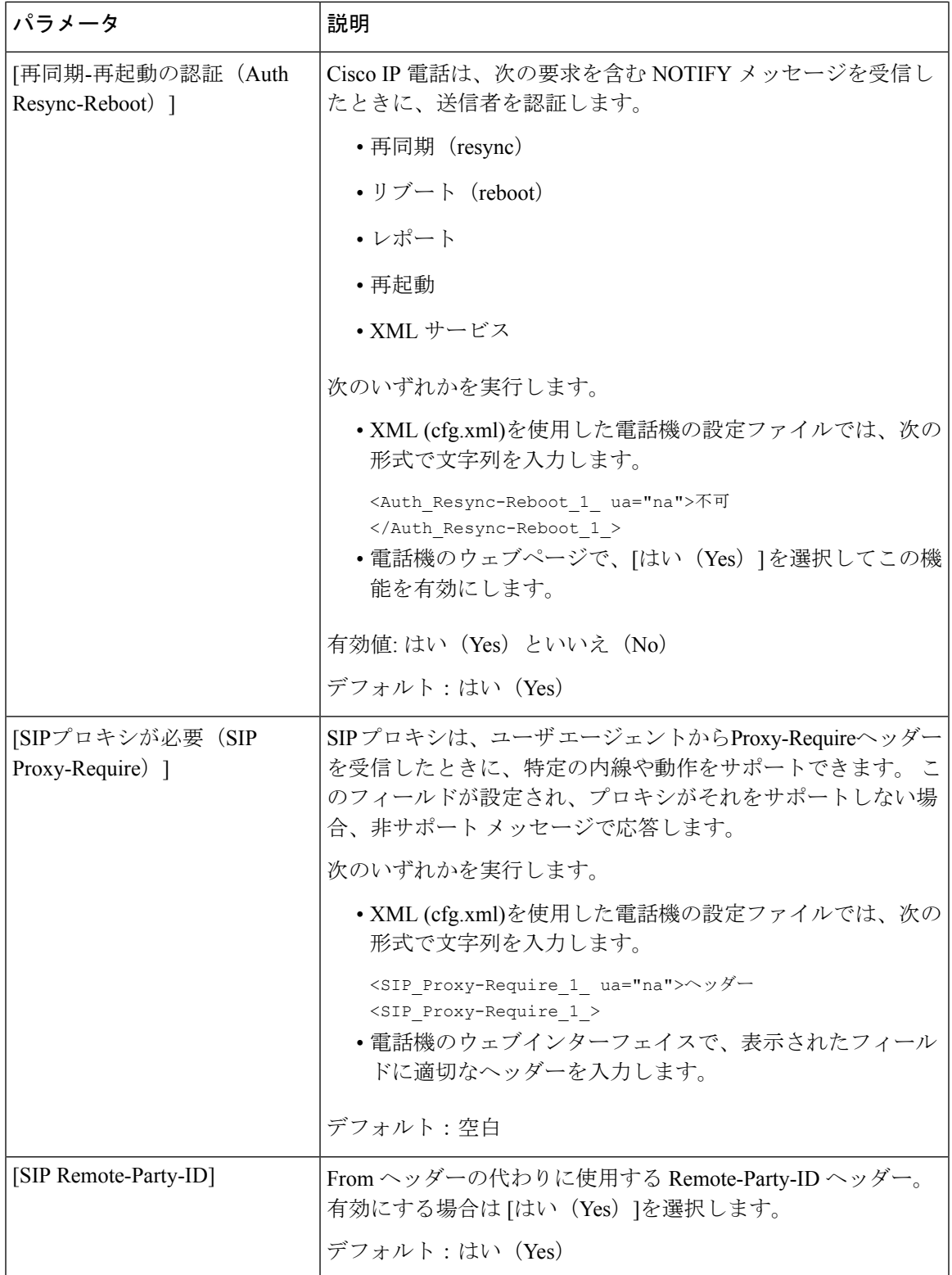

 $\mathbf I$ 

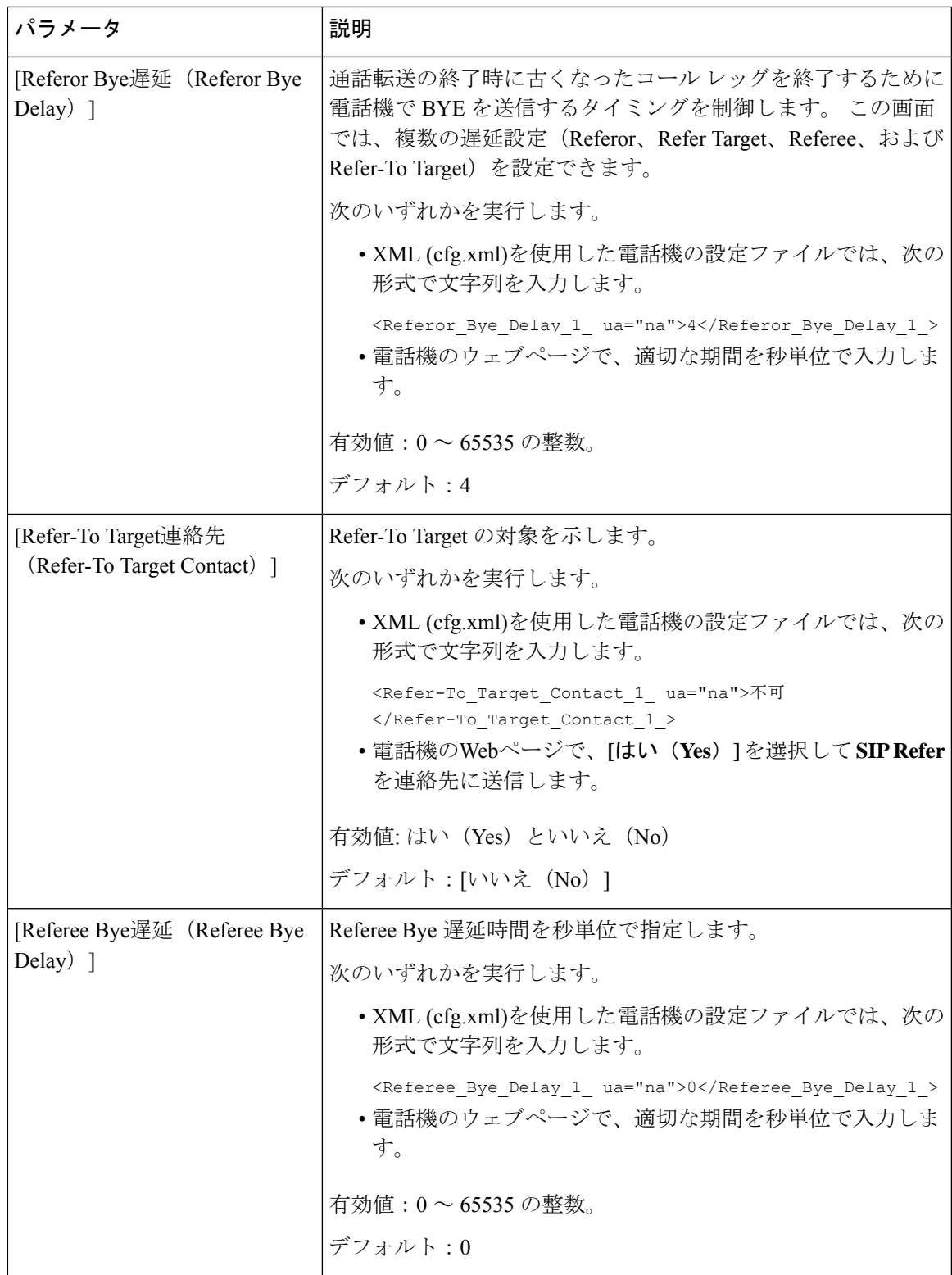

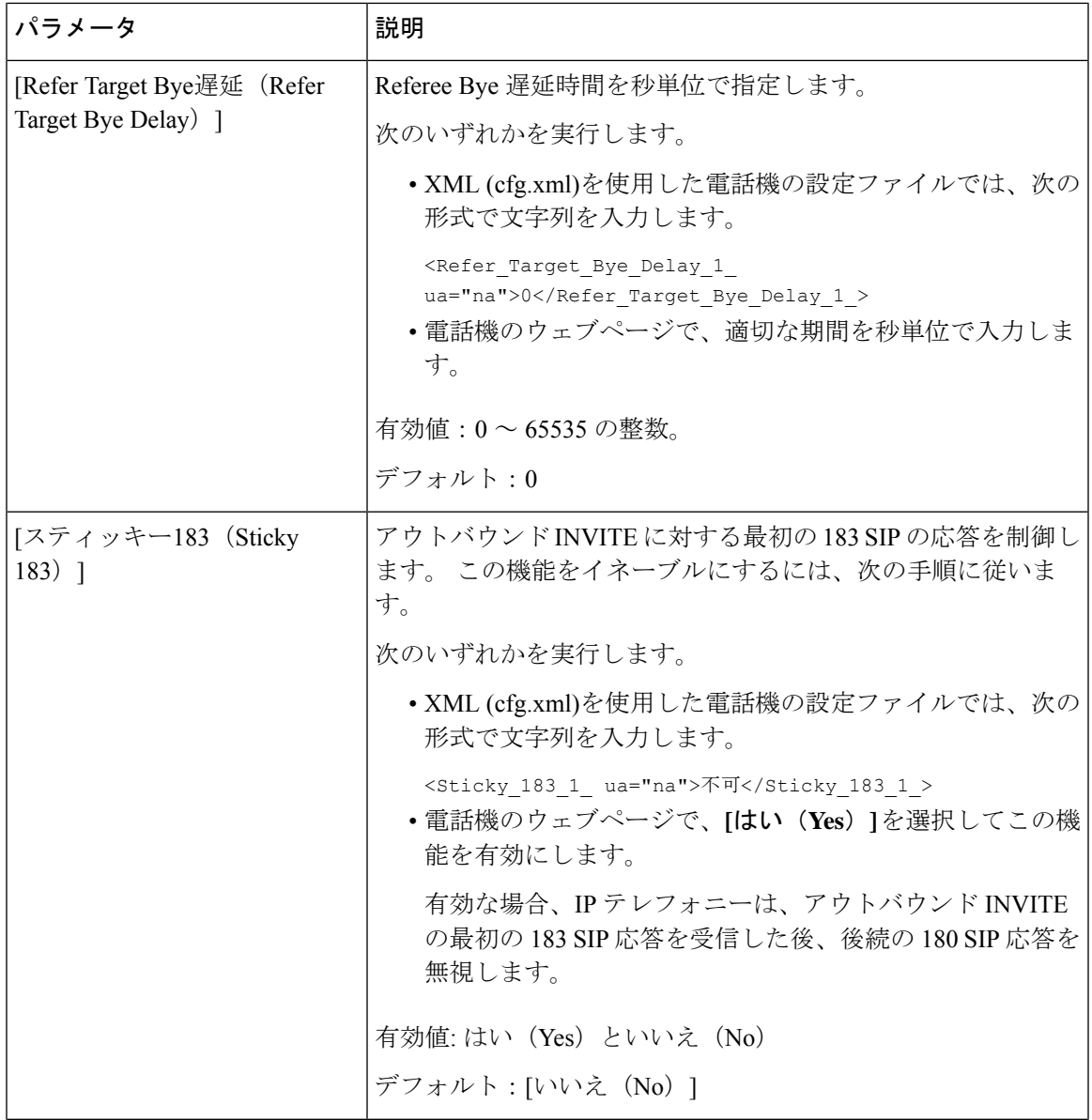

 $\mathbf I$ 

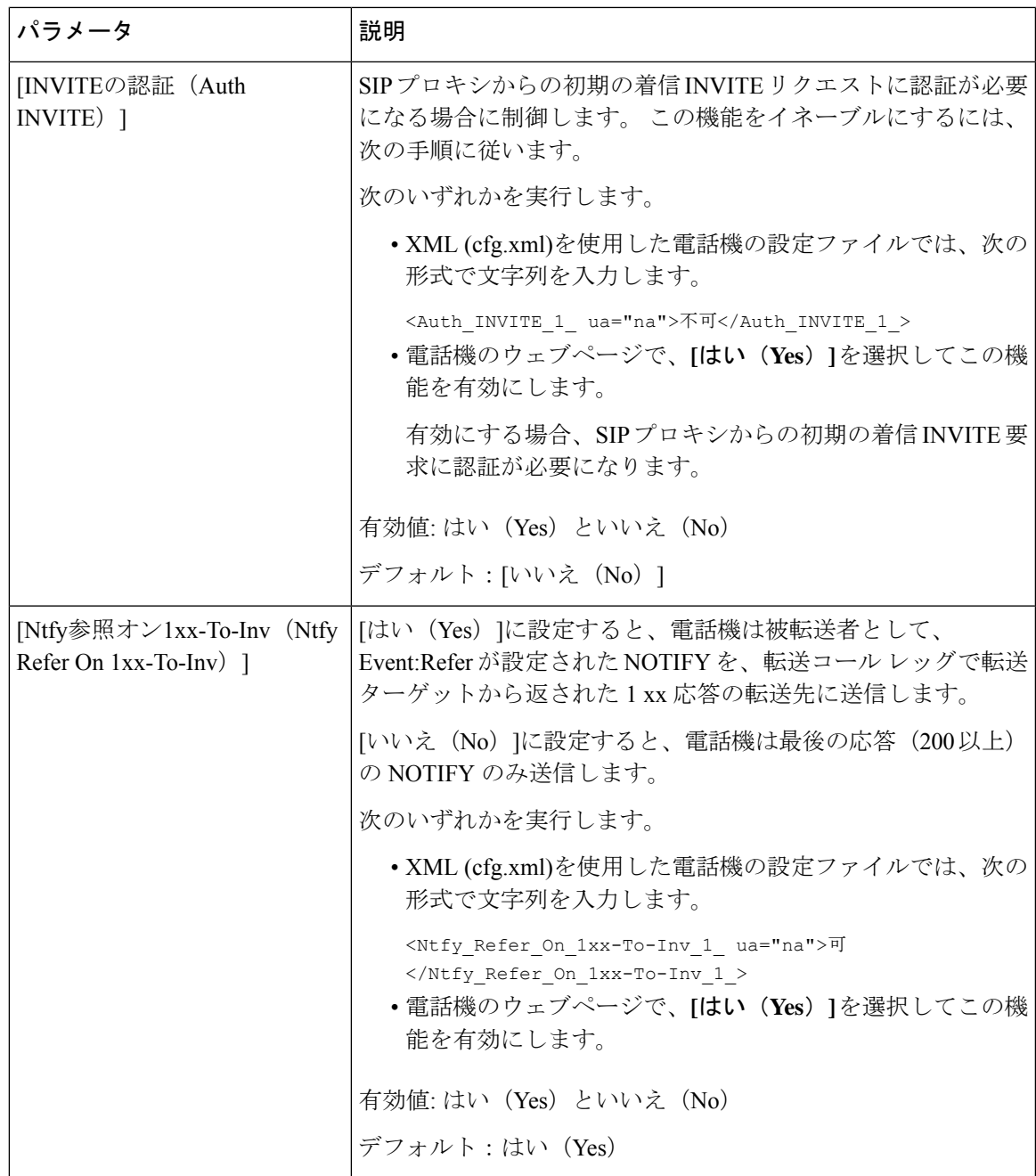

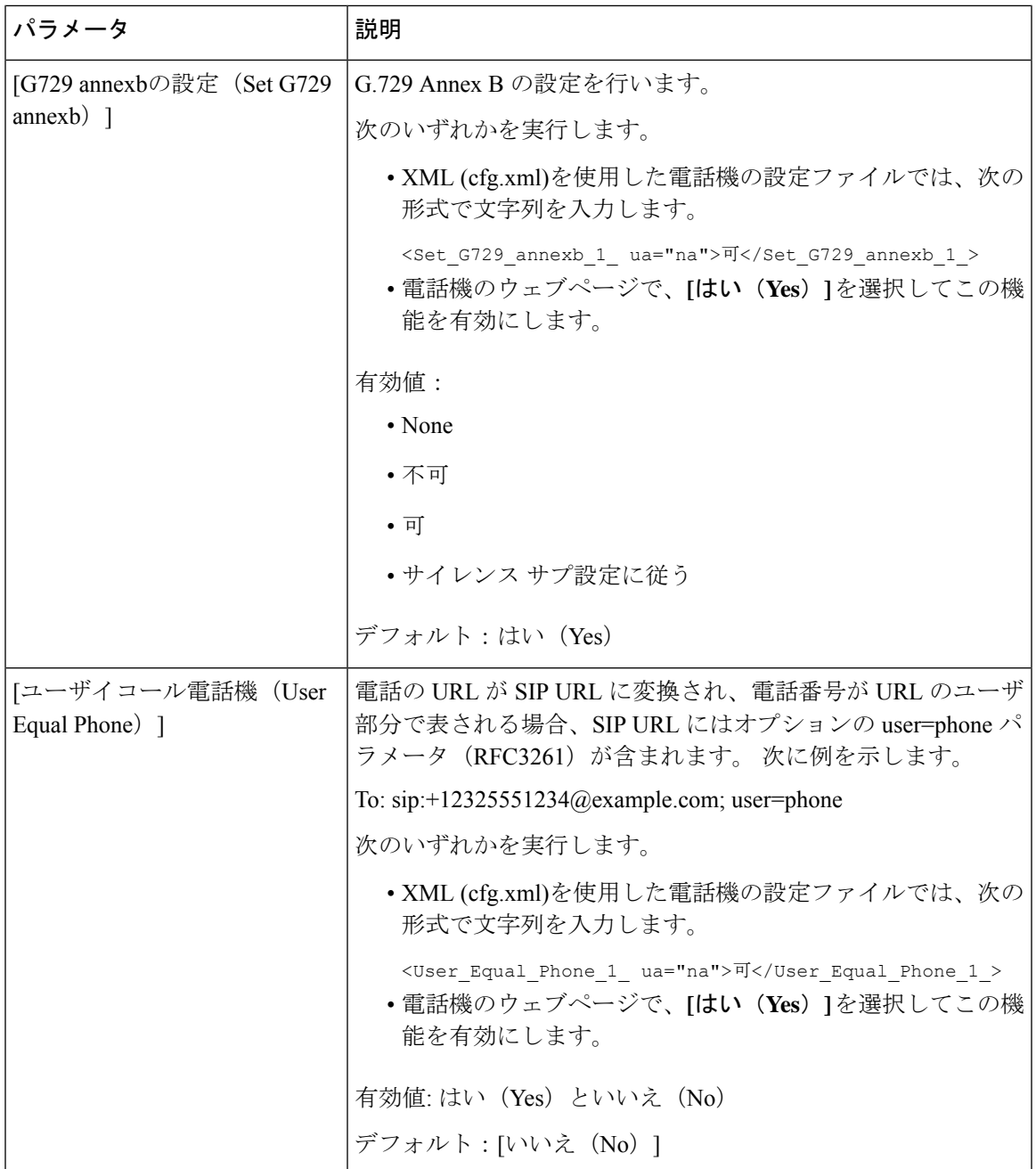

 $\mathbf{l}$ 

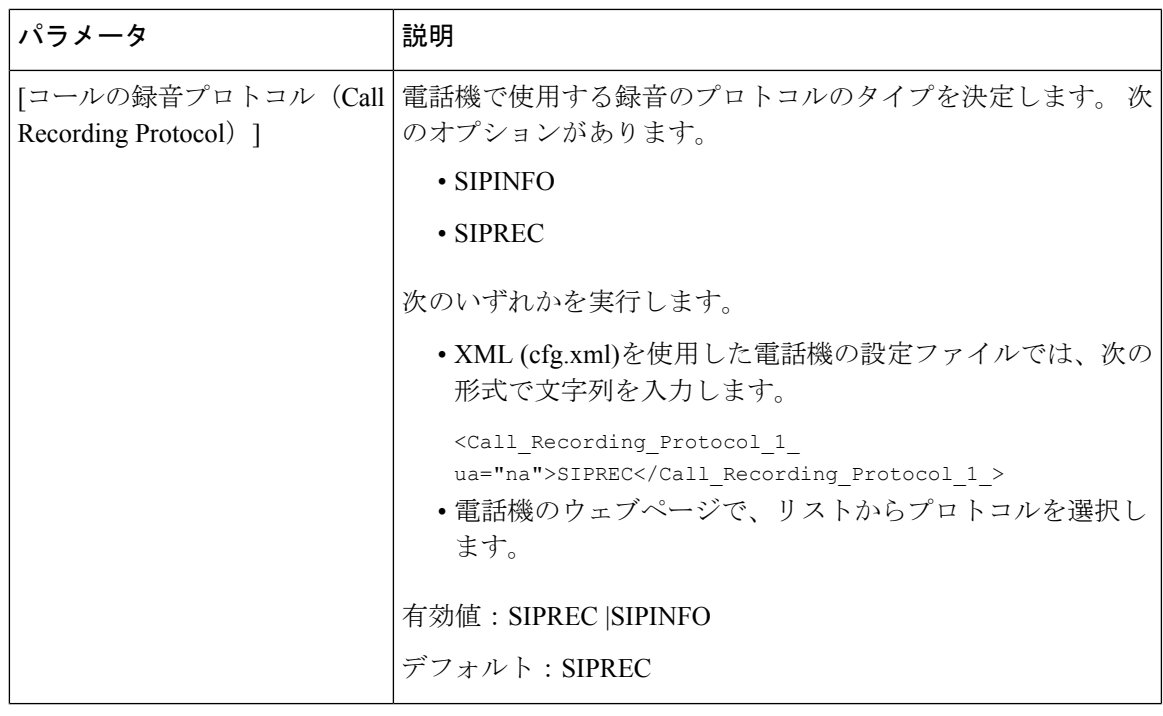

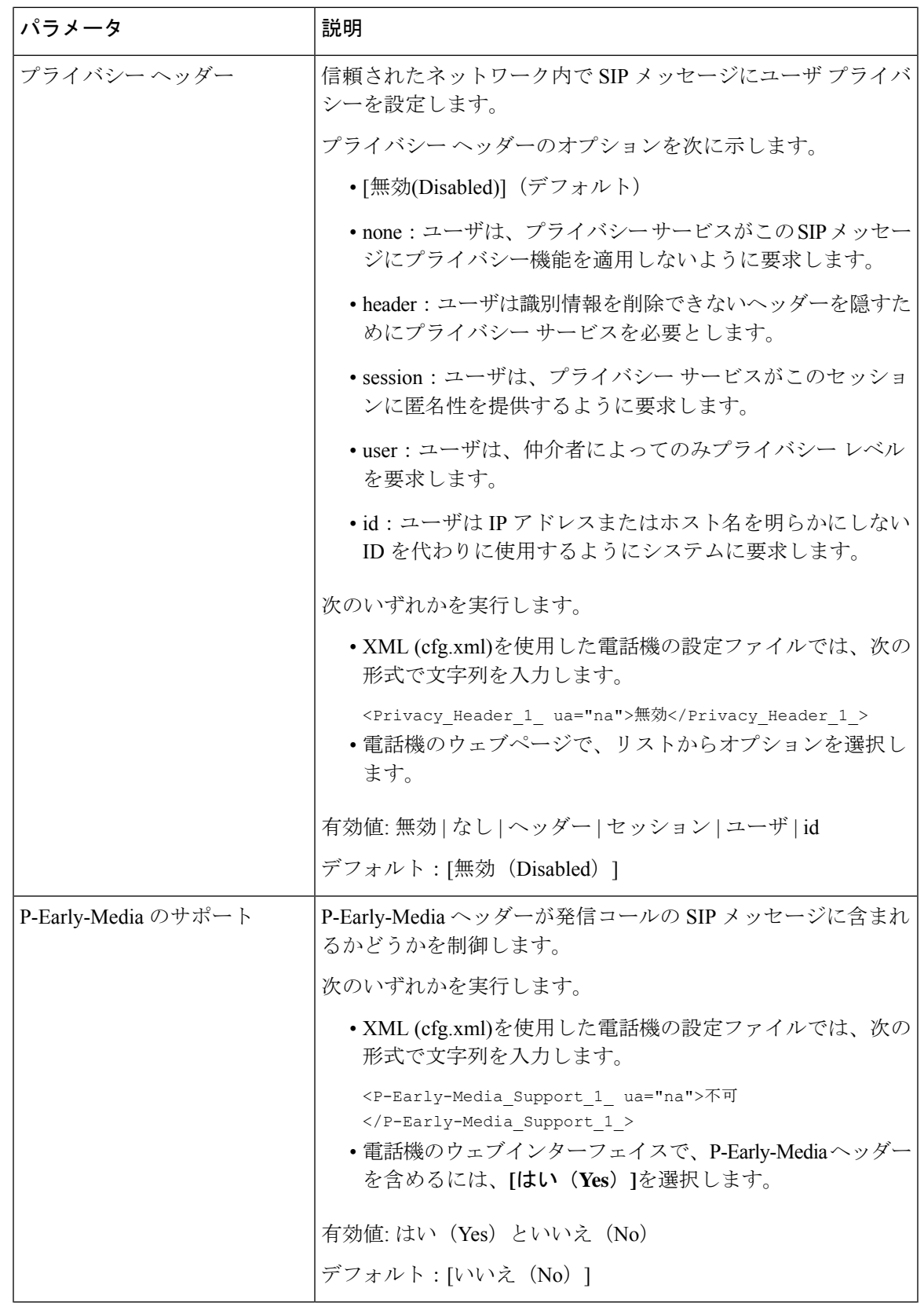

## **SIP** プロキシ サーバの設定

### 始める前に

電話管理の Web ページにアクセスします。 電話機 [ウェブインターフェイスへのアクセス](tpcc_b_cisco-ip-conference-phone-multiplatform_chapter7.pdf#nameddest=unique_151)を参 照してください。

手順

- ステップ **1 [**音声(**Voice**)**]** > **[**内線(**n**)(**Ext(n)**)**]** を選択します。ここで、n は内線番号です。
- ステップ **2** プロキシと登録 セクションで、内線パラメータの SIP プロキシと登録 (59 ページ) の表に記 載されているようにパラメータ値を設定します。
- ステップ3 [すべての変更の送信 (Submit All Changes) ]をクリックします。

### 内線パラメータの **SIP** プロキシと登録

次の表は、電話機のウェブインターフェイスの内線(n)タブの下にあるプロキシと登録セクショ ンにおける、パラメータの機能と使用方法を定義しています。また、パラメータを設定するた めに、XML (cfg.xml) コードを含む電話構成ファイルに追加される文字列のシンタックスも定 義します。

表 **<sup>11</sup> :** 内線の **SIP** プロキシと登録

| パラメータ         | 説明                                                                                               |
|---------------|--------------------------------------------------------------------------------------------------|
| [プロキシ(Proxy)] | すべてのアウトバウンド要求のためにサービス プロバイダー<br>によって設定された SIP プロキシサーバとポート番号。たと<br>えば、「192.168.2.100:6060」と入力します。 |
|               | • XML (cfg.xml)を使用した電話機の設定ファイルでは、次<br>の形式で文字列を入力します。                                             |
|               | $\text{ ua="na">64.101.154.134$                                                                  |
|               | <rtp max="" port="" ua="na">16482</rtp>                                                          |
|               | •電話機のウェブページで、SIPプロキシサーバとポート番<br>号を入力します。                                                         |
|               | このプロキシを別の設定(短縮ダイヤルラインキー設定など)<br>で参照する必要がある場合は、\$PROXY マクロ変数を使用しま<br>す。                           |
|               | デフォルト:ポート番号は任意です。 ポートを指定しない<br>と、デフォルトのポート 5060 が UDP に使用され、デフォル<br>トのポート 5061 が TLS に使用されます。    |

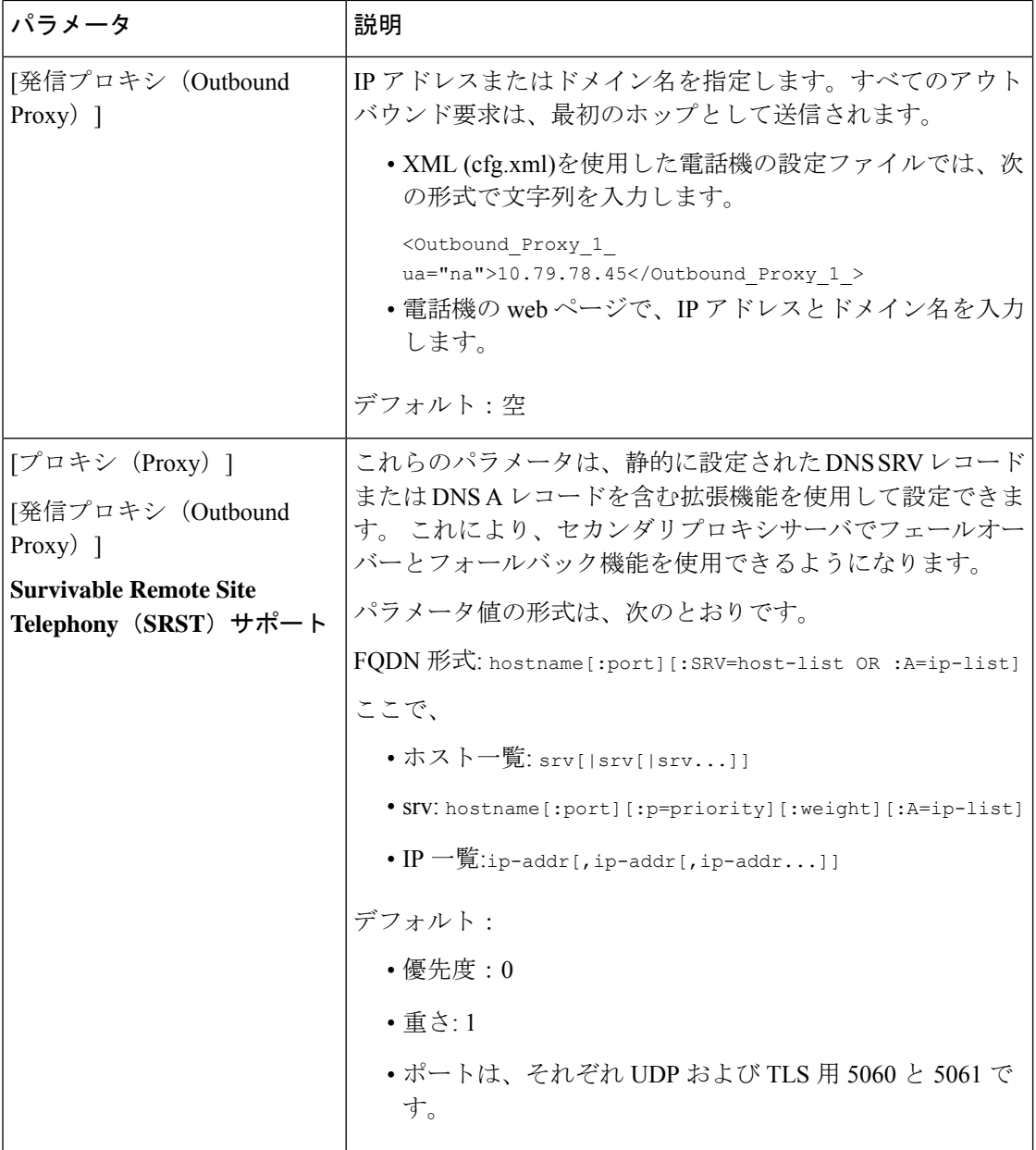

 $\mathbf I$ 

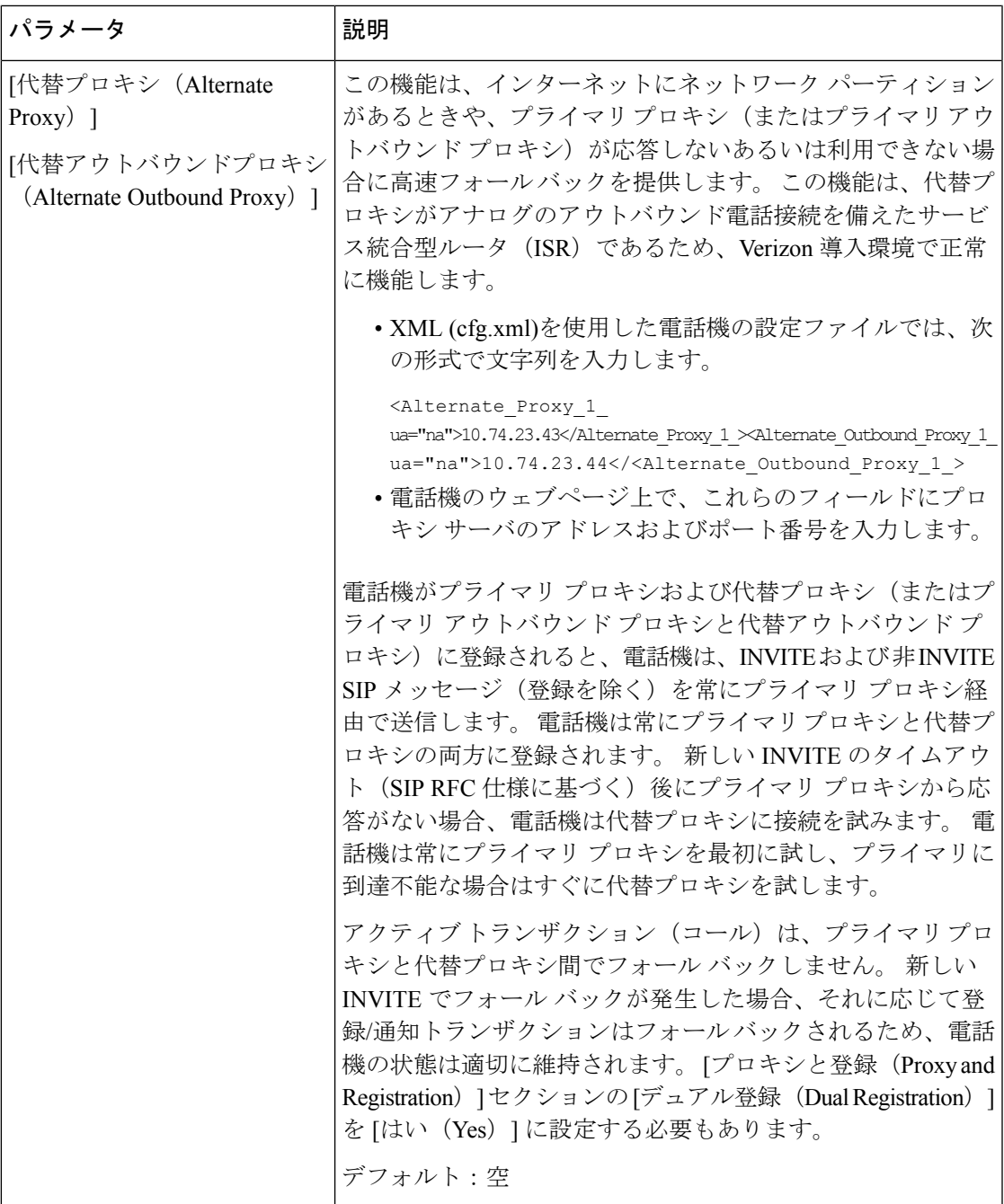

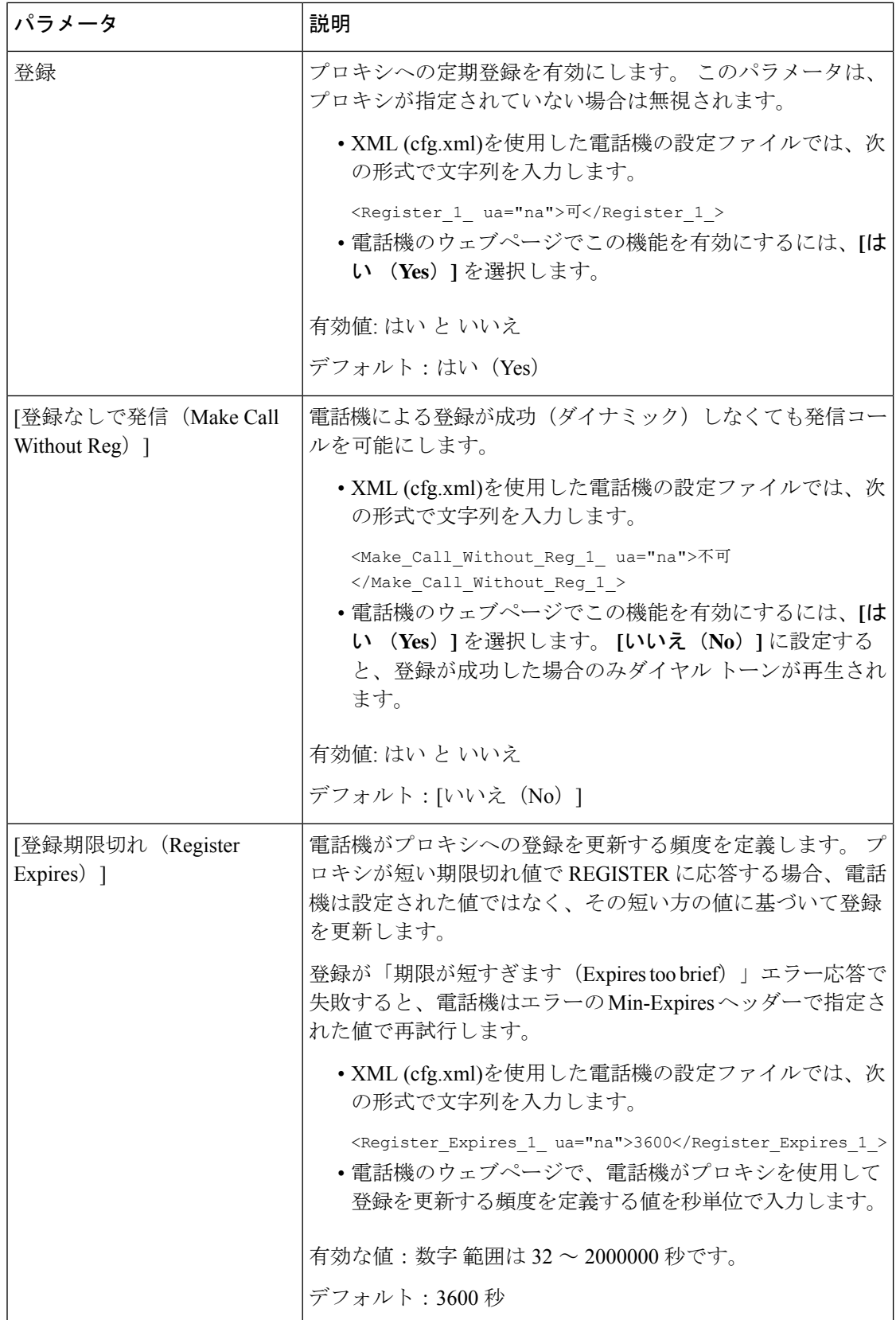

 $\mathbf I$ 

н

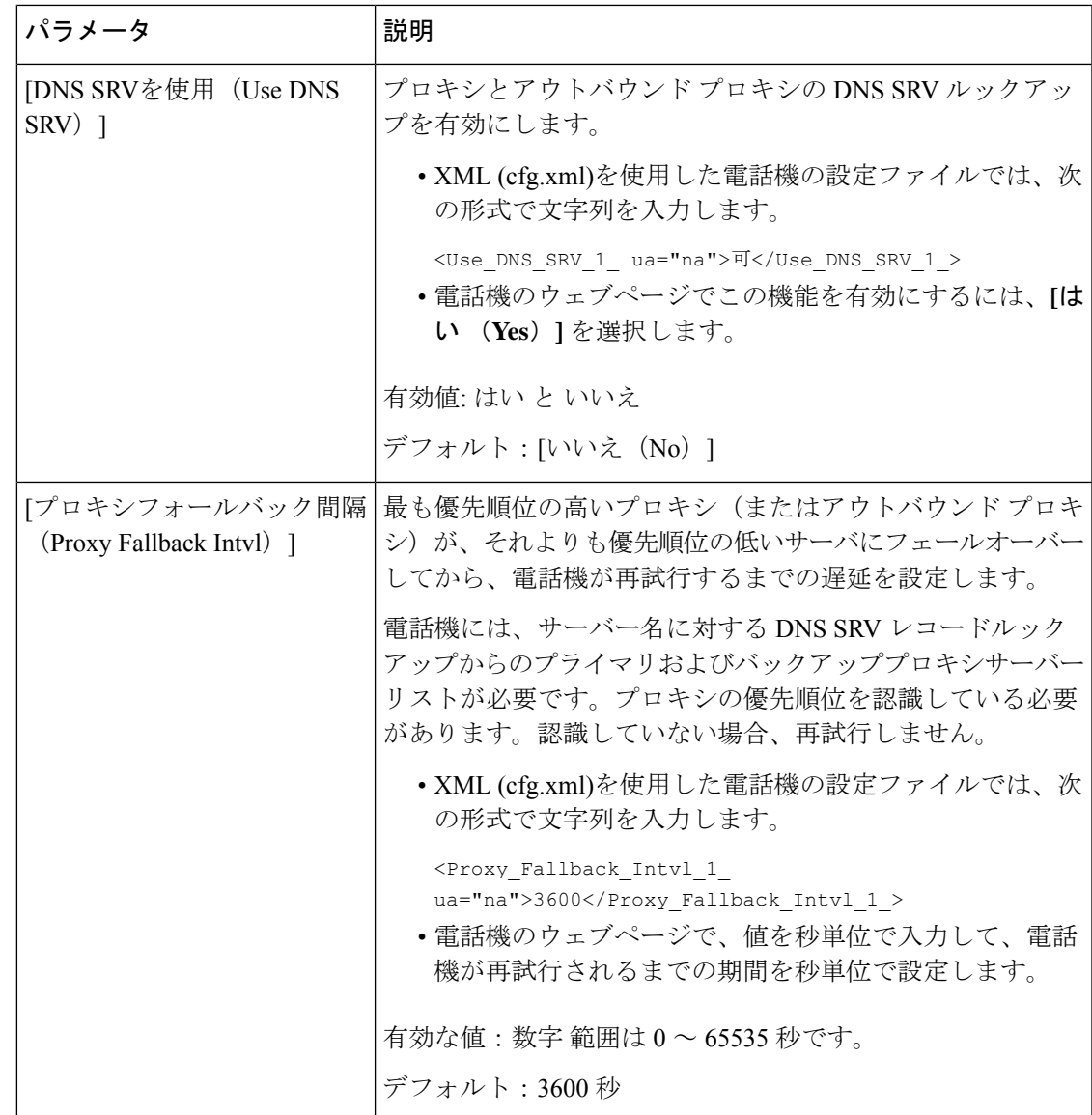

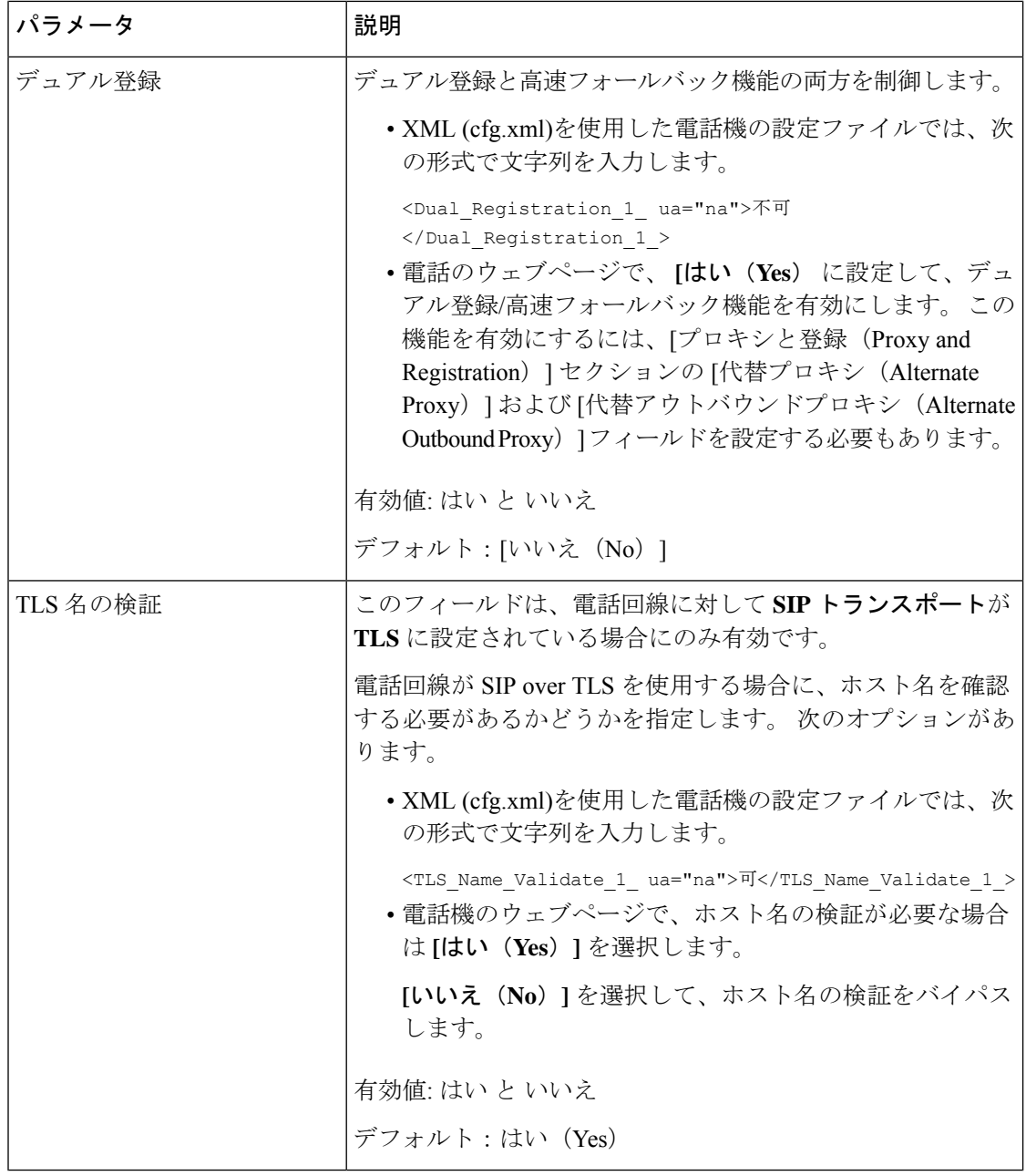

# 発信プロキシ存続可能性サポートの追加

WxC SSE ノードが到達不能な場合に Site Survivability Gateway (SGW) ノードに登録する機能 を備える電話を設定できます。

始める前に

• 電話管理の Web ページにアクセスします。 電話機 [ウェブインターフェイスへのアクセス](tpcc_b_cisco-ip-conference-phone-multiplatform_chapter7.pdf#nameddest=unique_151) を参照してください。

手順

- ステップ **1 [**音声(**Voice**)**]** > 内線(**n**)(**Ext(n)**)を選択します。
- ステップ **2 [**プロキシおよび登録(**Proxy and Registration**)**]** セクションで、発信プロキシ存続可能性サ ポートのパラメータ (65 ページ)の説明に従って、**[**残存可能性プロキシ(**Survivability Proxy**)**]**および**[**存続可能性プロキシフォールバック間隔(**Survivability Proxy FallbackIntvl**)**]** フィールドをセットアップします。
- ステップ **3 [**音声(**Voice**)**]** > **[**システム(**System**)**]** を選択します。
- ステップ **4 [**システム設定(**System Configuration**)**]** セクションで、発信プロキシ存続可能性サポートの パラメータ (65 ページ)の説明に従って、**[**存続可能性テストモード(**Survivability Test Mode**)**]** フィールドをセットアップします。
- ステップ **5** [すべての変更の送信(Submit All Changes)]をクリックします。

発信プロキシ存続可能性サポートのパラメータ

次の表は、電話機の Web インターフェイスの **[**内線**(n)**(**Ext(n)**)**]** タブにある **[**プロキシおよび 登録(**Proxy and Registration**)**]** セクション、および [システム(**System**)] タブにある **[**シス テム設定(**System Configuration**)**]** セクションでの WxC 発信プロキシ存続可能性サポートパ ラメータの機能と使用方法を定義しています。 また、パラメータを設定するために、XML (cfg.xml) コードを含む電話構成ファイルに追加される文字列のシンタックスも定義します。

#### 表 **12 :** 会議ボタンのパラメータ

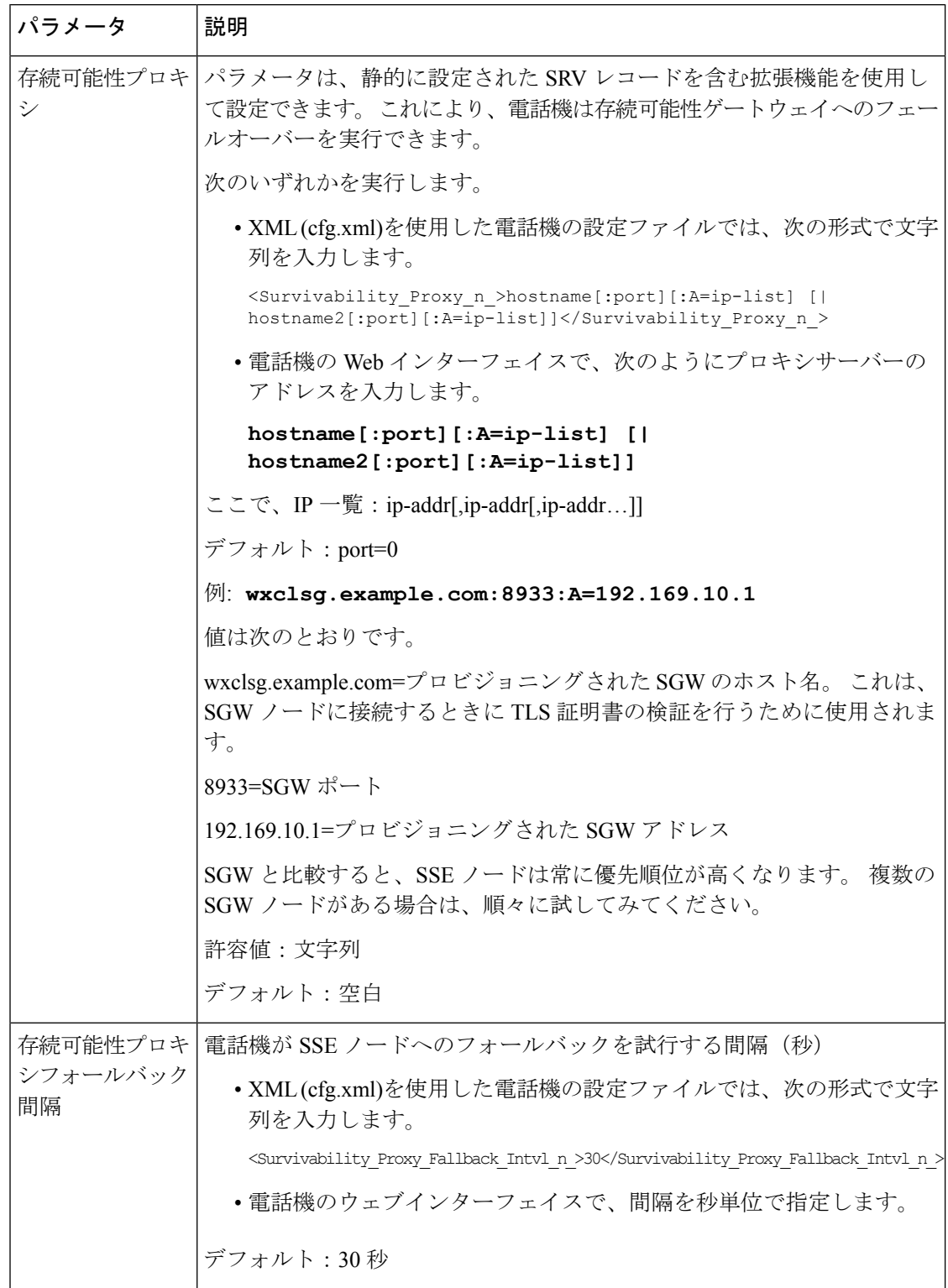

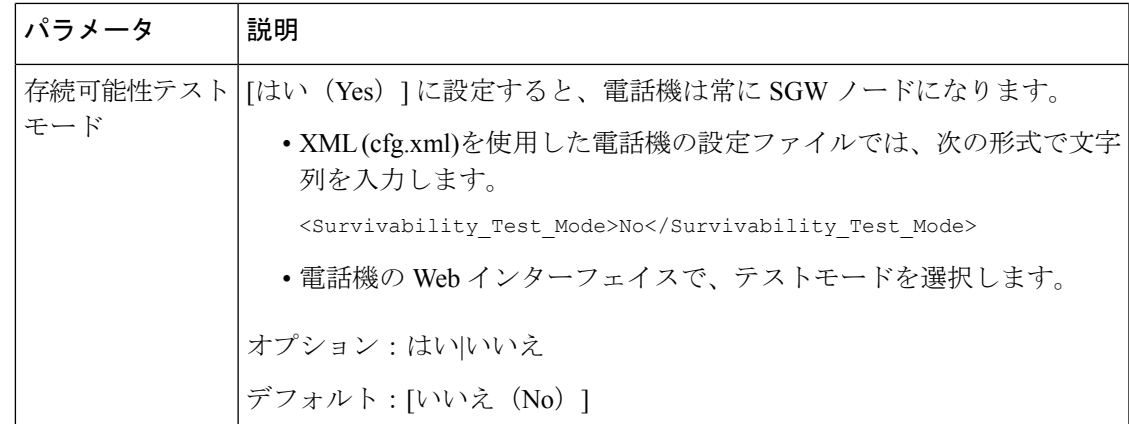

# サブスクライバ情報パラメータの設定

### 始める前に

電話管理の Web ページにアクセスします。 電話機 [ウェブインターフェイスへのアクセス](tpcc_b_cisco-ip-conference-phone-multiplatform_chapter7.pdf#nameddest=unique_151)を参 照してください。

### 手順

- ステップ **1 [**音声(**Voice**)**]** > **[**内線(**n**)(**Ext(n)**)**]** を選択します。ここで、n は内線番号です。
- ステップ2 サブスクライバ情報 セクションで、サブスクライバ情報 パラメータ (67ページ) の表に記 載されているようにパラメータ値を設定します。
- ステップ **3** [すべての変更の送信(Submit All Changes)]をクリックします。

### サブスクライバ情報 パラメータ

次の表は、電話機のウェブインターフェイスの SIP タブの下にある RTP パラメータセクショ ンにおける、パラメータの機能と使用方法を定義しています。また、パラメータを設定するた

めに、XML (cfg.xml) コードを含む電話構成ファイルに追加される文字列のシンタックスも定 義します。

表 **13 :** サブスクライバ情報

| パラメータ               | 説明                                                                                           |
|---------------------|----------------------------------------------------------------------------------------------|
| 表示名                 | 発信者 ID として表示される名前。                                                                           |
|                     | 次のいずれかを実行します。                                                                                |
|                     | • XML (cfg.xml)を使用した電話機の設定ファイルでは、次の<br>形式で文字列を入力します。                                         |
|                     | <display 1="" name="" ua="na"></display><br>•電話機のウェブページで、発信者IDを表す名前を入力しま<br>す。               |
| ユーザー ID (User ID)   | この回線の内線番号。                                                                                   |
|                     | このユーザーIDを別の設定(ラインキーの短縮名など)で参照<br>する必要がある場合は、\$USER マクロ変数を使用します。                              |
|                     | 次のいずれかを実行します。                                                                                |
|                     | • XML (cfg.xml)を使用した電話機の設定ファイルでは、次の<br>形式で文字列を入力します。                                         |
|                     | <user_id_1_ ua="na">7001<br/>•電話機の web ページで、内線番号を入力します。</user_id_1_>                         |
| [パスワード (Password) 1 | この回線のパスワード。                                                                                  |
|                     | 次のいずれかを実行します。                                                                                |
|                     | · XML (cfg.xml)を使用した電話機の設定ファイルでは、次の<br>形式で文字列を入力します。                                         |
|                     | <password 1="" ua="na">*************</password><br>•電話機のウェブページで、回線のパスワードを追加するた<br>めの値を入力します。 |
|                     | デフォルト値:空白(パスワードは不要)                                                                          |

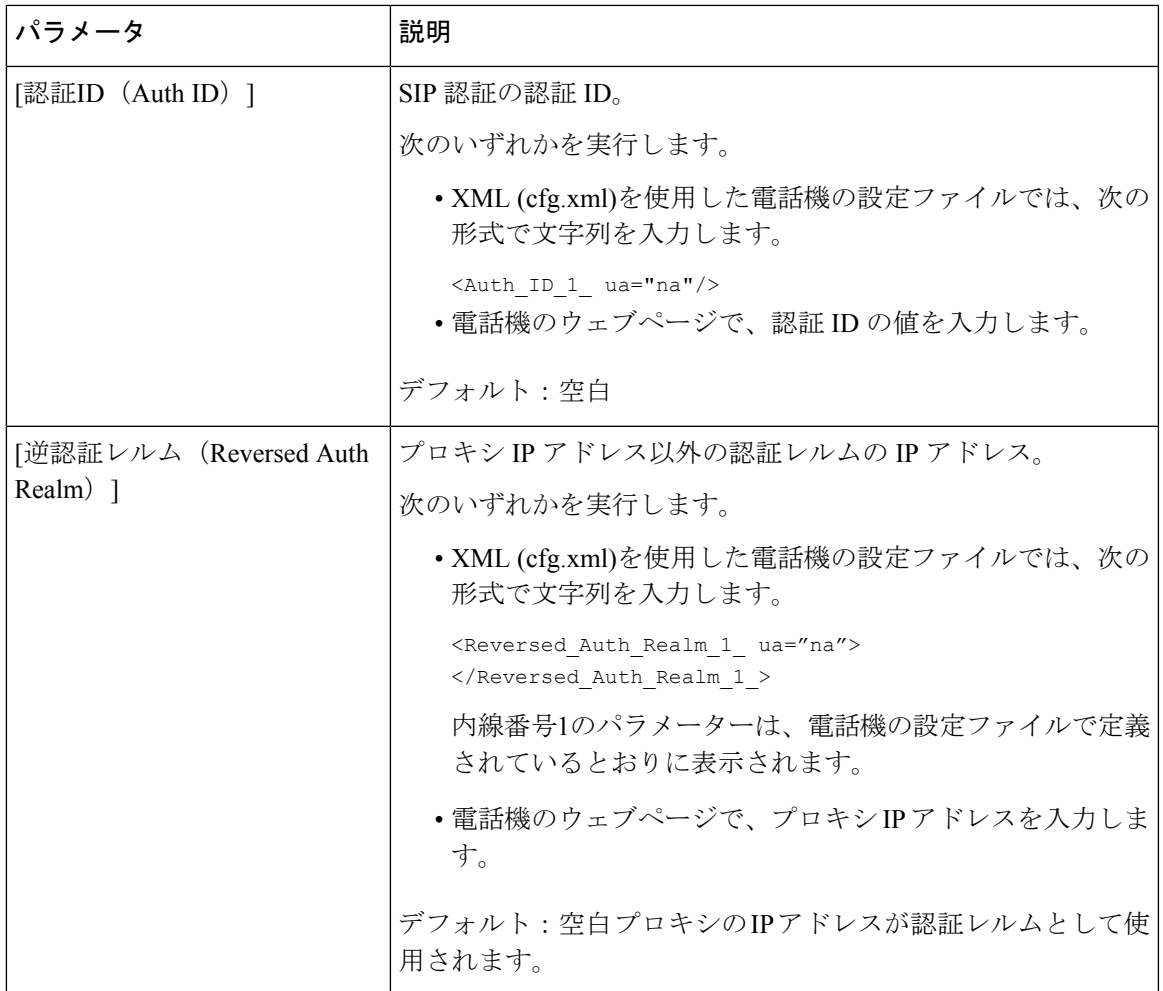

# **OPUS** コーデック ナローバンドを使用するように電話機を設定する。

ネットワークの帯域を向上させるために、電話機でナローバンド OPUS codec を使用するよう に設定できます。ナローバンドコーデックは、ワイドバンドコーデックと競合することはあり ません。

始める前に

電話機 [ウェブインターフェイスへのアクセス](tpcc_b_cisco-ip-conference-phone-multiplatform_chapter7.pdf#nameddest=unique_151)

手順

ステップ **1 [**音声(**Voice**)**]** > **[**内線(**Ext**)**] <n>** を選択します。ここで **(n)** は設定する内線番号です。 ステップ **2 [SIP** 設定 **(SIP Settings)]** セクションで、[低帯域幅 **OPUS** を使用する **(Yes)**] に設定します。 ステップ **3** [すべての変更の送信(Submit All Changes)]をクリックします。

# 電話機を使用した **NAT** トランスバーサル

ネットワーク アドレス変換(NAT)を使用すると、複数のデバイスでルーティング可能な単 一のパブリック IP アドレスを共有して、インターネット経由で接続を確立することができま す。 NAT は、パブリックおよびプライベート IP アドレスを変換するために多くのブロードバ ンド アクセス デバイスに備えられています。 VoIP が NAT と共存するには、NAT トラバーサ ルが必要です。

すべてのサービス プロバイダーが NAT トラバーサルを提供しているわけではありません。 サービス プロバイダーが NAT トラバーサルを提供していない場合、次のようなオプションが あります。

- セッションボーダーコントローラを使用した **NAT** マッピング:セッション ボーダー コン トローラを介して NAT マッピングをサポートするサービスプロバイダーを選択すること をお勧めします。 サービス プロバイダーが提供する NAT マッピングを使用すると、ルー タの選択肢が増えます。
- **SIP-ALG**ルーターを使用した**NAT**マッピングNAT マッピングは、SIP アプリケーションレ イヤゲートウェイ(ALG)を備えたルータを使用して実現できます。 SIP-ALG ルータを 使用すると、サービス プロバイダーの選択肢が増えます。
- 静的 **IP** アドレスを使用した **NAT**マッピング: 外部(パブリック)静的IPアドレスを使用 したNATマッピングによって、サービスプロバイダーとの相互運用性を確実にすることを 実現できます。 ルータで使用される NAT メカニズムは対称である必要があります。 詳細 については、対称または非対称 NAT の決定 (78 ページ) を参照してください。

NAT マッピングは、サービス プロバイダー ネットワークがセッション ボーダー コント ローラ機能を提供しない場合にのみ使用します。 静的 IP を使用した NAT マッピングを設 定する方法の詳細については、 静的 IP アドレスを使用した NAT マッピングを設定する (72 ページ)を参照してください。

• **STUN**を使用した**NAT**マッピング:サービスプロバイダーネットワークがセッションボー ダー コントローラ機能を提供しない場合、および他の要件が満たされている場合、NAT (STUN) 用のセッション トラバーサル ユーティリティを使用して NAT マッピングを検 出することができます。STUNを使用したNATマッピングの設定方法の詳細については、 STUN を使用した NAT マッピングの設定 (76ページ)を参照してください。

# **NAT** マッピングの有効化

NAT パラメータを設定するには、NAT マッピングを有効にする必要があります。

### 始める前に

電話管理の Web ページにアクセスします。 電話機 [ウェブインターフェイスへのアクセス](tpcc_b_cisco-ip-conference-phone-multiplatform_chapter7.pdf#nameddest=unique_151)を参 照してください。

#### 手順

ステップ **1 [**音声(**Voice**)**]** > **[**内線(**n**)(**Ext(n)**)**]** を選択します。 ステップ **2** NAT マッピングパラメータ (71 ページ)の説明に従って、フィールドを設定します。 ステップ3 [すべての変更の送信 (Submit All Changes) ]をクリックします。

### **NAT** マッピングパラメータ

次の表は、電話機のウェブインターフェイスの音声>内線(n)タブの下にあるNAT設定セクショ ンにおける、NATマッピングパラメータの機能と使用方法を定義しています。また、パラメー タを設定するために、XML (cfg.xml) コードを含む電話構成ファイルに追加される文字列のシ ンタックスも定義します。

#### 表 **<sup>14</sup> : NAT** マッピングパラメータ

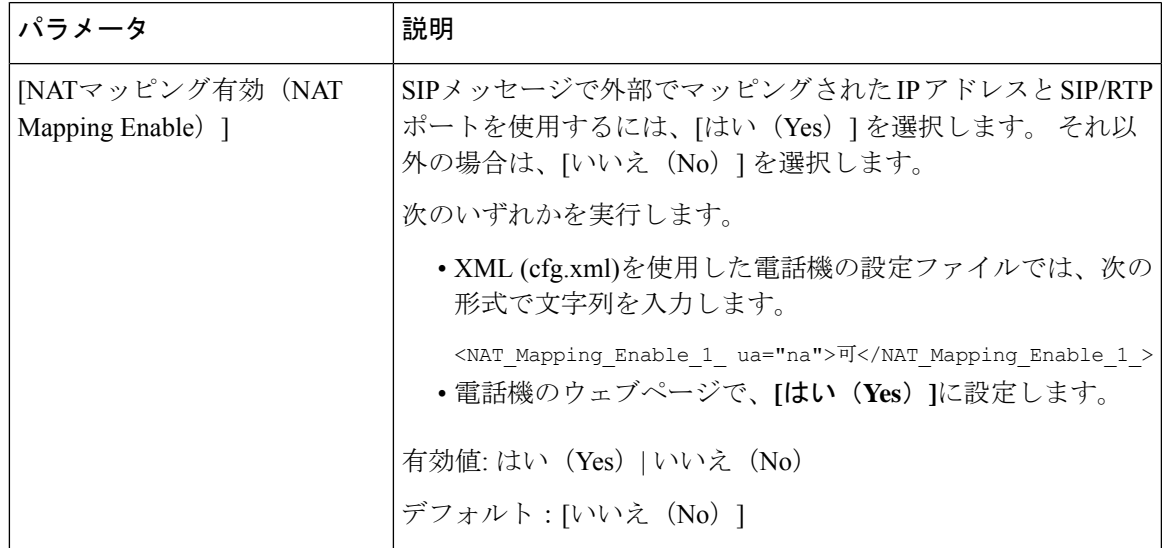

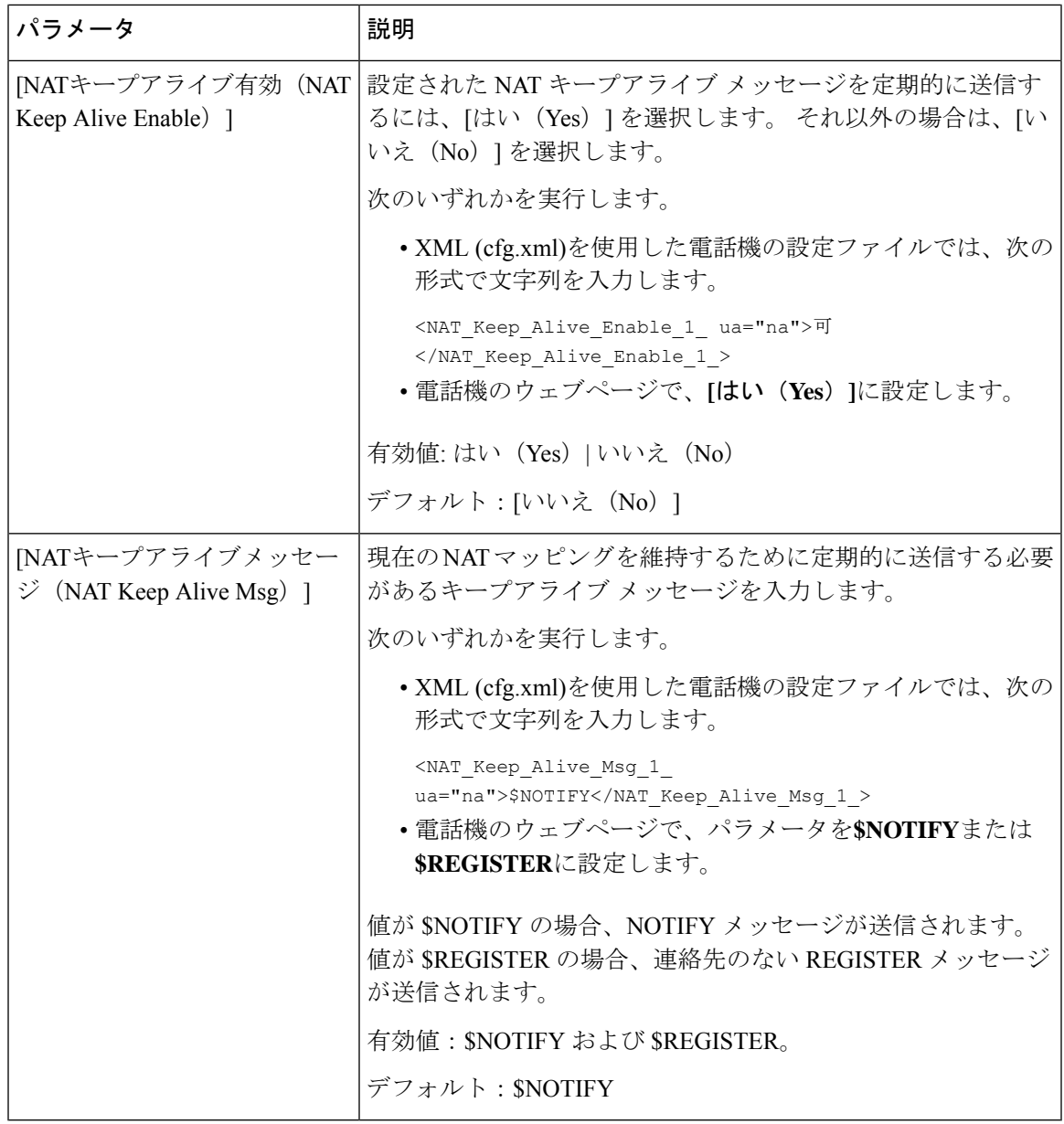

# 静的 **IP** アドレスを使用した **NAT** マッピングを設定する

サービス プロバイダーとの相互運用性を確保するために電話機に NAT マッピングを設定でき ます。

### 始める前に

- 電話管理の Web ページにアクセスします。 電話機 [ウェブインターフェイスへのアクセス](tpcc_b_cisco-ip-conference-phone-multiplatform_chapter7.pdf#nameddest=unique_151) を参照してください。
- •静的な外部(パブリック)IP アドレスが必要です。
• ルータで使用される NAT メカニズムは対称である必要があります。

### 手順

- ステップ **1 [**音声(**Voice**)**]** > **[SIP]** を選択します。
- ステップ **2 NAT** サポート パラメータ セクションで、静的 IP パラメータを使用したNATマッピング (73 ページ) の表に記載されているように SIP パラメータを設定します。
- ステップ3 [内線 (n) (Ext(n)) ]タブをクリックします。
- ステップ **4 NAT** 設定セクションで、静的IPパラメーターを使用した内線タブからのNATマッピングの表 の説明に従って、パラメーターを設定します。
- ステップ5 [すべての変更の送信 (Submit All Changes) ]をクリックします。

### 次のタスク

SIP トラフィックを許可するようにルータ上のファイアウォール設定を構成します。

## 静的 **IP** パラメータを使用した**NAT**マッピング

次の表に、電話機のウェブインターフェイスの音声 > SIP タブの下にある NAT サポートパラ メータセクションにおける、静的 IP パラメータを使用した NAT マッピングの機能と使用方法 を定義します。また、パラメータを設定するために、XML(cfg.xml)コードを含む電話構成ファ イルに追加される文字列のシンタックスも定義します。

#### 表 **15 :** 静的 **IP** パラメータを使用した**NAT**マッピング

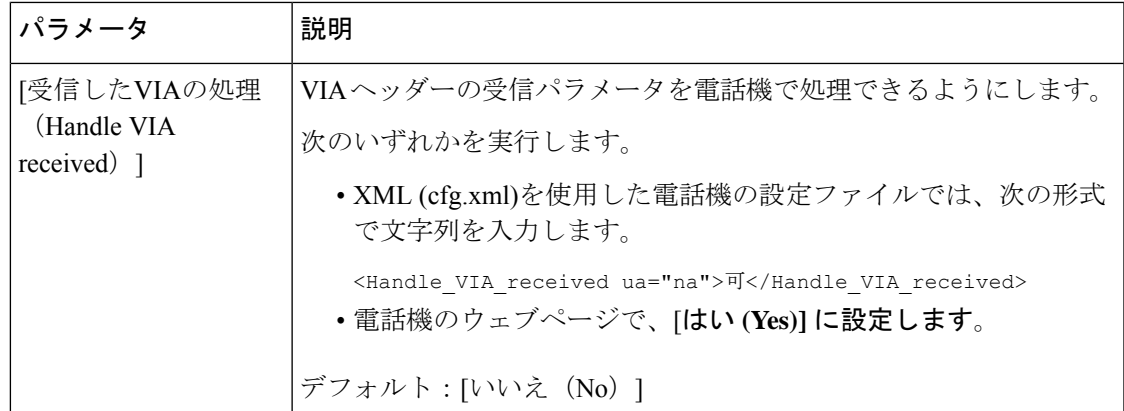

I

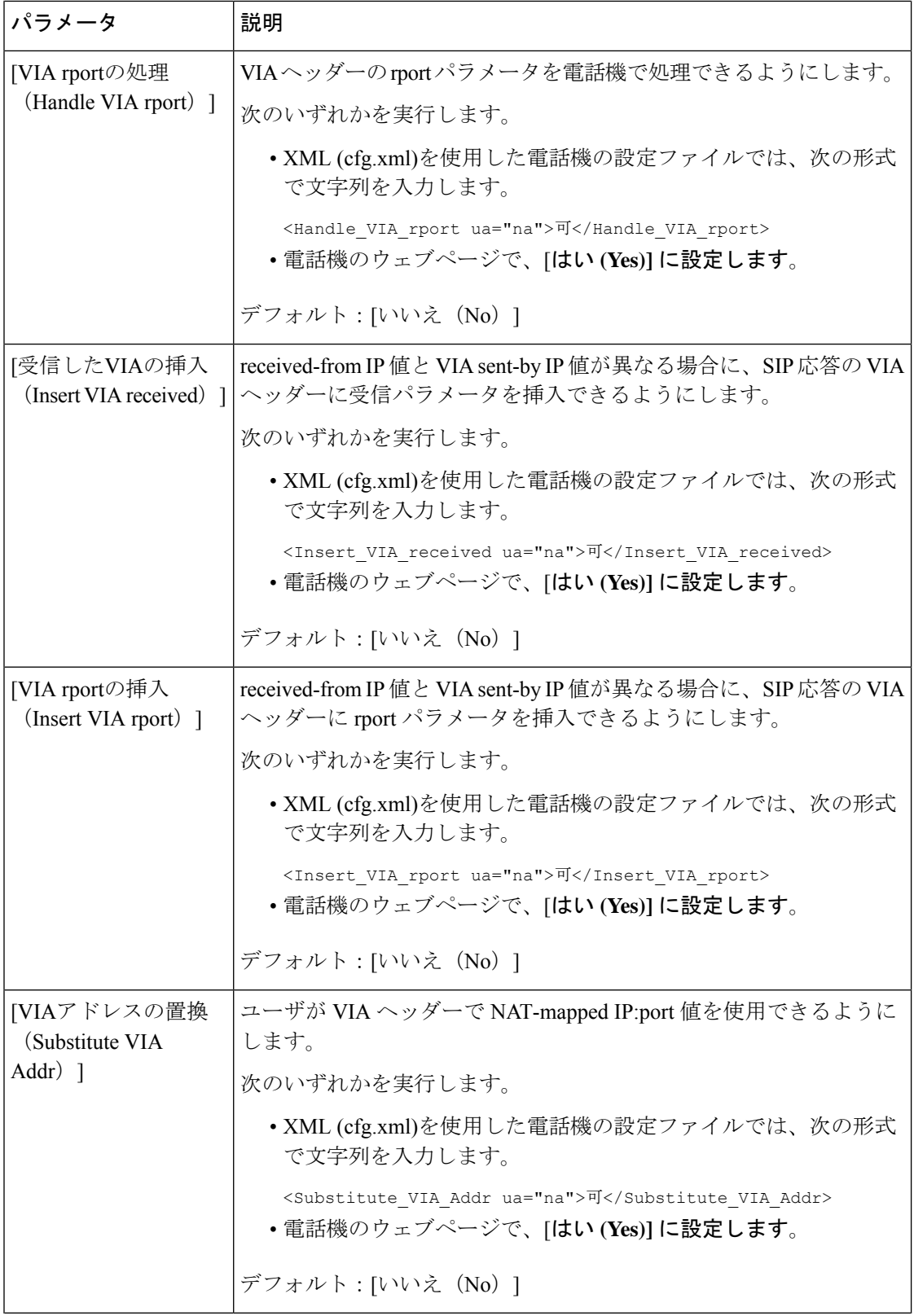

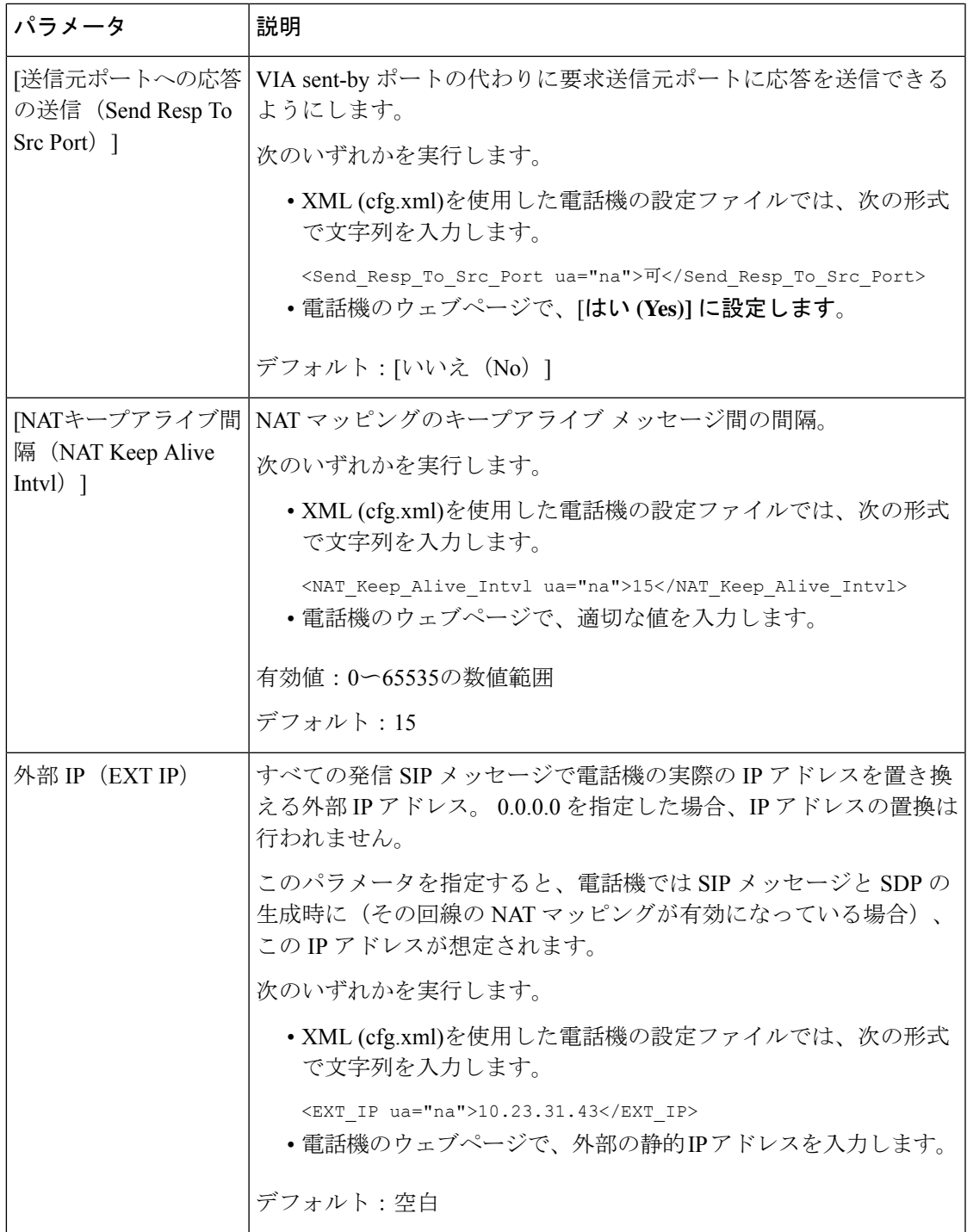

次の表は、電話機のウェブインターフェイスの 音声 > 内線 タブの下にある NAT サポートパラ メータセクションにおける、静的 IP パラメータを使用した NAT マッピングの機能と使用方法

を定義しています。 また、パラメータを設定するために、XML (cfg.xml) コードを含む電話構 成ファイルに追加される文字列のシンタックスも定義します。

## 表 **16 :** 内線 タブからの **NAT** マッピング

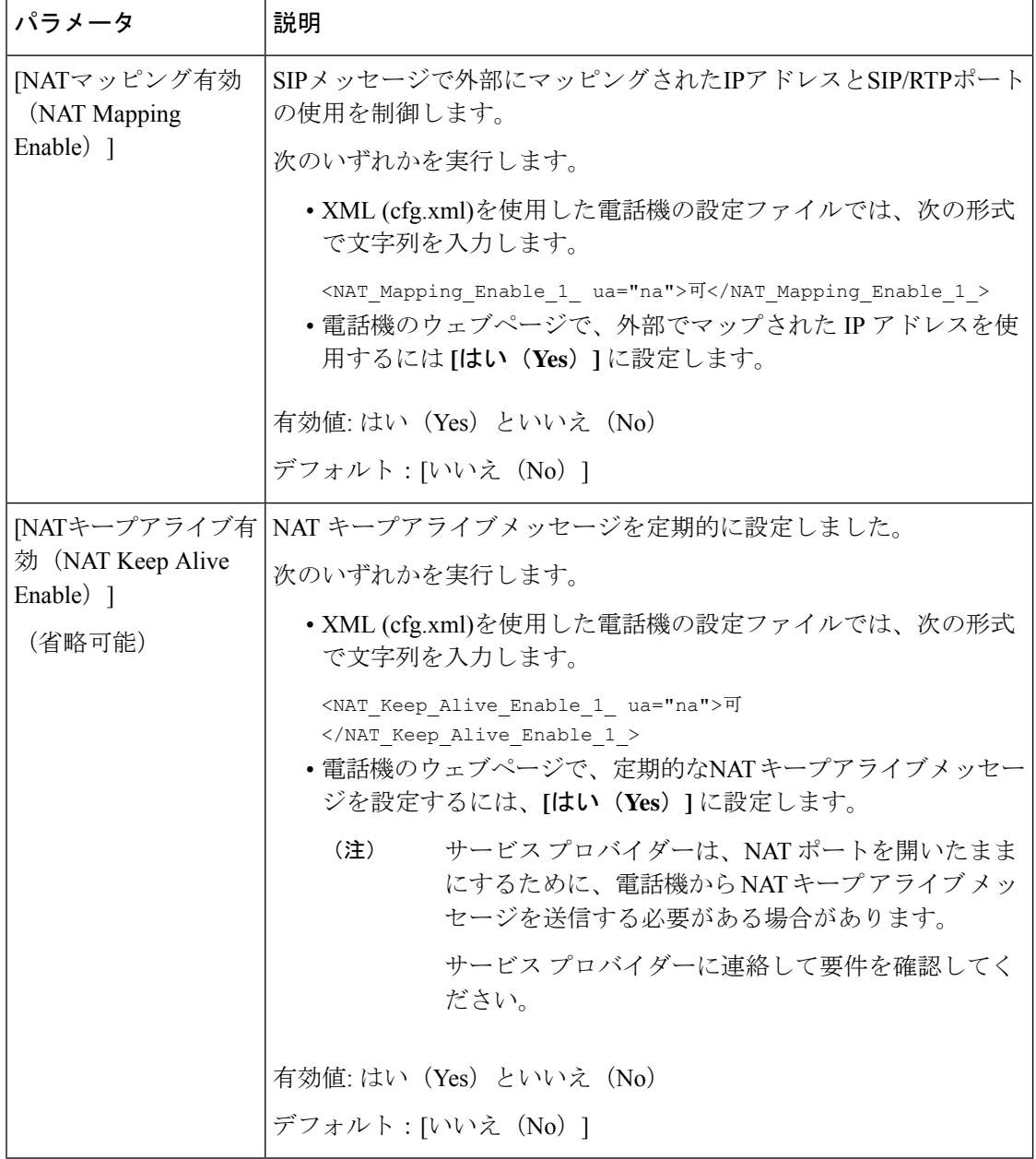

# **STUN** を使用した **NAT** マッピングの設定

サービス プロバイダー ネットワークがセッション ボーダー コントローラ機能を提供しない場 合、および他の要件が満たされている場合、NAT(STUN)用のセッショントラバーサルユー ティリティを使用してNATマッピングを検出することができます。STUNプロトコルにより、

ネットワークアドレストランスレータ (NAT)の背後で動作しているアプリケーションはネッ トワーク アドレス トランスレータの存在を発見したり、マップされた(パブリック)IP アド レス(NAT アドレス)と、リモート ホストへの User Datagram Protocol(UDP)接続のために NAT によって割り当てられらポート番号を取得することができます。 プロトコルには、NAT の反対(パブリック)側(通常はパブリック インターネット)にあるサードパーティ ネット ワーク サーバ (STUN サーバ) からのアシスタンスが必要です。 このオプションは最終手段 と見なされており、他の方法を利用できない場合にのみ使用する必要があります。STUNを使 用するには、以下の方法があります。

- ルーターは非対称 NAT を使用する必要があります。対称または非対称 NAT の決定 (78 ページ)を参照してください。
- STUN サーバ ソフトウェアを実行しているコンピュータをネットワーク上で利用できま す。また、パブリックSTUNサーバを使用したり、独自のSTUNサーバを設定できます。

#### 始める前に

電話管理の Web ページにアクセスします。 電話機 [ウェブインターフェイスへのアクセス](tpcc_b_cisco-ip-conference-phone-multiplatform_chapter7.pdf#nameddest=unique_151)を参 照してください。

#### 手順

ステップ **1 [**音声(**Voice**)**]** > **[SIP]** を選択します。

- ステップ **2 NAT**サポートパラメータセクションで、受信した**VIA**の処理、**I**受信した**VIA**の挿入、**VIA**アド レスの置換、**VIA** レポートの処理、**VIA** レポートの挿入 、および送信元ポートへの応答の送 信 フィールドを 静的 IP パラメータを使用したNATマッピング (73 ページ)で説明されてい るようにに設定します。
- ステップ **3** パラメータを、STUN パラメータテーブルを使用した NAT マッピングの説明に従って設定し ます。
- ステップ4 [内線 (n) (Ext(n)) ]タブをクリックします。
- ステップ **5 NAT** 設定セクションで、静的IPパラメーターを使用した内線タブからのNATマッピングの表 の説明に従って、パラメーターを設定します。
- ステップ **6** [すべての変更の送信(Submit All Changes)]をクリックします。

## 次のタスク

SIP トラフィックを許可するようにルータ上のファイアウォール設定を構成します。

## **STUN** パラメータを使用した**NAT**マッピング

次の表に、電話機のウェブインターフェイスの音声 > SIP タブの下にある NAT サポートパラ メータセクションにおける、STUN パラメータを使用した NAT マッピングの機能と使用方法

を定義します。また、パラメータを設定するために、XML(cfg.xml)コードを含む電話構成ファ イルに追加される文字列のシンタックスも定義します。

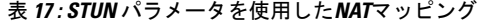

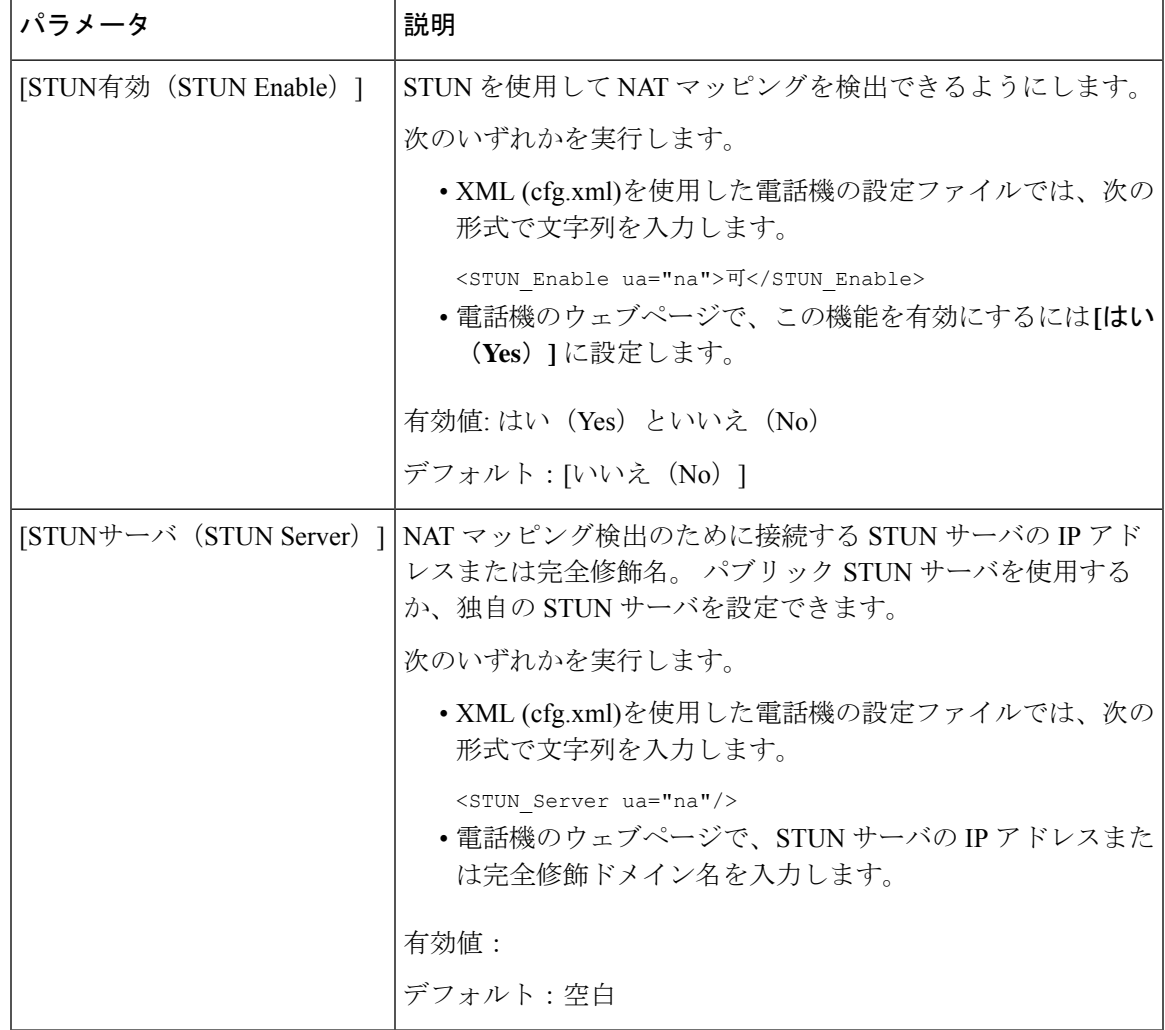

# 対称または非対称 **NAT** の決定

STUN は対称 NAT 付きのルーターでは動作しません。対称 NAT では、IP アドレスは単一の内 部 IP アドレスとポートからルーティング可能な単一の外部の宛先 IP アドレスとポートにマッ ピングされます。 別のパケットが同じ送信元 IP アドレスとポートから別の宛先に送信される 場合は、異なる IP アドレスとポート番号の組み合わせが使用されます。 外部ホストが内部ホ ストの特定のポートにパケットを送信できるのは内部ホストが最初にポートから外部ホストに パケットを送信した場合だけであるため、このメソッドは限定的です。

この手順では、Syslogサーバが設定されていて、Syslogメッセージを受信する準備ができてい るものとします。

ルータが対称 NAT または非対称 NAT のどちらを使用するかを判断するには、次の手順を実行 します。

## 始める前に

- PC 上でファイアウォールが実行されていないことを確認します (ファイアウォールは Syslog ポートをブロックする可能性があります)。 デフォルトでは、syslog ポートは 514 です。
- 電話管理の Web ページにアクセスします。 電話機 [ウェブインターフェイスへのアクセス](tpcc_b_cisco-ip-conference-phone-multiplatform_chapter7.pdf#nameddest=unique_151) を参照してください。

## 手順

- ステップ **1** 音声 > システム をクリックして、オプションのネットワーク設定に移動します。
- ステップ **2** ポート番号がデフォルトの 514 以外である場合は、**[Syslog** サーバー(**SyslogServer**)**]** の IP ア ドレスを入力します。ポート番号がデフォルトである場合は、必ずしもポート番号を含める必 要はありません。

アドレスおよびポート番号は Cisco IP 電話 から到達可能である必要があります。 ポート番号 が出力ログファイル名に表示されます。デフォルトの出力ファイルはsyslog.514.logです(ポー ト番号が指定されていなかった場合)。

- ステップ **3 [**デバッグレベル(**Debug Level**)**]** を **[**エラー(**Error**)**]**、**[**通知(**Notice**)**]**、または **[**デバッグ (**Debug**)**]** に設定します。
- ステップ **4** SIPシグナリングメッセージをキャプチャするには、**[**内線(**Ext**)**]**タブをクリックして**[SIP**設 定(**SIP Settings**)**]** に移動します。 **[SIP**デバッグオプション(**SIP Debug Option**)**]** を **[**フル (**full**)**]** に設定します。
- ステップ **5** ルータで使用される NAT のタイプに関する情報を収集するには、**[SIP]** タブをクリックして、 **[NAT**サポートパラメータ(**NAT Support Parameters**)**]** に移動します。
- ステップ **6 [**音声(**Voice**)**]** > **[SIP]**をクリックして、**[NAT**サポートパラメータ(**NATSupportParameters**)**]** に移動します。
- **ステップ1 [STUNテスト有効(STUN Test Enable)]を [はい(Yes)]に設定します。**
- ステップ **8** ログ ファイルのデバッグ メッセージを表示することで NAT のタイプを判断します。 デバイ スが対称NATを使用していることをメッセージが示している場合、STUNを使用できません。
- ステップ9 [すべての変更の送信 (Submit All Changes) ]をクリックします。

# ダイヤル プラン

# ダイヤル プランの概要

ダイヤル プランは番号の解釈方法と送信方法を決定します。 また、ダイヤルされた番号を許 可するか、拒否するかも決定します。 ダイヤル プランを使用すれば、ダイヤリングを速める ことも、長距離や国際のような特定のタイプのコールをブロックすることもできます。

IP フォン上でダイヤル プランを設定するには、電話機の Web ユーザ インターフェイスを使用 します。

ここでは、ダイヤル プランに関して理解する必要のある情報と、独自のダイヤル プランの設 定手順について説明します。

Cisco IP 電話は、さまざまなレベルのダイヤル プランを用意して、番号シーケンスを処理しま す。

ユーザが電話機のスピーカー ボタンを押すと、次の一連のイベントが開始されます。

- **1.** 電話機がダイヤルされた番号の収集を開始します。番号間の経過時間を追跡する桁間タイ マーが開始します。
- **2.** 桁間タイマー値に到達するか、別の終了イベントが発生すると、電話機がダイヤルされた 番号 と IP フォンのダイヤル プランを比較します。 このダイヤル プランは、電話機の Web ユーザーインターフェイスの**[**ダイヤルプラン(**Dial Plan**)**]**セクションの**[**音声(**Voice**)**]** > **[**内線(**n**)(**Ext(n)**)**]** で設定します。

# ディジット シーケンス

ダイヤル プランには、**|** 文字で区切られた一連のディジット シーケンスが含まれています。 シーケンスのコレクション全体がかっこで囲まれています。 ダイヤル プラン内の各ディジッ ト シーケンスは、ユーザが押したキーに個々に対応する要素によって構成されています。

ダイヤルプランは特定業種向けサービスアクティベーションコード(VSAC)と連携して処理 されるため、数字分析は両方で同時に行われます。また、VSACが処理された後、ダイヤルプ ランルールが入力された番号に適用されます。

ダイヤルプランとVSACで指定された最小の長さは強制されません。最大の長さだけが強制さ れます。これは、部分一致が処理され、ダイヤルアウトされることを意味します。たとえば、 ダイヤルプランが xxxx の場合、x、xx、xxx および xxxx は許可されます。

スペースは無視されますが、読みやすくするために使用することができます。

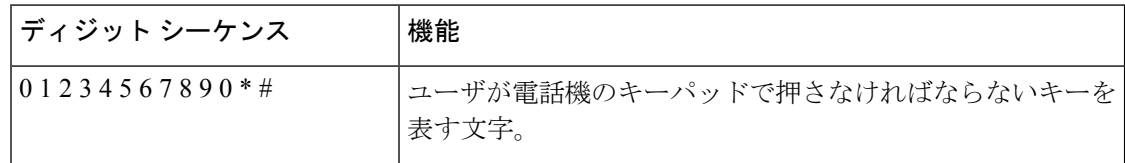

 $\mathbf{l}$ 

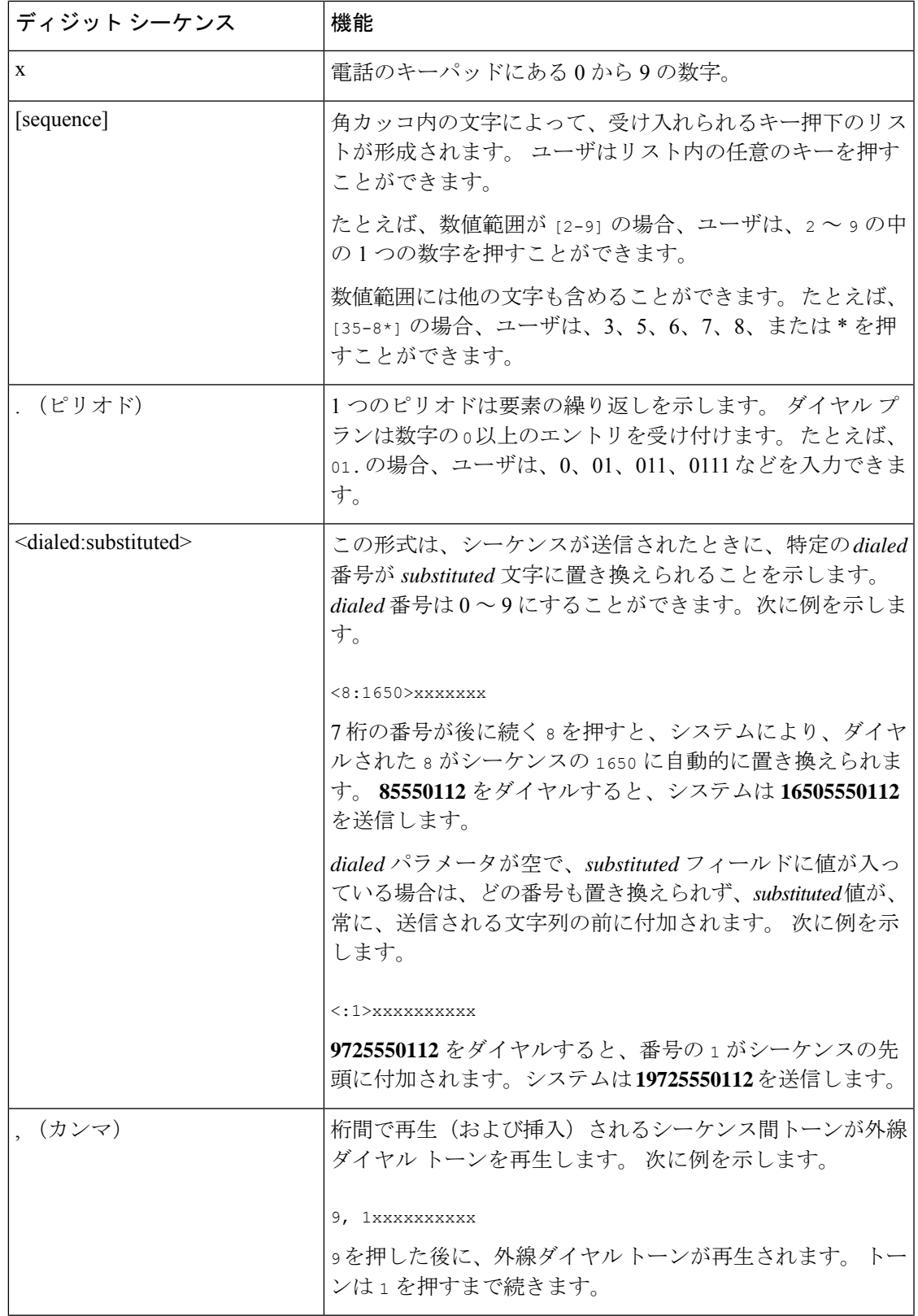

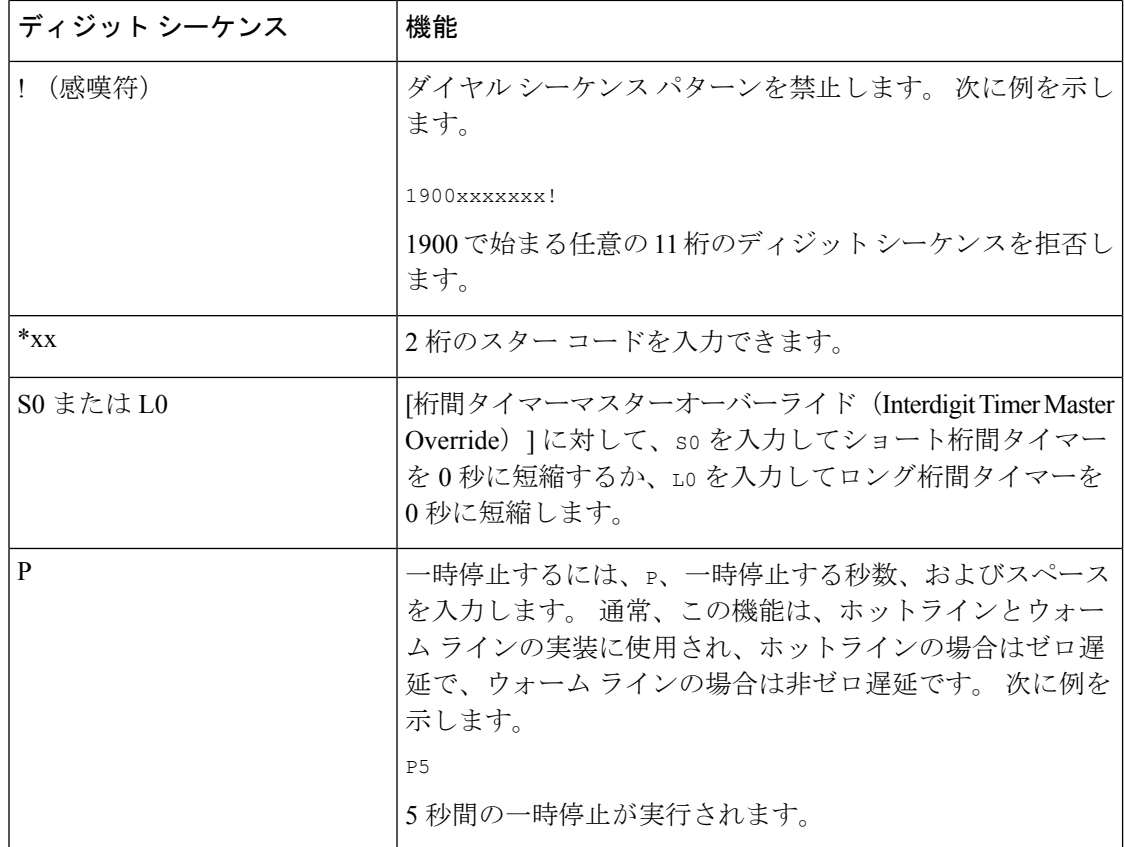

# ディジット シーケンスの例

次の例は、ダイヤル プランに入力できるディジット シーケンスを示しています。

ダイヤル プランの完全なエントリでは、シーケンスがパイプ文字()で区切られ、シーケン スのセット全体がかっこで囲まれています。

( [1-8]xx | 9, xxxxxxx | 9, <:1>[2-9]xxxxxxxxx | 8, <:1212>xxxxxxx | 9, 1 [2-9] xxxxxxxxx | 9, 1 900 xxxxxxx ! | 9, 011xxxxxx. | 0 | [49]11 )

• システムの内線番号:

( [1-8]xx | 9, xxxxxxx | 9, <:1>[2-9]xxxxxxxxx | 8, <:1212>xxxxxxx | 9, 1 [2-9] xxxxxxxxx | 9, 1 900 xxxxxxx ! | 9, 011xxxxxx. | 0 | [49]11 )

[1-8]xx 1 から 8 の数字で始まる 3 桁の番号をダイヤルできます。システムが 4 桁の内線 番号を使用している場合は、次の文字列を入力します。[1-8]xxx

• 7 桁の番号を使った市内番号へのダイヤルは次のようになります。

( [1-8]xx | 9, xxxxxxx | 9, <:1>[2-9]xxxxxxxxx | 8, <:1212>xxxxxxx | 9, 1 [2-9] xxxxxxxxx | 9, 1 900 xxxxxxx ! | 9, 011xxxxxx. | 0 | [49]111)

9, xxxxxxx 9 を押すと、外線ダイヤル トーンが聞こえます。 市内電話の場合と同じよう に任意の 7 桁の番号を入力できます。

• 3 桁の市外局番と 7 桁の市内番号を使った市内番号へのダイヤルは次のようになります。

( [1-8]xx | 9, xxxxxxx | 9, <:1>[2-9]xxxxxxxxx | 8, <:1212>xxxxxxx | 9, 1 [2-9] xxxxxxxxx | 9, 1 900 xxxxxxx ! | 9, 011xxxxxx. | 0 | [49]11 )

9, <:1>[2-9] xxxxxxxxx この例は、ローカルエリアコードが必要な場合に役立ちます。 9 を押すと、外線ダイヤル トーンが聞こえます。 2 ~ 9 の数字で始まる 10 桁の番号を入力 する必要があります。入力された番号をキャリアに送信する前に、システムは 1 のプレ フィックスを自動的に挿入します。

• 自動的に挿入された 3 桁の市外局番を使った市内番号へのダイヤルは次のようになりま す。

( [1-8]xx | 9, xxxxxxx | 9, <:1>[2-9]xxxxxxxxx | 8, <:1212>xxxxxxx | 9, 1 [2-9] xxxxxxxxx | 9, 1 900 xxxxxxx ! | 9, 011xxxxxx. | 0 | [49]11 )

8, <:1212>xxxxxxx この例は、キャリア側がローカルエリアコードを必須にしている一方 で、ほとんどのコールが 1 つのエリアコードに発信される場合に役立ちます。 8 を押す と、外線ダイヤル トーンが聞こえます。 任意の 7 桁の番号を入力できます。 入力された 番号をキャリアに送信する前に、システムは 1 のプレフィクスと 212 の市外局番を自動的 に挿入します。

• 米国で長距離電話をダイヤルする場合は次のようになります。

 $($   $[1-8]xx$  | 9,  $xxxxxxx$  | 9,  $\langle$ :1> $[2-9]xxxxxxxx$  | 8,  $\langle$ :1212>xxxxxxx | 9, 1  $[2-9]$ xxxxxxxxx | 9, 1 900 xxxxxxx ! | 9, 011xxxxxx. | 0 | [49]11 )

9, 1 [2-9] xxxxxxxxx 9 を押すと、外線ダイヤル トーンが聞こえます。 1 で始まり、その 後に 2 ~ 9 までの数字が続く 11 桁の任意の番号を入力できます。

• ブロックされた番号:

 $($   $[1-8]xx$  | 9,  $xxxxxxx$  | 9,  $\langle :1 \rangle$   $[2-9]xxxxxxxxx$  | 8,  $\langle :1212 \ranglexxxxxxx$  | 9, 1  $[2-9]$ xxxxxxxxx | 9, 1 900 xxxxxxx ! | 9, 011xxxxxx. | 0 | [49]11 )

9, 1 900 xxxxxxx ! この番号シーケンスは、高額料金や不適切なコンテンツに関連する番 号(米国の 1-900番号など)にユーザがダイヤルしないようにする場合に役立ちます。9 を押すと、外線ダイヤルトーンが聞こえます。1900で始まる11桁の番号を入力すると、 そのコールは拒否されます。

• 米国からの国際ダイヤリング:

 $($   $[1-8]xx$  | 9, xxxxxxx | 9,  $\langle$ :1> $[2-9]xxxxxxxxx$  | 8,  $\langle$ :1212>xxxxxxx | 9, 1  $[2-9]$ xxxxxxxxx | 9, 1 900 xxxxxxx ! | 9, 011xxxxxx. | 0 | [49]11 )

9, 011xxxxxx 9 を押すと、外線ダイヤル トーンが聞こえます。 米国からの国際電話と同 様に、011 で始まる任意の番号を入力できます。

• 情報番号:

 $( [1-8]xx ] 9$ , xxxxxxx | 9, <:1> $[2-9]xxxxxxxxx x 1 8$ , <:1212>xxxxxxx | 9, 1  $[2-9]$ xxxxxxxxx | 9, 1 900 xxxxxxx ! | 9, 011xxxxxx. | 0 | [49]11 )

0 | [49]11 この例にはパイプ文字で区切られた 2 桁のシーケンスが含まれています。 最 初のシーケンスで、ユーザは 0 をダイヤルし、オペレータにつながります。 2 番目のシー ケンスで、ユーザは 411 (地域情報) または 911 (緊急サービス) を入力できます。

# ダイヤルされた番号の承認と伝送

ユーザが一連のディジットをダイヤルすると、ダイヤルプランの各シーケンスは候補として試 されます。一致するシーケンスにより、候補ディジットシーケンスのセットが形成されます。 ユーザがさらに数字を入力すると、候補セットが 1 つだけ有効になるか、または有効な候補 セットがなくなるまで、候補セットが減少します。 終了イベントが発生すると、IP PBX は、 ユーザがダイヤルしたシーケンスを受け入れてコールを開始するか、シーケンスを無効なもの として拒否します。ダイヤルされたシーケンスが無効な場合、リオーダー(ファストビジー) 音が再生されます。

次の表は、終了イベントが処理される方法を示しています。

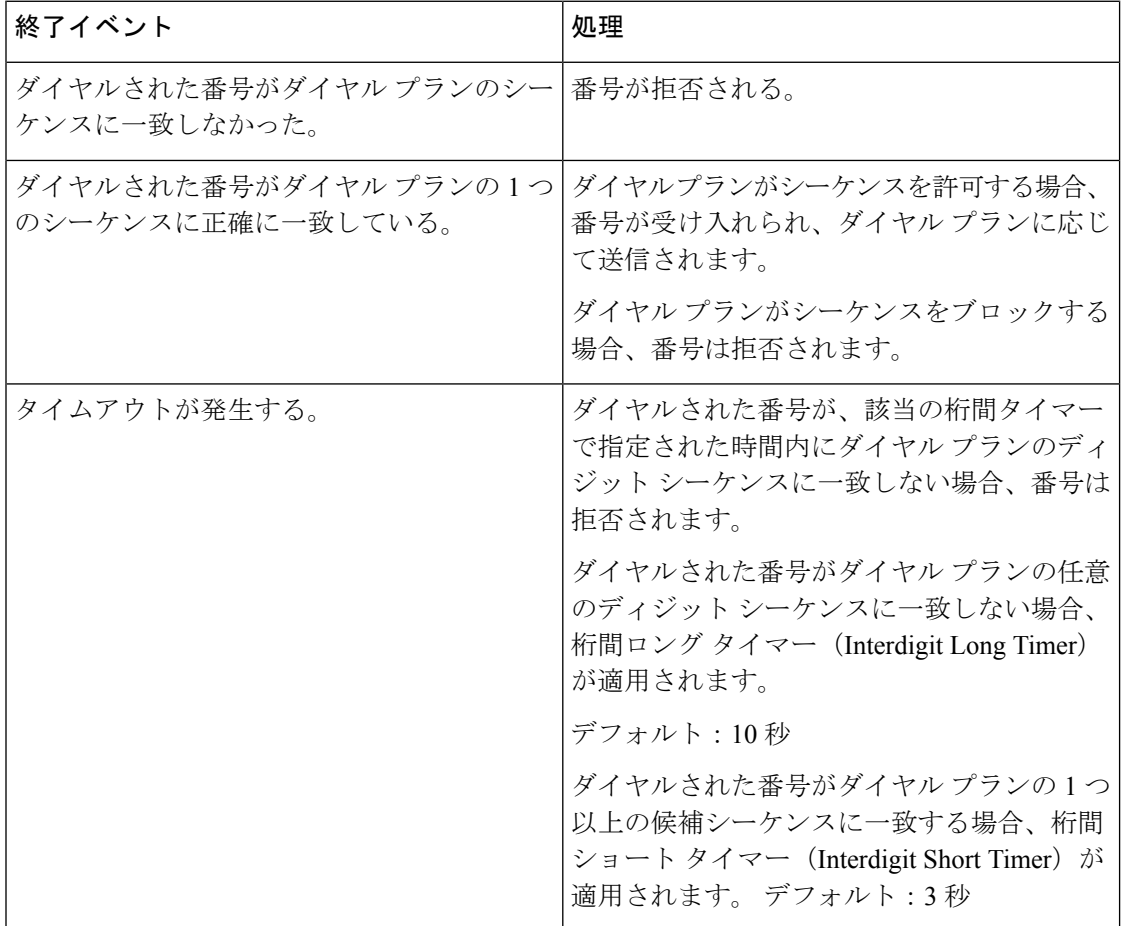

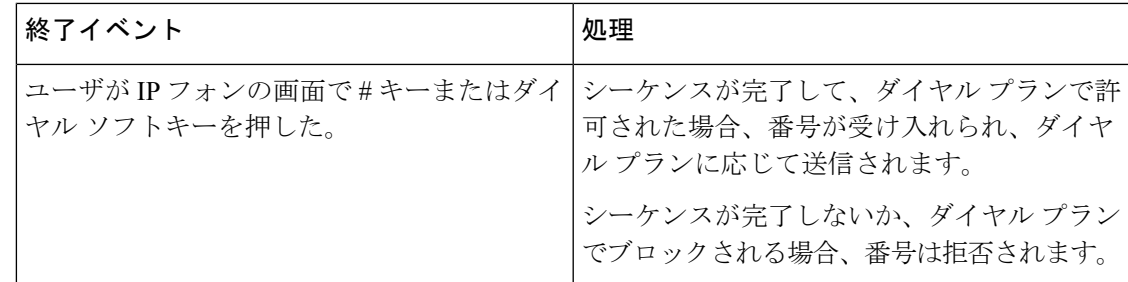

## ダイヤル プラン タイマー(オフフック タイマー)

ダイヤル プラン タイマーはオフフック タイマーと考えることができます。 このタイマーは、 電話機がオフフックすると開始されます。指定した秒数以内に番号がダイヤルされなかった場 合はタイマーが切れて、ヌル エントリと評価されます。 ヌル エントリを許可する特別なダイ ヤル プラン文字列がない限り、そのコールは拒否されます。

ダイヤル プラン タイマーのシンタックス

シンタックス:(P*s*<:n> | dial plan)

- **s:**秒数。番号をダイヤルする前のタイマーは、ダイヤルプランのデフォルトタイマーとダ イヤルトーンフィールドで設定されているダイヤルトーンタイマーのいずれか短い方にな ります。タイマーを0秒に設定すると、電話機がオフフックになったときに、コールが指 定された内線番号に自動的に転送されます。
- **n**(オプション):タイマーが切れたときに、自動的に転送される番号。内線番号または DID 番号を入力できます。 番号は表示されたとおり転送されるため、ワイルドカード文 字は使用できません。 番号置換 <:n> を省略した場合、指定された秒数後に、ユーザにリ オーダー (ファースト ビジー) 音が流れます。

ダイヤル プラン タイマーの例

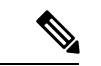

番号がダイヤルされる前のタイマーは、ダイヤルプランのデフォルトタイマーと、 ダイヤル トーンフィールドで設定されているダイヤルトーンタイマーのいずれか小さい方になります。 次の例では、ダイヤルトーンタイマーはダイヤルプランタイマーよりも長くなると想定してい ます。 (注)

電話機がオフフックになった後、ユーザがダイヤルを開始するまでの時間を長くできます。

(P9 | (9,8<:1408>[2-9]xxxxxx | 9,8,1[2-9]xxxxxxxxx | 9,8,011xx. | 9,8,xx.|[1-8]xx)

番号がダイヤルされる前のタイマーは、ダイヤルプランのデフォルトタイマーと、**[**リージョ ナル(**Regional**)**]** タブの **[**ダイヤルトーン(**Dial Tone**)**]** フィールドで設定されているダイヤ ルトーンタイマーのいずれか小さい方になります。 (注)

P9 は電話機がオフフックになった後、ユーザがダイヤルを開始するまで 9 秒間あることを意 味します。9秒以内に番号が押されないと、リオーダー(ファストビジー)音が再生されま す。 タイマーを長く設定して、ユーザが番号を入力する時間を長くできます。

システム ダイヤル プランですべてのシーケンスのホットラインを作成するには、次のように 入力します。

(P9<:23> | (9,8<:1408>[2-9]xxxxxx | 9,8,1[2-9]xxxxxxxxx | 9,8,011xx. | 9,8,xx.|[1-8]xx)

P9<:23> は、電話機がオフフックになった後、ユーザがダイヤルを開始するまで 9 秒間あるこ とを意味します。 9 秒以内に番号が押されない場合、コールは内線 23 に自動的に転送されま す。

内線のライン ボタンにホットラインを作成するには、次のように入力します。

(P0 <:1000>)

タイマーを0秒に設定すると、電話機がオフフックになったときに、コールが指定された内線 番号に自動的に転送されます。 クライアント電話機で内線 2 以降の電話機のダイヤル プラン にこのシーケンスを入力します。

# 桁間ロング タイマー(不完全なエントリ タイマー)

このタイマーは不完全なエントリ タイマーと考えることができます。 このタイマーは、ダイ ヤルされた番号間のインターバルを測定します。ダイヤルされた番号がダイヤルプランのディ ジット シーケンスと一致しない限り適用されます。 ユーザが指定した秒数内に別の番号を入 力しない場合、エントリは不完全と評価され、コールは拒否されます。 デフォルト値は 10 秒 です。

このセクションでは、ダイヤルプランの一部としてタイマーを編集する方法について説明しま す。または、すべてのコールのデフォルト桁間タイマーを制御する制御タイマーを変更できま す。

#### 桁間ロング タイマーのシンタックス

シンタックス:L:s, (dial plan)

- **s**:秒数。L: の後ろに数字を入力しない場合、デフォルト タイマーは 5 秒です。 タイマー を0秒に設定すると、電話機がオフフックになったときに、コールが指定された内線番号 に自動的に転送されます。
- タイマー シーケンスは、ダイヤル プランの最初のかっこの左側に表示されることに注意 してください。

#### 桁間ロング タイマーの例

L:15, (9,8<:1408>[2-9]xxxxxx | 9,8,1[2-9]xxxxxxxxx | 9,8,011xx. | 9,8,xx.|[1-8]xx)

L:15 は、このダイヤル プランでは、桁間ロング タイマー (Interdigit Long Timer) が切れるま で番号間で最大 15 秒一時停止できることを意味します。 この設定は、ダイヤル中に名刺やそ の他の印刷物から番号を読み取っている営業担当者などのユーザにとって特に便利です。

# 桁間ショート タイマー(完全なエントリ タイマー)

このタイマーは完全なエントリ タイマーと考えることができます。 このタイマーは、ダイヤ ルされた番号間のインターバルを測定します。このタイマーは、ダイヤルされた番号がダイヤ ル プラン内の少なくとも 1 つのディジット シーケンスと一致した場合に適用されます。 ユー ザが指定した秒数内に別の番号を入力しない場合、エントリは評価されます。エントリが有効 な場合は、コールが続行されます。 エントリが無効な場合は、コールが拒否されます。

デフォルト:3 秒

## 桁間ショート タイマーのシンタックス

シンタックス **1**:S:s, (dial plan)

このシンタックスを使用して、かっこで囲まれたダイヤルプラン全体に新しい設定を適用しま す。

シンタックス **2**:*sequence* Ss

このシンタックスを使用して、特定のダイヤル シーケンスに新しい設定を適用します。

**s**:秒数。S の後ろに数字を入力しない場合、デフォルト タイマーの 5 秒が適用されます。

## 桁間ショート タイマーの例

ダイヤル プラン全体のタイマーを設定するには、次のように入力します。

S:6, (9,8<:1408>[2-9]xxxxxx | 9,8,1[2-9]xxxxxxxxx | 9,8,011xx. | 9,8,xx.|[1-8]xx)

S:6 は、ユーザが電話機をオフフックにした状態で番号を入力している間、桁間ショート タイ マー(Interdigit Short Timer)が切れるまで番号間で最大 15 秒一時停止できることを意味しま す。この設定は、ダイヤル中に名刺やその他の印刷物から番号を読み取っている営業担当者な どのユーザにとって特に便利です。

ダイヤル プラン内の特定のシーケンスに対してインスタント タイマーを設定します。

(9,8<:1408>[2-9]xxxxxx | 9,8,1[2-9]xxxxxxxxxS0 | 9,8,011xx. | 9,8,xx.|[1-8]xx)

9,8,1[2-9]xxxxxxxxxS0 は、タイマーを 0 に設定すると、ユーザが順に最後の番号をダイヤルし たときに、コールが自動的に送信されることを意味します。

# **IP** 電話のダイヤル プランの編集

ダイヤル プランは XML 設定ファイルで編集できます。 XML 設定ファイル内で Dial\_Plan\_n パラメータを見つけます。ここで n は内線番号です。 このパラメータの値を編集します。 値 は、以下に示す電話管理の Web ページの [ダイヤル プラン (Dial Plan) ]フィールドにあるも のと同じ形式で指定する必要があります。 (注)

#### 始める前に

電話管理の Web ページにアクセスします。 電話機 [ウェブインターフェイスへのアクセスを](tpcc_b_cisco-ip-conference-phone-multiplatform_chapter7.pdf#nameddest=unique_151)参 照してください。

#### 手順

- ステップ **1 [**音声(**Voice**)**]** > **[**内線(**n**)(**Ext(n)**)**]** を選択します。ここで、n は内線番号です。
- ステップ **2** [ダイヤルプラン(Dial Plan)]セクションまでスクロールします。
- ステップ **3** [ダイヤルプラン(Dial Plan)]フィールドにディジット シーケンスを入力します。

デフォルトの(米国ベースの)システム全体のダイヤルプランが自動的にこのフィールドに表 示されます。

ステップ **4** ディジット シーケンスを削除したり、ディジット シーケンスを追加したり、ダイヤル プラン 全体を新しいダイヤル プランに置き換えたりすることができます。

> 各ディジットシーケンスをパイプ文字で区切って、ディジットシーケンスのセット全体をかっ こで囲みます。 例:

(9,8<:1408>[2-9]xxxxxx | 9,8,1[2-9]xxxxxxxxx | 9,8,011xx. | 9,8,xx.|[1-8]xx)

ステップ5 [すべての変更の送信 (Submit All Changes) ]をクリックします。

電話機が再起動します。

- ステップ **6** ダイヤル プランに入力した各ディジット シーケンスを使ったコールを正常に完了できること を確認します。
	- リオーダー(ファストビジー)音が流れたら、エントリを確認して、ダイヤルプ ランを適切に修正します。 (注)

# リージョナルパラメータ設定

# 地域パラメータ

電話機の Web ユーザ インターフェイスで、[地域(Regional)]タブを使用して、制御タイマー の値、ディクショナリサーバスクリプト、言語選択、ロケールなどの地域およびローカル設定 を設定して、ローカリゼーションを変更します。 [地域(Regional)] タブには次のセクション が含まれます。

- [コールプログレストーン(Call Progress Tones)]:すべての着信音の値が表示されます。
- [特殊呼び出し音パターン(Distinctive Ring Patterns)]:特殊呼び出し音は、電話コールを 知らせる呼び出しパターンを定義します。
- [制御タイマーの値(Control Timer Values)]:すべての値を秒単位で表示します。
- [特定業種向けサービス アクティベーション コード(Vertical Service Activation Codes) (VSACs)]:コールバック Act コードとコールバック Deact コードが含まれます。 それ らはダイヤルプランルールと連携して処理されるため、数字分析は両方で同時に行われま す。また、VSACが処理された後、ダイヤルプランルールが入力された番号に適用されま す。

ダイヤルプランとVSACで指定された最小の長さは強制されません。最大の長さだけが強 制されます。これは、部分一致が処理され、ダイヤルアウトされることを意味します。た とえば、ダイヤルプランが xxxx の場合、x、xx、xxx および xxxx は許可されます。

- [発信コールコーデック選択コード(Outbound Call CodecSelection Codes)]:音声品質を定 義します。
- [時間(Time)]:ローカル日付、ローカル時刻、タイムゾーン、およびサマータイムが含 まれます。
- [言語(Language)]:ディクショナリサーバスクリプト、言語選択、およびロケールが含 まれます。

# 制御タイマー値の設定

特定のディジットシーケンスまたはコールのタイプ専用のタイマー設定を編集する必要がある 場合は、ダイヤル プランを編集できます。

#### 始める前に

電話管理の Web ページにアクセスします。 電話機 [ウェブインターフェイスへのアクセス](tpcc_b_cisco-ip-conference-phone-multiplatform_chapter7.pdf#nameddest=unique_151)を参 照してください。

#### 手順

ステップ **1 [**音声(**Voice**)**]** > **[**地域(**Regional**)**]** を選択します。

- ステップ **2** 制御タイマー値(秒)の表の説明に従って、**[**再発注遅延(**ReorderDelay**)**]**、**[**桁間ロングタイ マー(**InterdigitLongTimer**)**]**、および**[**桁間ショートタイマー(秒)(**InterdigitShortTimer**)**]** パラメータを設定します。
- ステップ3 [すべての変更の送信 (Submit All Changes) ]をクリックします。

## 制御タイマーの値(秒) のパラメータ

次の表は、電話機のウェブインターフェイスの音声 > [リージョナル (Regional) ] タブの下に ある制御タイマーの値パラメータセクションにおける、制御タイマーの値のパラメータの機能

と使用方法を定義しています。 また、パラメータを設定するために、XML (cfg.xml) コードを 含む電話構成ファイルに追加される文字列のシンタックスも定義します。

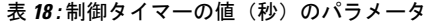

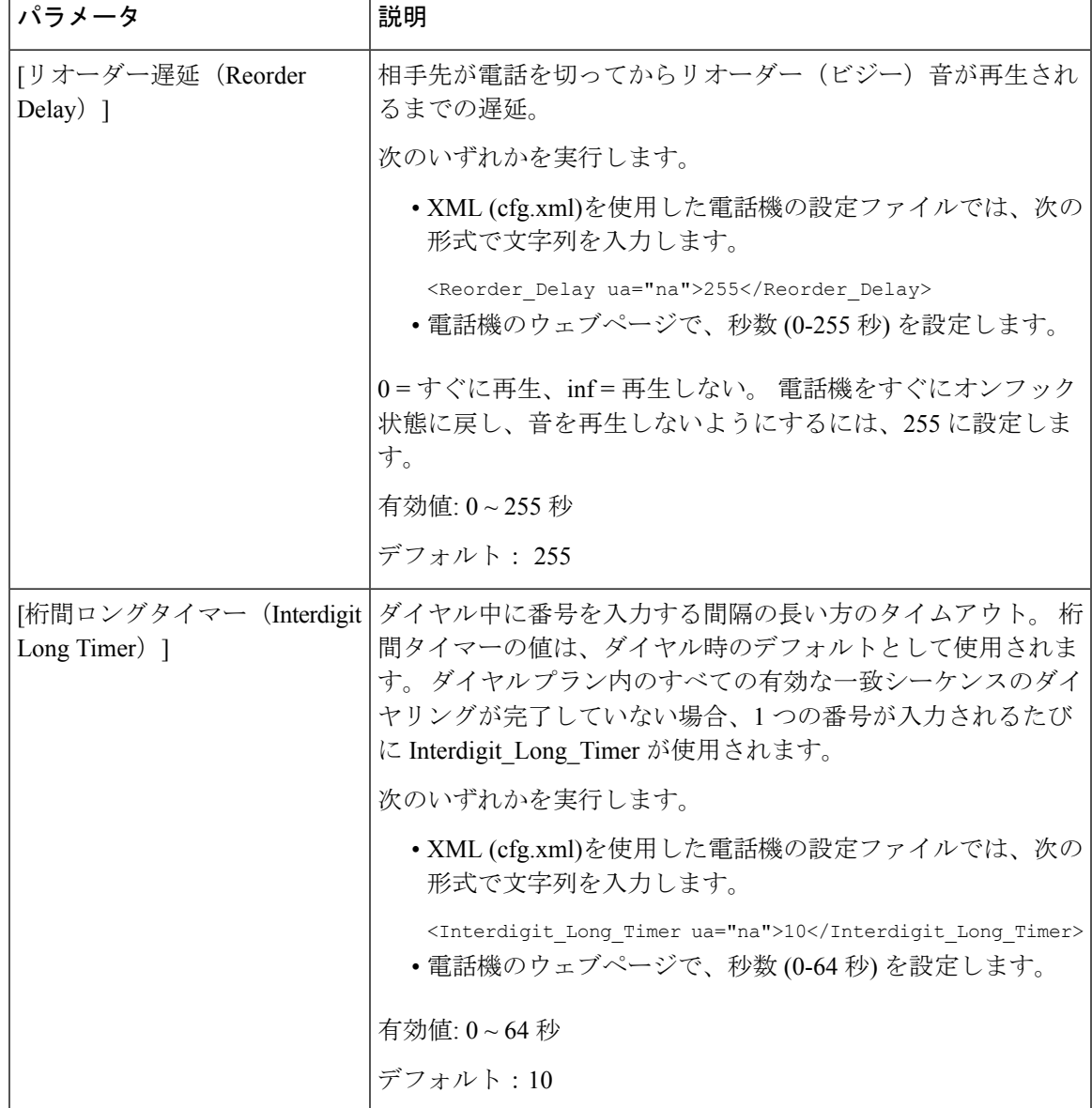

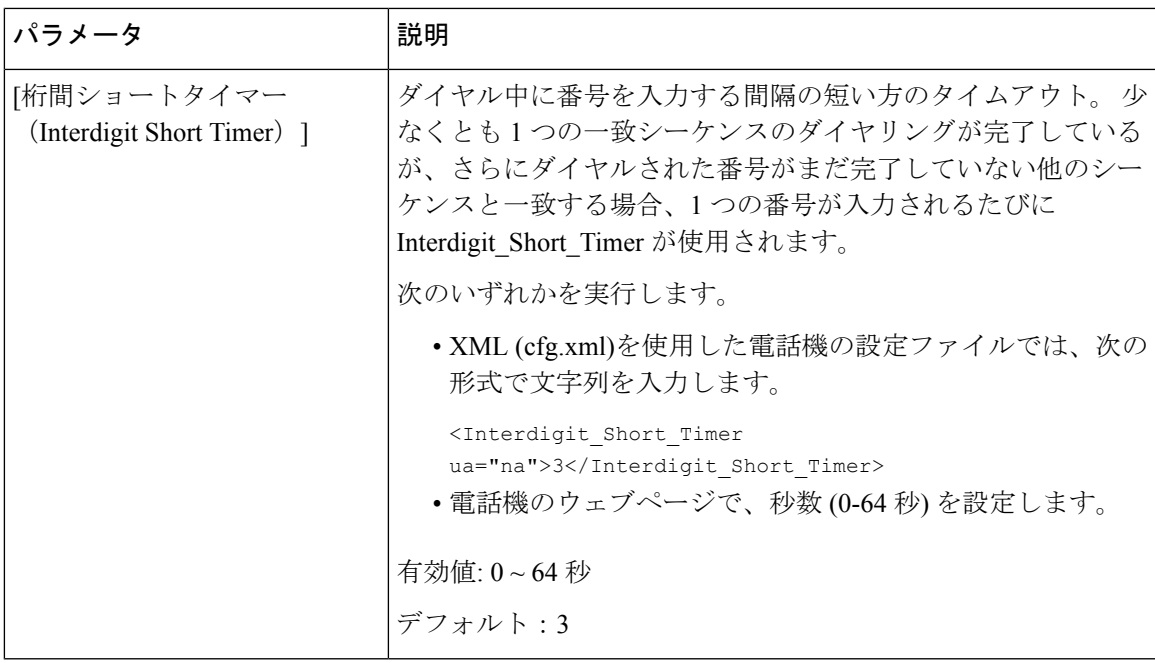

# **Cisco IP** 電話のローカライズ

## 始める前に

電話管理の Web ページにアクセスします。 電話機 [ウェブインターフェイスへのアクセス](tpcc_b_cisco-ip-conference-phone-multiplatform_chapter7.pdf#nameddest=unique_151)を参 照してください。

## 手順

ステップ **1 [**音声(**Voice**)**]** > **[**地域(**Regional**)**]** を選択します。 ステップ **2** [時間(Time)]セクションと[言語(Language)]セクションの各フィールドに値を設定します。

ステップ3 [すべての変更の送信 (Submit All Changes) ]をクリックします。

# 電話機のウェブページで時間と日付を設定する

電話機のウェブページで時刻と日付を手動で設定することができます。

## 始める前に

電話機 [ウェブインターフェイスへのアクセス](tpcc_b_cisco-ip-conference-phone-multiplatform_chapter7.pdf#nameddest=unique_151). 時刻と日付の設定 (92 ページ)を確認してく ださい。

#### 手順

- ステップ **1 [**音声(**Voice**)**]** > **[**地域(**Regional**)**]** を選択します。
- ステップ **2** 時間 セクションで、時刻と日付の情報を入力します。
- ステップ **3 [**音声(**Voice**)**]** > **[**ユーザー(**User**)**]** を選択します。
- ステップ **4 [**補足サービス(**Supplementary Services**)**]** で、**[**時間フォーマット(**Time Format**)**]** ドロップ ダウンリストから **[12** 時間(**12h**)**]** または **[24** 時間(**24hr**)**]** を選択します。

デフォルト:12 時間

ステップ **5** 日付ドロップダウンリストから日付フォーマットを選択します。

ステップ **6 [**すべての変更の送信(**Submit All Changes**)**]** をクリックします。

# 電話機で時刻と日付を設定する

時刻と日付は、電話機に手動で設定できます。

## 始める前に

時刻と日付の設定 (92 ページ)を確認してください。

#### 手順

- ステップ1 アプリケーション<sup>3</sup> を押します。
- ステップ **2** デバイス管理 > 日時を選択します。
- ステップ **3** 時刻を手動で設定 を選択します。
- ステップ **4** 画面で要求されている形式で日付と時刻を設定します。

### **YYYY MM DD HH MM**

- ステップ **5 OK** ソフトキーを選択します。
- ステップ **6** 保存 ソフトキーを選択します。

# 時刻と日付の設定

Cisco IP 電話は、次の 2 つの方法のいずれかで時刻設定を取得します。

• NTP サーバ—NTP 24-hour timeは、電話画面のメニュー オプションを使用して設定した時 刻より優先されます。

電話機は、起動時に、最初の Network Time Protocol (NTP) サーバに接続して時刻を取得 しようとします。 電話機は、NTP サーバと定期的に時刻を同期し、更新の間に、内部時 計で時刻を追跡します。 同期期間は、64 秒に固定されています。

時刻を手動で入力した場合、この設定はすぐに有効になりますが、次のNTP同期ではNTP 時間が表示されます。

- 手動でのセットアップ: 次のいずれかの方法を使用して、ローカルの日付と時刻を手動で 設定できます。
	- 電話機 ウェブインターフェイスで
	- 電話機で

デフォルトの形式は 12 時間で、電話機が NTP サーバと同期するとすぐに 24 時間形式で 上書きされます。

表 **19 :** 日時パラメータを設定します。

| パラメータ                                                           | 説明                                                                                                    |
|-----------------------------------------------------------------|----------------------------------------------------------------------------------------------------|
| [ローカル日付の設定<br>(mm/dd/yyyy) (Set Local Date)<br>$(mm/dd/yyyy)$ ] | ローカル日付を設定します (mmは月を、ddは日を表します)。<br>年はオプションで、2桁または4桁の数字が使用されます。<br>デフォルト:空白                                                  |
| [ローカル時刻の設定<br>(HH/mm) (Set Local Time)<br>$(HH/mm)$ ]           | ローカル時刻を設定します (hh は時間を、mm は分を表しま<br>す)。秒は省略可能です。<br>デフォルト:空白                                                                 |
| タイムゾーン (Time zone)                                              | 発信者 ID 生成用のローカル時刻を生成するために GMT に追加<br>する時間数を選択します。 選択肢は、GMT-12:00、GMT-11:00、<br>, GMT, GMT+01:00, GMT+02:00, , GMT+13:00 です。 |
|                                                                 | ログ メッセージとステータス メッセージの時刻は UTC 時間で<br>表わされ、タイムゾーンの設定の影響を受けません。                                                                |
|                                                                 | デフォルト: GMT-08:00                                                                                                    |
| [時間オフセット(HH/mm)<br>$(Time$ Offset $(HH/mm)$ ]                   | これは、ローカルシステム時刻に使用される GMT から24 時間<br>形式のオフセットを指定します。                                                                         |
|                                                                 | NTP サーバ時間は GMT 時間で表されています。現地時間は、<br>地域のタイム ゾーンに従って GMT をオフセットして取得され<br>ます。                                                  |
|                                                                 | デフォルト:00/00                                                                                                    |

I

![](_page_93_Picture_296.jpeg)

٦

 $\mathbf{l}$ 

![](_page_94_Picture_219.jpeg)

![](_page_95_Picture_301.jpeg)

# サマータイムの設定

電話機では、サマータイムの自動調整がサポートされます。

ログ メッセージとステータス メッセージの時間は UTC 時間です。 タイム ゾーンの設定は、 これらの時間に影響を及ぼしません。 (注)

## 始める前に

電話管理の Web ページにアクセスします。 電話機 [ウェブインターフェイスへのアクセスを](tpcc_b_cisco-ip-conference-phone-multiplatform_chapter7.pdf#nameddest=unique_151)参 照してください。

#### 手順

- ステップ **1 [**音声(**Voice**)**]** > **[**地域(**Regional**)**]** を選択します。
- ステップ2 [サマータイム有効 (Daylight Saving Time Enable) ]ドロップダウン リスト ボックスを [はい (Yes)]に設定します。
- ステップ3 [サマータイムルール (Daylight Saving Time Rule)]フィールドに DST ルールを入力します。 この値は CallerID のタイム スタンプに影響を及ぼします。
- ステップ **4** [すべての変更の送信(Submit All Changes)]をクリックします。

## サマータイムの例

次の例では、米国のサマータイムを設定します。3 月の第 2 日曜日の午前 0 時に 1 時間進めて 始まり、11月の第 1 日曜日の午前 0 時に終わります(米国、北米では 1 時間追加)。

start=3/8/7/02:0:0;end=11/1/7/02:0:0;save=1

次の例では、フィンランドのサマータイムを設定します。3 月の最終日曜日の午前 0 時に始ま り、10 月の最終日曜日の午前 0 時に終わります。

start=3/-1/7/03:0:0;end=10/-1/7/03:0:0;save=1 (Finland)

次の例では、ニュージーランドのサマータイムを設定します(バージョン7.5.1以降)。9月の 最終日曜日の午前 0 時に始まり、4 月の第 1 日曜日の午前 0 時に終わります。

start=9/-1/7/02:0:0;end=4/1/7/02:0:0;save=1 (New Zealand)

次の例は、(4月8日よりも前の)最後の月曜日から始まり、(5月8日よりも後の)最初の 水曜日に終わるサマータイムを設定しています。

 $start=4/-8/1$ ; end= $5/8/3$ ; save=1

# 電話機の表示言語

Cisco IP 電話は、電話機の表示用に複数の言語をサポートしています。

デフォルトでは、電話機は英語用に設定されています。 別の言語を使用できるようにするに は、その言語のディクショナリをセットアップする必要があります。一部の言語では、その言 語のフォントもセットアップする必要があります。

設定が完了したら、管理者またはユーザが電話ディスプレイ用の言語を指定できます。

#### 電話ディスプレイでサポートされる言語

電話管理の Web ページで、**[**管理者ログイン(**Admin Login**)**]** > **[**詳細(**Advanced**)**]** > **[**音声 (**Voice**)**]** > **[**地域(**Regional**)**]** に移動します。 電話ディスプレイにサポートされる言語を表 示するには、[言語 (Language) ]セクションで、[ロケール (Locale) ]ドロップダウン リスト ボックスをクリックします。

- ar-SA(アラビア語)
- ja-JP(日本語) • bg-BG(ブルガリア語)
- ko-KR(韓国語) • ca-ES(カタロニア語)
- cs-CZ(チェコ語)
- da-DK(デンマーク語)
- de-DE(ドイツ語)
- el-GR (ギリシャ語)
- en-GB(英語 イギリス)
- en-US(英語 アメリカ)
- es-CO (コロンビアのスペイン語)
- es-ES(スペイン語 スペイン)
- fi-FI (フィンランド語)
- fr-CA (フランス語 カナダ)
- fr-FR (フランス語)
- he-IL(ヘブライ語)
- hr-HR (クロアチア語)
- hu-HU (ハンガリー語)
- it-IT (イタリア語)
- 
- 
- nl-NL(オランダ語)
- nn-NO(ノルウェー語)
- pl-PL(ポーランド語)
- pt-PT (ポルトガル語)
- ru-RU(ロシア語)
- sk-SK(スロバキア語)
- sl-SI (スロベニア語)
- sv-SE(スウェーデン語)
- tr-TR(トルコ語)
- zh-CN (中国語)
- zh-HK (香港 SAR の中国語)

ディクショナリとフォントのセットアップ

英語以外の言語にはディクショナリが必要です。 一部の言語にはフォントも必要です。

![](_page_97_Picture_35.jpeg)

ラテン語およびキリル文字言語を有効にするには、フォントファイルを追加してはいけませ  $h_{\rm o}$ (注)

#### 手順

ステップ **1** 使用しているファームウェア バージョンに対応するロケールの zip ファイルを cisco.com から ダウンロードします。 ファイルをサーバに置き、unzip します。

> サポートされているすべての言語のディクショナリとフォントがこの zip ファイルに含まれて います。 ディクショナリは XML スクリプトです。 フォントは標準 TTF ファイルです。

- ステップ **2** 電話管理の Web ページで、**[**管理者ログイン(**Admin Login**)**]** > **[**詳細(**Advanced**)**]** > **[**音声 (**Voice**)**]** > **[**地域(**Regional**)**]** に移動します。 **[**言語(**Language**)**]** セクションで、以下の説 明に従って **[**ディクショナリサーバスクリプト(**Dictionary Server Script**)**]** フィールドに必要 なパラメータと値を指定します。複数のパラメータと値のペアを区切るには、セミコロン(;) を使用します。
	- ディクショナリとフォントのファイルの場所は serv パラメータで指定します。

例:serv=http://server.example.com/Locales/

サーバの IP アドレス、パス、フォルダ名は必ず含めてください。

 $\varnothing$ : serv=http://10.74.128.101/Locales/

- セットアップする各言語に対して、以下に示す一連のパラメータを指定します。
	- これらのパラメータの指定で、*n*は連番を表します。この番号により、電話機 の **[**設定(**Settings**)**]** メニューに表示される言語オプションの順序が決まりま す。 0はデフォルトのディクショナリである米国英語用に予約済みです。オプショ ンで、ご自身のディクショナリの指定に使用できます。 他の言語には 1 で始まる番号を使用します。 (注)

• d*n* パラメータで言語名を指定します。

アジア言語の言語名の例:d1=Chinese-Simplified

ドイツ語(ラテン語およびキリル文字)の言語名の例:d2=German

フランス語(ラテン語およびキリル文字)の言語名の例:d1=French

フランス語(カナダ)(ラテン語およびキリル文字)言語の言語名の例: d1=French-Canada

ヘブライ語 (RTL 言語)の言語名の例: d1=Hebrew

アラビア語(RTL 言語)の言語名の例:d1=Arabic

この名前は、電話機の **[**設定(**Settings**)**]** メニューで言語オプションとして表示され ます。

• x*n* パラメータでディクショナリ ファイルの名前を指定します。

アジア言語の例:

フランス語(ラテン語およびキリル文字)言語の例:

アラビア語(RTL 言語)言語の例:

フランス語(カナダ)言語の例: x1=fr-CA\_78xx\_68xx-11.3.6.0006.xml;

必ず使用する言語と電話機モデル用の正しいファイルを指定してください。

• 言語のフォントが必要な場合は、f*n* パラメータでフォント ファイルの名前を指定し ます。

次に例を示します。

必ず使用する言語と電話機モデル用の正しいファイルを指定してください。

ラテン言語のセットアップの具体的な詳細については、ラテン語およびキリル文字言語の セットアップ (100 ページ)を参照してください。

アジア言語のセットアップの具体的な詳細については、アジア言語のセットアップ (101 ページ)を参照してください。

RTL言語のセットアップの具体的な詳細については、RTL言語のセットアップ (102ペー ジ)を参照してください。

ステップ3 [すべての変更の送信 (Submit All Changes) ]をクリックします。

### ラテン語およびキリル文字言語のセットアップ

フランス語やドイツ語などのラテン語およびキリル文字言語を使用する場合、電話機に対して 最大で 4 つの言語オプションを設定できます。 ラテン語およびキリル文字言語のリスト:

![](_page_99_Picture_269.jpeg)

オプションを有効にするには、組み込む各言語のディクショナリをセットアップします。言語 を有効にするには、組み込む各言語に対してd*n*およびx*n*のパラメータと値のペアを、**[**ディク ショナリサーバスクリプト(**Dictionary Server Script**)**]** フィールドに指定します。

フランス語とドイツ語を組み込む例:

フランス語(カナダ)を含む例:

serv=http://10.74.128.101/Locales/;d1=French-Canada;x1=fr-CA\_78xx\_68xx-11.3.6.0006xml; serv=http://10.74.128.101/Locales/;d1=French-Canada;x1=fr-CA\_88xx-11.3.6.0006xml;

```
\label{eq:1} \bigotimes_{\mathbb{Z}}\mathbb{Z}_{\mathbb{Z}}
```

```
(注)
```
上記の例では、**http://10.74.128.101/Locales/** は Web フォルダです。 ディクショナ リファイルは、この Web フォルダで抽出され、例で使用されます。

電話機の設定 XML ファイル (cfg.xml) でこのオプションを設定するには、次の形式で文字列 を入力します。

 $\langle$ !-- Language -->

<Dictionary\_Server\_Scriptua="na">serv=http://10.74.10.215/lcdapi/resync\_files/;d1=French-Canada;x1=fr-CA\_88xx-11.3.6.0006.xml;</Dictionary\_Server\_Script> <Language\_Selection ua="na">French-Canada</Language\_Selection>

<Locale ua="na">fr-CA</Locale>

次の値を追加します。

- 必要に応じて、**[**言語選択(**Language Selection**)**]** パラメータ
	- フランス語の場合:**French**

フランス語(カナダ)の場合:**French-Canada**

ドイツ語:**German**

• 必要に応じて、**[**ロケール(**Locale**)**]** パラメータ

フランス語の場合:**fr-FR**

フランス語(カナダ)の場合:**fr-CA**

ドイツ語の場合:**de-DE**

設定が成功すると、ユーザーは電話機の **[**言語(**Language**)**]** メニューに設定されている言語 オプションを表示できます。 ユーザーは、**[**アプリケーション(**Applications**)**]** > **[**デバイス管 理(**Device administration**)**]** から **[**言語(**Language**)**]** メニューにアクセスできます。

## アジア言語のセットアップ

中国語、日本語、韓国語などのアジアの言語を使用する場合には、電話機に 1 つの言語オプ ションしかセットアップできません。

その言語のディクショナリとフォントもセットアップする必要があります。これを行うには、 d1、x1、f1パラメータおよび値を**[**ディクショナリサーバスクリプト(**DictionaryServerScript**)**]** フィールドに指定します。

中国語(簡体字)のセットアップの例:

#### **RTL** 言語のセットアップ

右から左に書く(RTL)言語、アラビア語やヘブライ語などを使用する場合、電話機には 1 つ の言語オプションしかセットアップできません。

その言語のディクショナリとフォントもセットアップする必要があります。これを行うには、 d1、x1、f1パラメータおよび値を**[**ディクショナリサーバスクリプト(**DictionaryServerScript**)**]** フィールドに指定します。

アラビア語の例:

serv=http://server.example.com/Locales;d1=Arabic;x1=ar-SA\_88xx-11.3.4.xml;f1=ar-SA\_88xx-11.3.4.ttf

ヘブライ語の例:

serv=http://server.example.com/Locales;d1=Hebrew;x1=he-IL\_88xx-11.3.4.xml;f1=he-IL\_88xx-11.3.4.ttf

**[**言語選択(**LanguageSelection**)**]**パラメータの値は、必要に応じて、アラビア語またはヘブラ イ語である必要があります。

**[**ロケール(**Locale**)**]** パラメータの値は、アラビア語の場合は **ar-SA** 、ヘブライ語の場合は **he-IL**である必要があります。

#### 電話ディスプレイ用の言語の指定

![](_page_101_Picture_12.jpeg)

**[**設定(**Settings**)**]** > **[**デバイス管理(**Device Administration**)**]** > **[**言語(**Language**)**]** に移動す ることにより、ユーザは電話機上で言語を選択できます。 (注)

### 始める前に

言語に必要なディクショナリとフォントがセットアップされます。 詳細については、ディク ショナリとフォントのセットアップ (98 ページ)を参照してください。

#### 手順

ステップ **1** 電話管理の Web ページで、**[**管理者ログイン(**Admin Login**)**]** > **[**詳細(**Advanced**)**]** > **[**音声 (**Voice**)**]** > **[**地域(**Regional**)**]** の [言語(Language)]セクションに移動します。 [言語選択 (Language Selection)]フィールドで、選択した言語に該当する d*n* パラメータの値を [ディク ショナリサーバスクリプト(Dictionary Server Script)]フィールドから指定します。

ステップ2 [すべての変更の送信 (Submit All Changes) ]をクリックします。

I

# 特定業種向けサービス アクティベーション コード

![](_page_102_Picture_384.jpeg)

I

![](_page_103_Picture_407.jpeg)

 $\mathbf I$ 

![](_page_104_Picture_258.jpeg)

I

![](_page_105_Picture_327.jpeg)

翻訳について

このドキュメントは、米国シスコ発行ドキュメントの参考和訳です。リンク情報につきましては 、日本語版掲載時点で、英語版にアップデートがあり、リンク先のページが移動/変更されている 場合がありますことをご了承ください。あくまでも参考和訳となりますので、正式な内容につい ては米国サイトのドキュメントを参照ください。